7000 series Smart LED TV

www.philips.com/welcome Register your product and get support at

> 40PFL7007 46PFL7007 55PFL7007

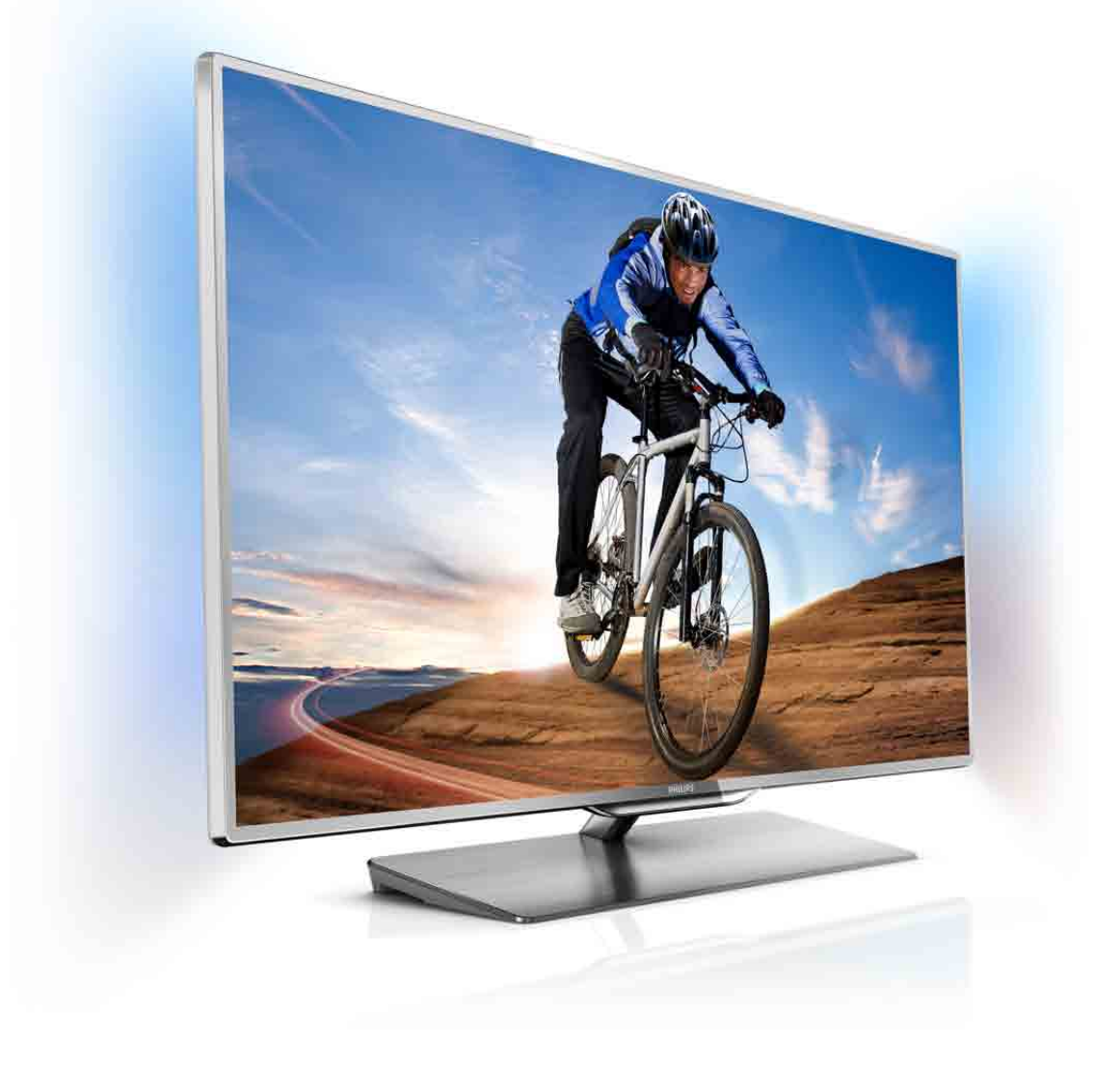

# Návod na použitie

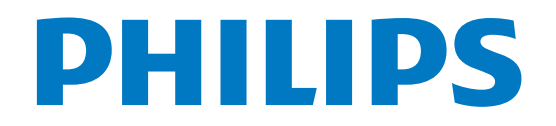

# Obsah

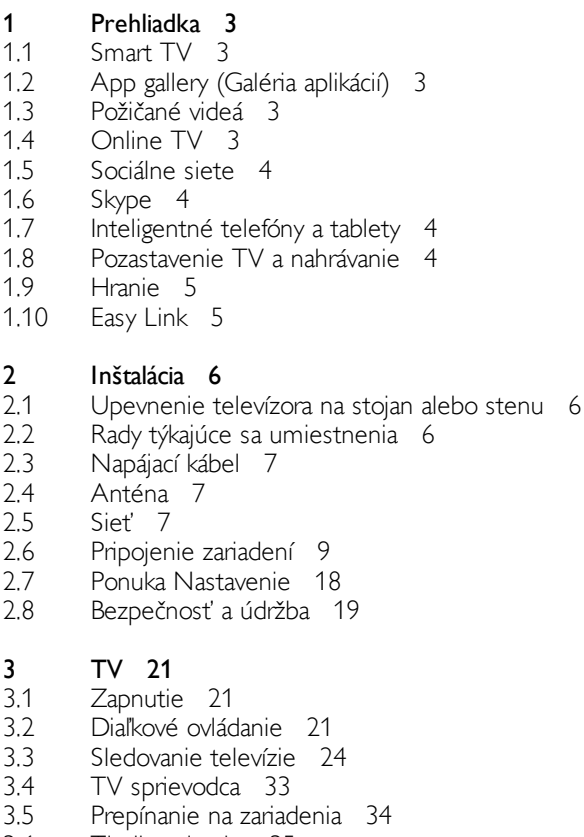

- 3.6 Titulky a jazyky 35
- 3.7 Časovače a hodiny 36
- 3.8 3.9 Nastavenia obrazu 36 Nastavenia zvuku 37
- 
- 3.10 3.11 Nastavenia funkcie Ambilight 38 Univerzálny prístup 40

#### 4 3D 42

- 4.1 Čo potrebujete 42
- 4.2 Vaše 3D okuliare 42
- 4.3 Sledovanie vo formáte 3D 43
- 4.4 Optimálne sledovanie 3D 44
- 4.5 Zdravotné upozornenie 44
- 4.6 Starostlivosť o 3D okuliare 44

#### 5 Smart TV 45

- 5.1 Ponuka Doma 45
- 5.2 Aplikácie funkcie Smart TV 45
- 5.3 Videá, fotografie a hudba 48
- 5.4 Pozastavenie TV 50
- 5.5 Nahrávanie 50
- 5.6 Aplikácia MyRemote 52

#### 6 Skype 57

- 6.1 Čo je to Skype? 57
- 6.2 Spustenie aplikácie Skype 57
- 6.3 Kontakty 58
- 6.4 Volanie pomocou služby Skype 59
- 6.5 Kredit Skype 60
- 6.6 Nastavenia aplikácie Skype 61
- 6.7 Odhlásenie 61
- 6.8 Podmienky používania 61

#### Hry 62

- 7 7.1 Hranie hry 62
- 7.2 Hry pre dvoch hráčov 62

#### 8 Špecifikácie televízora 63

- 8.1 Environmentálne otázky 63
- 8.2 Príkon 64
- 8.3 Prijatie 64
- 8.4 Displej 64
- 8.5  $Zvuk$  64
- 8.6 Multimédiá 64
- 8.7 Pripojiteľnosť 65
- 8.8 Rozmery a hmotnosti 65

#### 9 Softvér televízora 66

- 9.1 Verzia softvéru 66
- 9.2 Aktualizácia softvéru 66
- 9.3 Softvér s otvoreným zdrojovým kódom 66
- 9.4 Licencia pre softvér s otvoreným zdrojovým kódom 67

#### 10 Podpora 68

- 10.1 Zaregistrovanie 68
- 10.2 Používanie pomocníka a vyhľadávania 68
- 10.3 Online pomoc 68
- 10.4 Starostlivosť o zákazníkov 68

#### 11 Autorské práva a licencie 69

- 11.1 HDMI 69
- 11.2 Dolby 69
- 11.3 Skype 69
- 11.4 Divx 69
- 11.5 Microsoft 69
- 11.6 Ostatné ochranné známky 69

#### Index 70

# 1 Prehliadka

# 1.1 Smart TV

Pripojte tento LED televízor Philips s funkciou Smart TV na internet a objavte úplne nový svet televízie. Môžete použiť káblové pripojenie k smerovaču alebo bezdrôtové pripojenie pomocou rozhrania Wi-Fi.

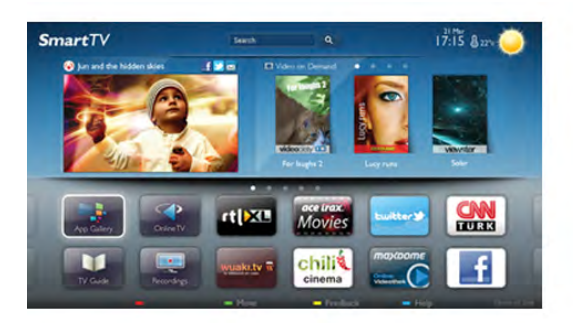

Keď televízor pripojíte k domácej sieti, môžete na obrazovke televízora zobraziť fotografie z inteligentného telefónu, prehrávať videá uložené v počítači alebo ovládať televízor pomocou tabletu.

Keď televízor pripojíte na internet, môžete si požičať video z online video obchodu, zobraziť online TV program alebo si nahrať obľúbený seriál na pevný disk USB. Aplikácie služby Smart TV rozšíria vaše možnosti o rôzne zábavné a praktické služby.

Ak chcete získať ďalšie informácie, v položke Pomocník stlačte tlačidlo **\* Zoznam** a vyhľadajte položku Smart TV.

 $\overline{12}$ 

# App gallery (Galéria aplikácií)

Otvorte položku App gallery (Galéria aplikácií) funkcie Smart TV a získajte prístup k aplikáciám – zbierke webových lokalít prispôsobených na zobrazenie v televízore.

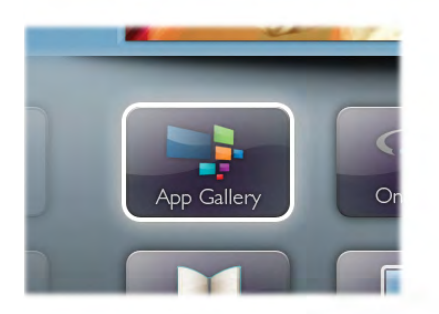

Nájdite aplikáciu pre videá služby YouTube, noviny, online album fotografií, služby Facebook, Twitter a iné aplikácie. K dispozícii sú aplikácie, pomocou ktorých si môžete požičať video z online video obchodu alebo aplikácie na sledovanie zmeškaných programov. Ak v položke App gallery (Galéria aplikácií) nenájdete to, čo hľadáte, otvorte internetový prehliadač a skúste to nájsť na webe pomocou televízora.

Ak chcete získať ďalšie informácie, v položke Pomocník stlačte tlačidlo **zacznam** a vyhľadajte položku App gallery (Galéria aplikácií).

### 1.3 Požičané videá

Ak chcete sledovať požičané video, už nemusíte ísť do požičovne. Jednoducho si požičajte najnovší film z vášho miestneho online video obchodu.

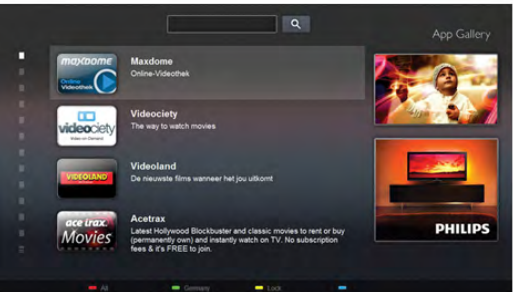

Spustite funkciu Smart TV a pridajte aplikáciu online video obchodu na úvodnú stránku funkcie Smart TV. Otvorte aplikáciu video obchodu, vytvorte si osobné konto, vyberte požadovaný film a spustite prehrávanie. Žiadne otravné preberanie súborov – film môžete sledovať okamžite\*.

Ak chcete získať ďalšie informácie, v položke Pomocník stlačte tlačidlo **zaznam** a vyhľadajte položku Požičané videá.

\* Závisí od slu"by prenosu videa vybratého video obchodu.

### 1.4 Online TV

Vďaka aplikáciám **Online TV** funkcie Smart TV (prúdový prenos televízneho vysielania) si môžete pozneť zmeškaný program alebo jeho sledovanie odložiť na neskôr.

Vyhľadajte logo vášho obľúbeného poskytovateľa vysielania v položke App gallery (Galéria aplikácií).

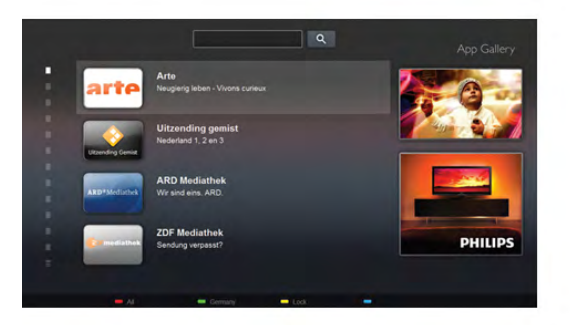

Ak chcete získať ďalšie informácie, v položke Pomocník stlačte tlačidlo **\* Zoznam** a vyhľadajte položku Online TV.

### 1.5 Sociálne siete

Správy od priateľov už nemusíte kontrolovať len na počítači. Otvorte funkciu Smart TV, otvorte aplikáciu vašej obľúbenej sociálnej siete a odošlite správu z pohodlia vašej pohovky.

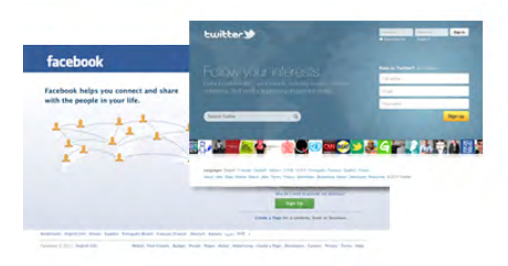

Funkcia Smart TV podporuje obľúbené sociálne siete Facebook a Twitter.

Ak chcete získať ďalšie informácie, v položke Pomocník stlačte tlačidlo **· Zoznam** a vyhľadajte položku App gallery (Galéria aplikácií).

### $\overline{16}$ Skype

Vďaka službe Skype™ môžete bezplatne uskutočňovať videohovory pomocou televízora.

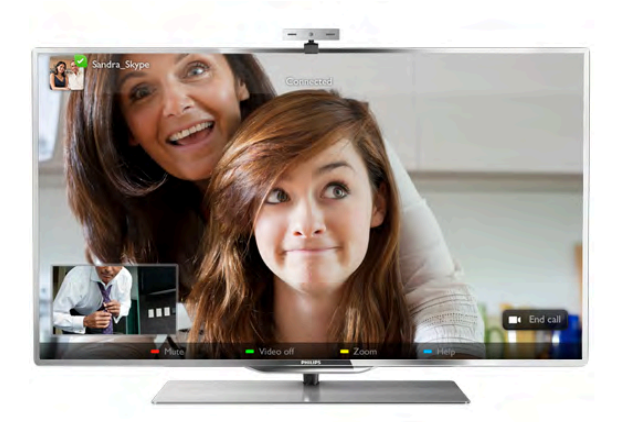

Môžete vidieť svojich priateľov kdekoľvek na svete a zavolať im. Na uskutočňovanie videohovorov potrebujete kameru so vstavaným mikrofónom a rýchle pripojenie na internet.

Ak chcete získať ďalšie informácie, v položke Pomocník stlačte tlačidlo **\* Zoznam** a vyhľadajte položku Skype.

# Inteligentné telefóny a tablety

Ak chcete svoj inteligentný telefón alebo tablet používať ako diaľkové ovládanie alebo ovládač médií, prevezmite aplikáciu Philips MyRemote z obchodu s aplikáciami pre váš inteligentný telefón alebo tablet.

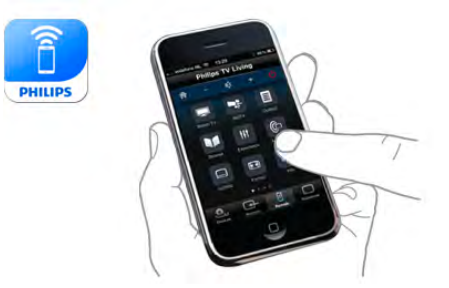

1.7

Ovládajte televízor pomocou inteligentného telefónu alebo tabletu, prepínajte kanály alebo nastavte úroveň hlasitosti. Vďaka aplikácii MyRemote môžete pomocou svojho telefónu alebo tabletu odosielať fotografie, hudbu alebo videá z vášho počítača do televízora. Ak máte aplikáciu MyRemote nainštalovanú v tablete, môžete zobraziť televízny program, prečítať si informácie o programoch a prepnúť televízor na požadovaný kanál jednoduchým ťuknutím prsta. Aplikácia MyRemote je dostupná pre systémy iOS a Android.

Ak chcete získať ďalšie informácie, v položke Pomocník stlačte tlačidlo **\* Zoznam** a vyhľadajte položku Aplikácia MyRemote.

### $\overline{18}$ Pozastavenie TV a nahrávanie

Ak k televízoru pripojíte pevný disk USB, môžete pozastaviť a nahrávať vysielanie digitálnych televíznych kanálov.

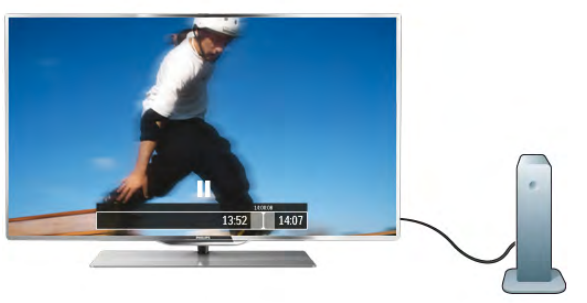

Prerušte vysielanie a vybavte si dôležitý hovor alebo si jednoducho dajte prestávku počas sledovania športového zápasu – televízor bude vysielanie ukladať na pevný disk USB. Potom môžete kedykoľvek znova pokračovať v sledovaní. Ak k televízoru pripojíte pevný disk USB, môžete tiež nahrávať digitálne televízne vysielanie. Nahrávať môžete počas sledovania programu alebo môžete naplánovať nahrávanie programu v budúcnosti.

Ak chcete získať ďalšie informácie, v položke Pomocník stlačte tlačidlo **\* Zoznam** a vyhľadajte položku Pozastavenie TV alebo Nahrávanie.

### 1.9 Hranie

Ak v ponuke Doma vyberiete svoju hernú konzolu, televízor sa automaticky prepne na nastavenia, ktoré sú ideálne na hranie.

Ak hráte hru pre viacerých hráčov s rozdelenou obrazovkou, môžete nastaviť televízor tak, aby každú časť obrazovky zobrazoval na celej obrazovke. Každý hráč sa tak môže naplno sústrediť na svoje hranie.

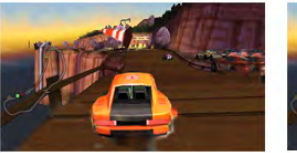

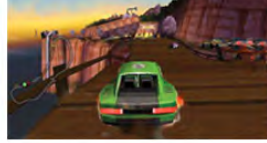

Player 1

Televízor na súčasné zobrazenie oboch obrazoviek používa technológiu 3D zobrazenia. Ak chcete hrať hru pre dvoch hráčov pomocou zobrazovania dvoch obrazov na celej obrazovke, každý hráč bude potrebovať 3D okuliare.

Ak chcete získať ďalšie informácie, v položke Pomocník stlačte tlačidlo **\* Zoznam** a vyhľadajte položku Herná konzola alebo Hry pre dvoch hráčov.

### 1.10 Easy Link

Pomocou funkcie EasyLink môžete obsluhovať pripojené zariadenie, ako napríklad prehrávač diskov Blu-ray, pomocou diaľkového ovládania televízora.

Funkcia EasyLink používa na komunikáciu s pripojenými zariadeniami protokol HDMI CEC.

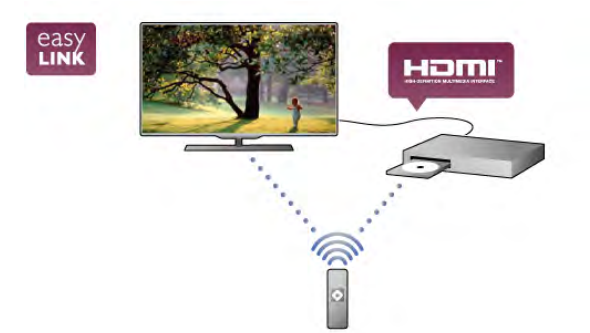

Ak chcete získať ďalšie informácie, v položke Pomocník stlačte tlačidlo **\* Zoznam** a vyhľadajte položku EasyLink.

# $\overline{2}$ Inštalácia

### $2.1$

# Upevnenie televízora na stojan alebo stenu

### Stojan televízora

V podstavci stojana televízora sa nachádzajú vstavané reproduktory televízora. Reproduktory zabudované do podstavca televízora môžu v porovnaní s reproduktormi zabudovanými do tenkého rámu využiť väčší akustický priestor a vytvárať optimálny zvuk.

Kábel podstavca vždy spoľahlivo zapojte do televízora, aby ste počuli zvuk.

Ak chcete dosiahnuť najlepší zvuk, neumiestňujte podstavec stojana na hrubý koberec ani na obrus.

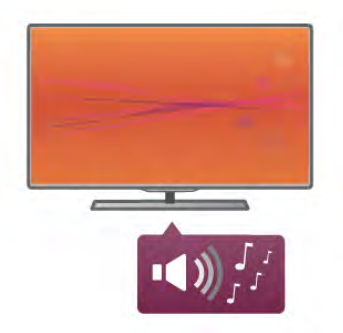

Informácie o inštalácii stojana televízora nájdete v Stručnej úvodnej príručke dodanej s televízorom. Ak ste príručku stratili, môžete si ju prevziať na adrese www.philips.com Stručnú úvodnú príručku na prevzatie vyhľadajte pomocou typového čísla vášho TV.

Ak chcete stojan televízora použiť na upevnenie televízora na stenu, v položke Pomocník stlačte tlačidlo **\* Zoznam** a vyhľadajte položku Upevnenie na stenu.

### Upevnenie na stenu

Pomocou podstavca a krku stojana televízora môžete televízor upevniť na stenu.

Skombinujte podstavec a krk a vytvorte výkyvný držiak alebo použite len podstavec a pripevnite televízor tesne k stene. Kábel podstavca vždy správne pripojte k televízoru, aby ste počuli zvuk.

#### Pokyny pre montáž na stenu

Informácie o inštalácii televízora na stenu nájdete v Stručnej úvodnej príručke dodanej s televízorom. Ak ste príručku stratili, môžete si ju prevziať na adrese www.philips.com Stručnú úvodnú príručku na prevzatie vyhľadajte pomocou typového čísla vášho TV.

#### Upevnenie pomocou voliteľnej nástennej konzoly

Váš televízor tiež podporuje inštaláciu pomocou nástennej konzoly kompatibilnej so systémom VESA (predáva sa samostatne).

Príslušný kód systému VESA je uvedený vedľa typového čísla televízora.

- 40PFL7007 VESA MIS-F 200, 200, M6
- 46PFL7007 VESA MIS-F 200, 200, M6
- 55PFL7007 VESA MIS-F 400, 400, M6
- 40PFL8007 VESA MIS-F 200, 200, M6 - 46PFL8007 - VESA MIS-F 200, 200, M6
- 
- 55PFL8007 VESA MIS-F 400, 400, M6 - 46PFL9707 - VESA MIS-F 300,300,M6
- 60PFL9607 VESA MIS-F 400,400,M6

#### Príprava

Odskrutkujte 4 skrutky na zadnej strane televízora, ktoré sa nachádzajú v otvoroch na skrutky systému VESA. Tieto 4 skrutky nepoužívajte na pripevnenie voliteľnej nástennej konzoly.

Na bezpečné pripevnenie konzoly použite skrutky s dĺžkou uvedenou v ilustrácii.

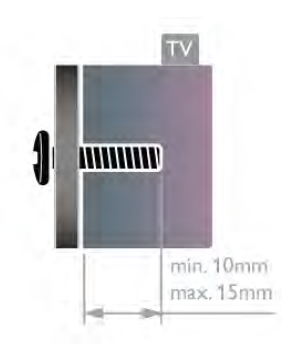

#### Výstraha

Montáž televízora na stenu vyžaduje špeciálne zručnosti a túto činnosť by mal vykonávať výlučne kvalifikovaný personál. Montáž televízora na stenu musí spĺňať bezpečnostné normy, ktoré zohľadňujú hmotnosť televízora. Pred umiestnením televízora si dôkladne prečítajte aj bezpečnostné opatrenia. Spoločnosť TP Vision Netherlands B.V nenesie žiadnu zodpovednosť za nesprávnu montáž ani akúkoľvek inú montáž, ktorá spôsobí nehodu alebo poranenie.

### $\overline{2.2}$ Rady týkajúce sa umiestnenia

- Televízor umiestnite na také miesto, kde na obrazovku nebude dopadať priame svetlo.
- Na dosiahnutie najlep%ieho efektu technológie Ambilight stlmte osvetlenie v miestnosti.
- Na dosiahnutie najlepšieho efektu technológie Ambilight umiestnite televízor maximálne 25 cm od steny.
- · Ideálna vzdialenosť na sledovanie televízora je trojnásobok uhlopriečky jeho obrazovky. Keď sedíte, oči by ste mali mať vo výške stredu obrazovky.
- Na dosiahnutie najlep%ieho zvuku umiestnite televízor na tvrdý povrch.

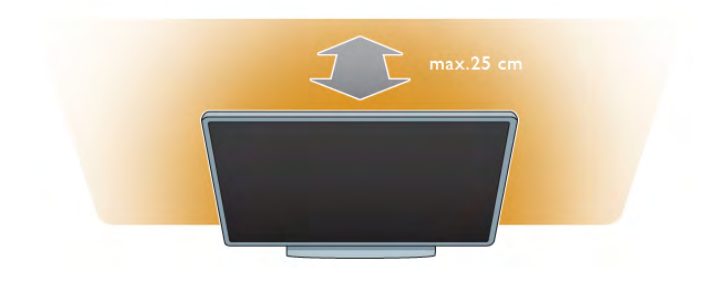

### $\overline{2.3}$ Napájací kábel

Pripojte napájací kábel ku konektoru POWER na televízore. Uistite sa, že je napájací kábel pevne pripojený k televízoru. Dbajte na to, aby sieťová zástrčka v sieťovej zásuvke bola neustále prístupná.

Pri odpájaní napájacieho kábla vždy ťahajte za zástrčku, nikdy nie za kábel.

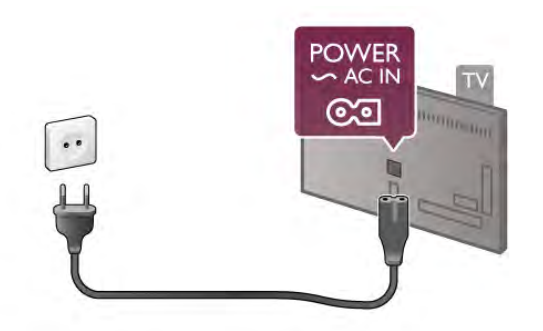

Aj napriek tomu, že tento televízor má v pohotovostnom režime veľmi nízku spotrebu energie, odpojte napájací kábel, ak nebudete televízor dlhý čas používať. Ušetríte tým energiu.

Ak chcete získať ďalšie informácie o zapínaní a vypínaní televízora, v položke Pomocník stlačte tlačidlo **\* Zoznam** a vyhľadajte položku Pohotovostný režim.

### $2.4$ Anténa

Nájdite konektor na pripojenie antény na zadnej strane televízora. Pevne pripojte anténny kábel ku konektoru s označením Antenna  $\Pi$ .

Ku konektoru môžete pripojiť vlastnú anténu alebo kábel so signálom z anténneho distribučného systému (bežná služba v niektorých oblastiach). Použite konektor koaxiálneho anténneho kábla IEC RF 75 ohmov.

Toto pripojenie antény použite pre vstupné signály DVB-T a DVB-C.

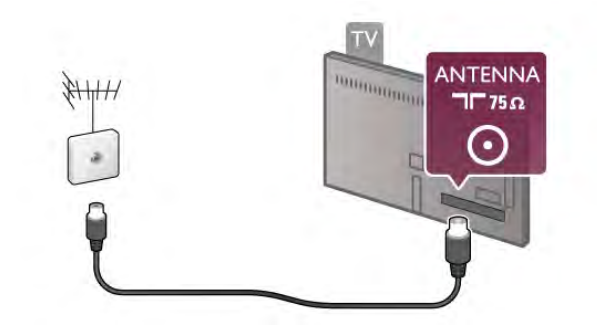

### $2.5$ Siet'

### Bezdrôtové pripojenie

#### Čo potrebujete

Ak chcete pripojiť televízor na internet bezdrôtovo, potrebujete bezdrôtový smerovač. Použite vysokorýchlostné (&irokopásmové) pripojenie na internet.

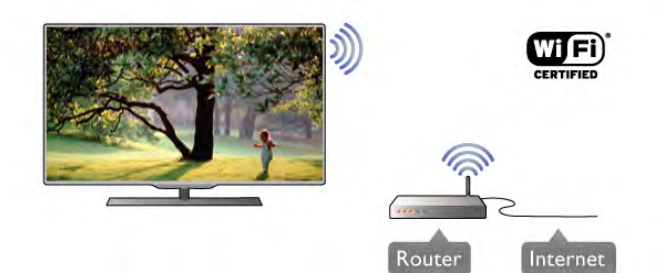

#### DLNA

Televízor na vyhľadanie a otvorenie súborov z iných zariadení v bezdrôtovej sieti (napríklad z počítača alebo zariadenia NAS) používa protokol DLNA. Môžete použiť počítač s operačnými systémami Microsoft Windows XP, Vista alebo Windows 7, systémom Mac OSX alebo operačným systémom založeným na systéme Linux.

#### Softvér mediálneho servera

Pomocou softvéru mediálneho servera na vašom počítači môžete prostredníctvom televízora zobraziť fotografie a prehrávať hudbu alebo videá uložené v počítači. Použite aktuálnu verziu softvéru mediálneho servera, ako napríklad Windows Media Player 11, Twonky™ alebo podobné aplikácie\*.

Nainštalujte softvér do počítača a nastavte ho na zdieľanie mediálnych súborov s televízorom. Ďalšie informácie nájdete v návode na používanie daného softvéru mediálneho servera. Ak chcete súbory zobraziť na obrazovke televízora, softvér mediálneho servera musí byť spustený na počítači.

\* Ak chcete získať prehľad o podporovaných softvérových aplikáciách mediálneho servera, v položke Pomocník stlačte tlačidlo **zaznam** a vyhľadajte položku Softvér mediálneho servera, podporovaný.

#### Vytvorenie pripojenia

Postupujte podľa krokov 1 až 5.

Krok 1 – Skontrolujte, či je zapnutý smerovač vašej bezdrôtovej siete.

Krok 2 – Stlačte tlačidlo  $\bigoplus$ , wberte položku  $\bigotimes$  Konfigurácia a stlačte tlačidlo OK.

Krok 3 – Vyberte položku Pripojiť sa k sieti a stlačte tlačidlo OK.

Krok 4 – Vyberte položku Bezdrôtovo a stlačte tlačidlo OK. Krok 5 – Vyberte položku Skenovanie, čím spustíte vyhľadávanie vašej bezdrôtovej siete. Ak máte smerovač s funkciou WPS (chránené nastavenie Wi-Fi), môžete vybrať možnosť WPS. Vyberte požadovanú položku a stlačte tlačidlo OK.

#### - Skenovanie

Výberom položky Skenovanie spustíte vyhľadávanie vašej bezdrôtovej siete (bezdrôtového smerovača). Televízor môže nájsť viacero bezdrôtových sietí, ktoré sa nachádzajú vo vašej blízkosti

#### - WPS

Ak váš smerovač disponuje funkciou WPS, môžete sa priamo pripojiť k smerovaču bez skenovania. Prejdite k smerovaču, stlačte tlačidlo WPS a do 2 minút sa vráťte k televízoru. Potom sa pripojte stlačením tlačidla Pripojenie.

Ak sa vo va%ej bezdrôtovej sieti nachádzajú zariadenia, ktoré používajú systém bezpečnostného šifrovania WEP, funkciou WPS nemožno použiť.

Ak je na pripojenie potrebný kód PIN WPS, namiesto možnosti WPS vyberte položku Skenovanie.

Krok 6 – V zozname nájdených sietí vyberte vašu bezdrôtovú sieť a stlačte tlačidlo OK.

Ak sa vaša sieť nenachádza v zozname, pretože jej názov je skrytý (je vypnuté vysielanie identifikátora SSID smerovača), vyberte možnosť Ručné zadanie a zadajte názov siete manuálne.

Krok  $7 - V$  závislosti od typu smerovača môžete zadať šifrovací kľúč (WEP, WPA alebo WPA2). Ak ste šifrovací kľúč tejto siete už zadali, môžete vybrať položku Ďalšie a hneď sa pripojit'.

Ak váš smerovač podporuje funkciu WPS alebo kód PIN WPS, môžete vybrať možnosť WPS, PIN WPS alebo Štandard. Vyberte požadovanú položku a stlačte tlačidlo OK.

#### - Štandard

Možnosť Štandard vyberte, ak chcete manuálne zadať šifrovací kľúč (heslo, prístupovú frázu alebo bezpečnostný kľúč). Na zadanie šifrovacieho kľúča môžete použiť klávesnicu na dialkovom ovládaní. Zadajte šifrovací kľúč a stlačte tlačidlo Pripojenie.

#### - PIN WPS

Ak chcete vytvoriť zabezpečené pripojenie WPS s kódom PIN, vyberte možnosť PIN WPS a stlačte tlačidlo OK. Zapíšte si zobrazený 8-ciferný kód PIN a zadajte ho do softvéru smerovača v počítači. Vráťte sa k televízoru a stlačte tlačidlo Pripojenie. Ak neviete nájsť miesto na zadanie kódu PIN, pozrite si návod na používanie softvéru smerovača.

Krok 8 – Po úspešnom pripojení sa zobrazí hlásenie.

#### Konfigurácia siete

Ak sa nepodarí vytvoriť pripojenie, môžete skontrolovať nastavenie funkcie DHCP smerovača. Funkcia DHCP by mala byť zapnutá.

Ak ste pokročilý používateľ a chcete sieť nakonfigurovať so statickou adresou IP, nastavte adresu IP televízora na možnosť Statická IP.

Ak chcete nastaviť statickú adresu IP televízora, stlačte tlačidlo  $\hat{\mathbf{f}}$ , vyberte položku  $\hat{\mathbf{g}}$  Konfigurácia a stlačte tlačidlo OK. Vyberte položku Sieťové nastavenia > Konfigurácia siete > Statická IP. Keď je v ponuke zvolená možnosť statickej adresy IP, môžete nastaviť adresu IP a ďalšie potrebné údaje v položke Statická konfigurácia IP v rovnakej ponuke.

#### Problémy so sieťou

#### Bezdrôtová sieť sa nenašla alebo je rušená

Bezdrôtovú sieť môžu rušiť mikrovlnné rúry, telefóny s technológiou DECT alebo iné zariadenia používajúce štandard Wi-Fi 802.11b/g/n v blízkosti televízora.

• Skontrolujte, či brány firewall vo vašej sieti poskytujú prístup k bezdrôtovému pripojeniu televízora.

• Ak bezdrôtová sieť vo vašej domácnosti nefunguje správne, skúste použiť káblové pripojenie siete.

#### Nefunguje internet

• Ak je smerovač správne pripojený, skontrolujte pripojenie smerovača na internet.

#### Pripojenie k počítaču a na internet je pomalé

• Pozrite si návod na použitie pre bezdrôtový smerovač, kde nájdete informácie o dosahu v interién, prenosovej rýchlosti a ostatných faktoroch ovplyvňujúcich kvalitu signálu.

· Smerovač vyžaduje vysokorýchlostné (širokopásmové) pripojenie na internet.

### Káblové pripojenie

#### Čo potrebujete

Na pripojenie televízora na internet potrebujete sieťový smerovač. Používajte smerovač s vysokorýchlostným (širokopásmovým) pripojením na internet.

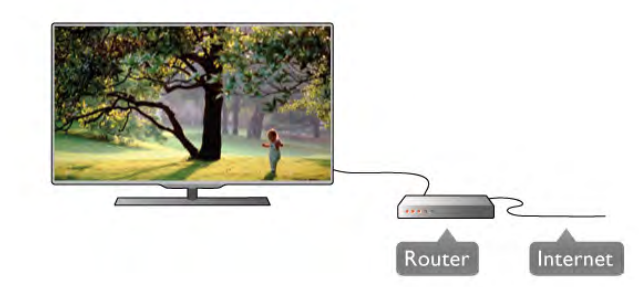

#### In\$talácia

Postupujte podľa krokov 1 až 5.

1 – Pripojte smerovač k televízoru pomocou sieťového kábla (kábel Ethernet\*\*).

 $2$  – Skontrolujte, či je smerovač zapnutý.

3 – Stlačte tlačidlo **f**, vyberte položku **Š** Konfigurácia a stlačte tlačidlo OK.

4 – Vyberte položku Pripojiť sa k sieti a stlačte tlačidlo OK.

5 – Vyberte položku Pripoj. káblom a stlačte tlačidlo OK. Televízor bude neustále vyhľadávať pripojenie k sieti. Po úspe%nom pripojení sa zobrazí hlásenie.

#### Konfigurácia siete

Ak sa nepodarí vytvoriť pripojenie, môžete skontrolovať nastavenie funkcie DHCP smerovača. Funkcia DHCP by mala byť zapnutá.

Ak ste pokročilý používateľ a chcete sieť nakonfigurovať so statickou adresou IP, nastavte adresu IP televízora na možnosť Statická IP.

Ak chcete nastaviť statickú adresu IP televízora, stlačte tlačidlo  $\biguparrow$ , wberte položku  $\biguplus$  Konfigurácia a stlačte tlačidlo OK. Vyberte položku Sieťové nastavenia > Konfigurácia siete > Statická IP. Keď je v ponuke zvolená možnosť statickej adresy IP, môžete nastaviť adresu IP a ďalšie potrebné údaje v položke Statická konfigurácia IP v rovnakej ponuke.

#### DLNA

Televízor na vyhľadanie a otvorenie súborov z iných zariadení v sieti (napríklad z počítača) používa protokol DLNA. Môžete použiť počítač s operačnými systémami Microsoft Windows XP, Vista alebo Windows 7, systémom Mac OSX alebo operačným systémom Linux.

#### Softvér mediálneho servera

Pomocou softvéru mediálneho servera vo vašom počítači môžete prostredníctvom obrazovky televízora zobrazovať fotografie a prehrávať hudbu alebo videá uložené v počítači. Použite aktuálnu verziu softvéru mediálneho servera, ako napríklad Windows Media Player 11, Twonky™ alebo podobné aplikácie\*.

Nainštalujte softvér do počítača a nastavte ho na zdieľanie mediálnych súborov s televízorom. Ďalšie informácie nájdete v návode na používanie daného softvéru mediálneho servera. Ak chcete súbory zobraziť na obrazovke televízora, softvér mediálneho servera musí byť spustený na počítači.

\* Ak chcete získať prehľad o podporovaných softvérových aplikáciách mediálneho servera, v položke Pomocník stlačte tlačidlo **zaznam** a vyhľadajte položku Softvér mediálneho servera, podporovaný.

\*\*Na splnenie predpisov EMC použite tienený kábel Ethernet FTP kat. 5E.

### Siet'ové nastavenia

Ak chcete otvoriť ponuku Sieťové nastavenia, stlačte tlačidlo  $\biguparrow$ , vyberte položku  $\biguplus$  Konfigurácia a stlačte tlačidlo OK. Vyberte možnosť Sieťové nastavenia a stlačte tlačidlo OK.

#### Zobraziť nastavenie siete

Pomocou tejto položky môžete zobraziť všetky aktuálne nastavenia siete, napríklad adresu IP a MAC, silu signálu, rýchlosť pripojenia, spôsob šifrovania, atď.

#### Typ siete

Pomocou tejto položky môžete nastaviť káblové alebo bezdrôtové pripojenie k sieti.

#### Konfigurácia siete

Pomocou tejto položky môžete nastaviť konfiguráciu siete na možnosť DHCP & Auto IP alebo Statická IP.

#### Statická konfigurácia IP

Ak je nastavená statická adresa IP, pomocou tejto položky môžete upraviť nastavenia statickej adresy IP.

#### Digital Media Renderer – DMR

Ak chcete prijímať multimediálne súbory z inteligentných telefónov alebo tabletov, nastavte funkciu DMR na možnosť Zapnuté.

#### Názov televíznej siete

Ak máte vo svojej sieti niekoľko televízorov, tu môžete jednotlivé televízory premenovať.

#### Vymazať pamäť internetu

Pomocou položky Vymazať pamäť internetu môžete odstrániť všetky intemetové súbory uložené v televízore. Odstráni sa registrácia funkcie Philips Smart TV a nastavenie rodičovskej zámky, prihlásenia do aplikácií video obchodov, všetky obľúbené aplikácie funkcie Smart TV, internetové záložky a história. Interaktívne aplikácie MHEG môžu do televízora tiež ukladať tzv. súbory "cookie". Tieto súbory sa tiež odstránia.

### $\overline{2.6}$ Pripojenie zariadení

### Rady týkajúce sa pripojenia

#### Sprievodca pripojením

Zariadenie vždy k televízoru pripájajte pomocou najkvalitnejšieho dostupného spôsobu pripojenia. Používajte kvalitné káble, aby sa zaistil dobrý prenos obrazu aj zvuku.

Ak potrebujete pomoc s pripojením viacerých zariadení k televízoru, navštívte lokalitu Sprievodca pripojením pre televízor Philips. Tento sprievodca uvádza informácie o rôznych spôsoboch pripojenia a typoch káblov, ktoré je potrebné použiť.

Prejdite na lokalitu www.connectivityguide.philips.com

#### Anténa

Ak máte set-top box (digitálny prijímač) alebo rekordér, pripojte anténne káble tak, aby signál z antény najskôr prechádzal digitálnym prijímačom alebo rekordérom, až potom prechádzal do televízora. Pri takomto pripojení sa z antény alebo digitálneho prijímača môžu do rekordéra vysielať ďalšie kanály, ktoré sa dajú nahrávať.

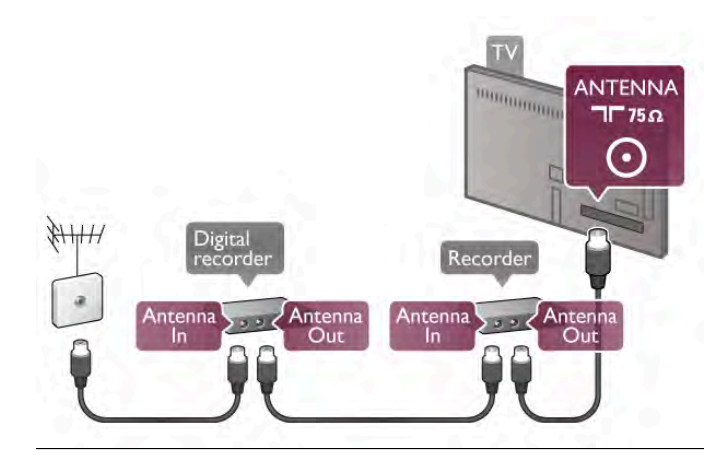

#### HDMI

Pripojenie HDMI poskytuje najvyššiu kvalitu obrazu a zvuku. Cez jeden kábel HDMI sa prenášajú signály obrazu aj zvuku. Na prenos televíznych signálov s vysokým rozlíšením používajte kábel HDMI. Nepoužívajte kábel HDMI s dĺžkou presahujúcou 5 m, aby sa neznížila kvalita prenosu signálu.

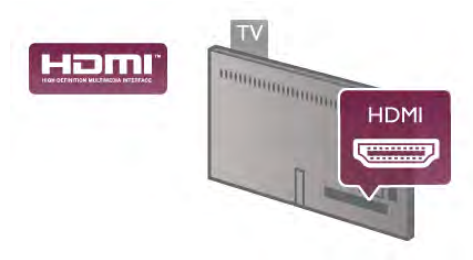

#### EasyLink HDMI-CEC

Ak vaše zariadenia pripojené pomocou rozhrania HDMI podporujú funkciu EasyLink, môžete ich ovládať pomocou diaľkového ovládania televízora. Funkcia EasyLink HDMI CEC musí byť zapnutá v televízore aj v pripojenom zariadení. Ak chcete získať ďalšie informácie o funkcii EasyLink, v položke Pomocník stlačte tlačidlo **zaklada zoznam** a vyhľadajte položku EasyLink HDMI CEC.

#### HDMI ARC

Všetky konektory HDMI na televízore disponujú aj rozhraním pre kanál ARC (Audio Return Channel).

Ak zariadenie (väčšinou ide o systém domáceho kina) tiež disponuje rozhraním HDMI ARC, pripojte ho k ktorémukoľvek konektoru HDMI na televízore. Ak zariadenie pripojíte pomocou rozhrania HDMI ARC, nemusíte pripájať ďalšie zvukové káble na prenos zvuku z televízora do systému domáceho kina. Pripojenie HDMI ARC kombinuje zvukový aj obrazový signál.

Systém domáceho kina môžete pripojiť ku ktorémukoľvek konektoru HDMI na televízore, ale funkcia ARC funguje len pre jedno zariadenie/pripojenie súčasne.

Ak chcete vypnúť funkciu ARC rozhrania HDMI, stlačte tlačidlo fa, vyberte položku  $\clubsuit$  Konfigurácia a stlačte tlačidlo OK. Vyberte položku Nastavenia TV > Zvuk > Rozšírené > HDMI ARC.

Pripojenie DVI do HDMI

Ak je vaše zariadenie vybavené len konektorom DVI, použite adaptér DVI do HDMI. Použite jeden z konektorov HDMI a na prenos zvuku pripojte kábel Audio L/R (minikonektor veľkosti 3,5 mm) ku konektorom Audio In VGA/DVI na zadnej strane televízora.

#### Ochrana proti kopírovaniu

Káble DVI a HDMI podporujú ochranu obsahu HDCP (Highbandwidth Digital Contents Protection). HDCP je signál na ochranu obsahu, ktorý bráni v kopírovaní obsahu z disku DVD alebo Blu-ray. Označuje sa aj skratkou DRM (Digital Rights Managament).

#### Y Pb Pr

Komponentné video YPbPr predstavuje vysokokvalitné pripojenie. Pripojenie YPbPr môžete používať pre televízne signály s vysokým rozlíšením (HD). Okrem signálov Y, Pb a Pr pripojte aj signály pre ľavý a pravý zvukový kanál.

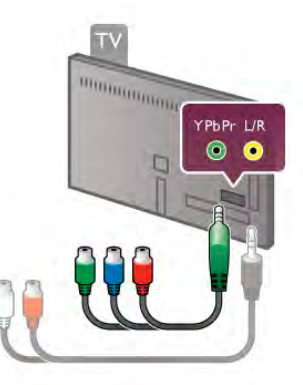

Pripojte zariadenie pomocou dodaného kábla adaptéra YPbPr. Pri pripájaní spárujte farby konektorov YPbPr (zelený, modrý, červený) na televízore s konektormi kábla.

Ak vaše zariadenie vysiela aj zvukové signály, použite kábel adaptéra Audio L/R (cinch) na minikonektor (3,5 mm) (nie je súčasťou balenia).

#### **SCART**

SCART predstavuje kvalitné pripojenie. Pripojenie SCART môžete použiť na prenos obrazových signálov CVBS a RGB, ale nie na prenos televíznych signálov s vysokým rozlíšením (HD). Pripojenie SCART kombinuje obrazový aj zvukový signál.

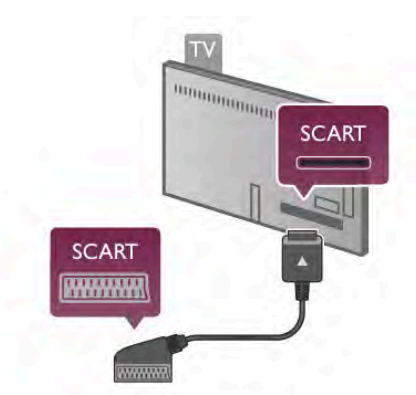

Zariadenia pripojte pomocou dodaného kábla adaptéra SCART.

#### Optický zvukový výstup

Optický zvukový výstup predstavuje vysokokvalitné zvukové pripojenie. Pomocou tohto optického pripojenia môžete prenášať zvuk s konfiguráciou kanálov až do 5.1. Ak vaše zvukové zariadenie (väčšinou ide o systém domáceho kina) nedisponuje konektorom HDMI ARC, môžete pripojiť tento zvukový kábel do optického zvukového vstupu na systéme domáceho kina. Pomocou tohto zvukového kábla sa zvuk bude prenášať z televízora do systému domáceho kina.

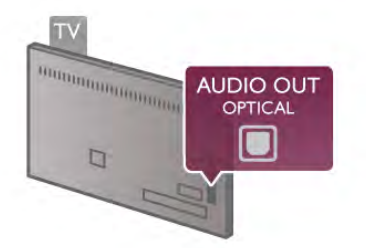

Typ výstupného zvukového signálu môžete nastaviť tak, aby zodpovedal schopnostiam vášho systému domáceho kina v oblasti prehrávania zvuku.

Ak chcete získať ďalšie informácie, v položke Pomocník stlačte tlačidlo **\* Zoznam** a vyhľadajte položku Nastavenia výstupu zvuku.

Ak zvuk nie je v súlade s obrazom na obrazovke, môžete nastaviť synchronizáciu prehrávania zvuku a videa. Ak chcete získať ďalšie informácie, v položke Pomocník stlačte tlačidlo **za Zoznam** a vyhľadajte položku Synchronizácia zvuku a videa.

#### VGA

Pomocou kábla VGA (konektor D-sub 15) môžete k televízoru pripojiť počítač. Vďaka pripojeniu VGA môžete televízor používať ako monitor počítača. Môžete tiež pripojiť kábel Audio L/R (minikonektor, 3,5 mm) na prenos zvuku.

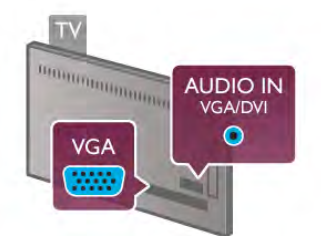

Počítač môžete tiež pripojiť bezdrôtovo a sledovať multimediálne súbory uložené v počítači na obrazovke televízora.

Ak chcete získať ďalšie informácie, v položke Pomocník stlačte tlačidlo **zaznam** a vyhľadajte položku Sieť, bezdrôtové pripojenie.

#### HDMI CEC

Vďaka funkcii EasyLink môžete ovládať pripojené zariadenie pomocou diaľkového ovládača televízora. Funkcia EasyLink používa na komunikáciu s pripojenými zariadeniami rozhranie HDMI CEC\*. Zariadenia musia podporovať protokol HDMI CEC a musia byť pripojené pomocou pripojenia HDMI. *\* Consumer Electronics Control*

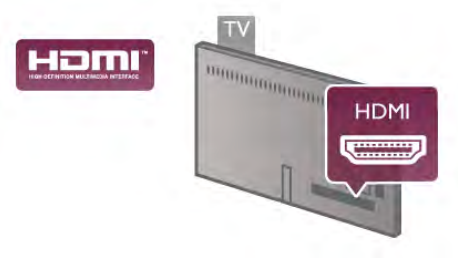

#### Nastavenie EasyLink

Televízor sa dodáva so zapnutou funkciou EasyLink. Uistite sa, že sú správne nastavené všetky nastavenia HDMI-CEC na pripojených zariadeniach s funkciou EasyLink. Funkcia EasyLink nemusí fungovať so zariadeniami iných značiek.

#### Štandard HDMI CEC pri iných značkách

Štandard HDMI CEC má pri iných značkách odlišné názvy. Napríklad: Anynet, Aquos Link, Bravia Theatre Sync, Kuro Link, Simplink a Viera Link. Nie všetky značky sú úplne kompatibilné s funkciou EasyLink.

Názvy technológií HDMI CEC použité v tomto príklade sú vlastníctvom ich príslušných vlastníkov.

#### Obsluha zariadení

Ak chcete ovládať zariadenie pripojené ku konektoru HDMI s nastavenou funkciou EasyLink, vyberte požadované zariadenie (alebo jeho činnosť) zo zoznamu pripojení televízora. Stlačte tlačidlo **+D SOURCE**, vyberte požadované zariadenie pripojené pomocou pripojenia HDMI a stlačte tlačidlo OK.

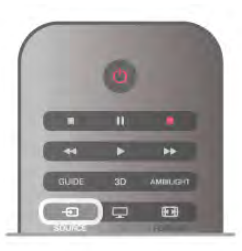

Po výbere zariadenia môžete dané zariadenie ovládať pomocou diaľkového ovládania televízora. Tlačidlá **n** (Doma) a *H1* OPTIONS, ako aj iné typické tlačidlá televízora (napríklad tlačidlo **Ambilight**), však nebudú slúžiť na ovládanie daného zariadenia.

Ak sa požadované tlačidlo nenachádza na diaľkovom ovládaní televízora, vyberte dané tlačidlo v ponuke Možnosti. Stlačte tlačidlo **III OPTIONS** a v paneli ponuky vyberte položku **DE** Ovládacie prvky. Na obrazovke vyberte požadované tlačidlo a stlačte tlačidlo OK.

Niektoré veľmi špecifické tlačidlá zariadení sa nemusia nachádzať v ponuke Ovládacie prvky.

#### Nastavenia funkcie EasyLink

Televízor sa dodáva so všetkými nastaveniami funkcie EasyLink zapnutými. Jednotlivé nastavenia funkcie EasyLink môžete nezávisle vypínať.

#### Easy Link

Ak chcete funkciu EasyLink úplne vypnúť, stlačte tlačidlo  $\bigcap$ , vyberte položku  $\clubsuit$  Konfigurácia a stlačte tlačidlo OK. Vyberte položku Nastavenia TV > Všeobecné nastavenia > EasyLink > EasyLink. Vyberte možnosť Vypnuté a stlačte tlačidlo OK.

#### Dia"kové ovládanie EasyLink

Ak chcete povoliť komunikáciu medzi zariadeniami, ale nechcete ich ovládať pomocou diaľkového ovládania televízora, môžete vypnúť funkciu diaľkového ovládania pomocou funkcie EasyLink.

V ponuke nastavení funkcie EasyLink vyberte položku Diaľkové ovládanie EasyLink a vyberte možnosť Vypnuté.

#### Pixel Plus link

Niektoré zariadenia, ako napríklad prehrávač diskov DVD alebo Blu-ray, môžu využívať svoj vlastný systém spracovania kvality obrazu. Aby ste predišli zníženiu kvality spôsobenému vzájomným rušením týchto systémov a systému spracovania obrazu televízora, odporúčame systém spracovania obrazu v danom zariadení zablokovať. Televízor sa dodáva so zapnutým pripojením Pixel Plus a vypína spracovanie kvality obrazu na novších zariadeniach Philips pripojených k televízoru. Ak chcete vypnúť funkciu Pripojenie Pixel Plus, v ponuke nastavení funkcie EasyLink vyberte položku Pripojenie Pixel Plus a vyberte možnosť Vypnuté.

#### Automatické posunutie titulkov

Ak prehrávate disk DVD alebo Blu-ray na prehrávači Philips s podporou titulkov, televízor môže titulky posunúť nahor. Titulky budú potom viditeľné bez ohľadu na zvolený formát obrazu. Predvolene je v televízore funkcia Automatické posunutie titulkov zapnutá.

Ak chcete funkciu Automatické posunutie titulkov vypnúť, v ponuke nastavení funkcie EasyLink vyberte položku

Automatické posunutie titulkov a vyberte možnosť Vypnuté.

### Rozhranie Common Interface CAM

#### $Cl<sup>+</sup>$

Televízor podporuje modul podmieneného prístupu CI+.

Vďaka modulu CI+ môžete sledovať prémiové programy v rozlíšení HD (napríklad filmy alebo šport), ktoré ponúkajú poskytovatelia televízneho vysielania vo vašej oblasti. Tieto programy sú šifrované poskytovateľmi televízneho vysielania a predplatený modul CI+ slúži na ich dešifrovanie. Poskytovatelia digitálneho televízneho vysielania vám tento modul CI+ (modul podmieneného prístupu – CAM) poskytnú, keď si predplatíte ich prémiové programy. Tieto programy sa vyznačujú vysokou úrovňou ochrany proti kopírovaniu.

Ďalšie informácie a podmienky získate u vášho poskytovateľa digitálneho televízneho vysielania.

Ak chcete získať ďalšie informácie o pripojení modulu CAM, v položke Pomocník stlačte tlačidlo **\* Zoznam** a vyhľadajte položku Rozhranie Common Interface CAM.

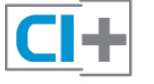

#### **CAM**

#### Vložte modul CAM

Pred zapojením modulu CAM vypnite televízor. Pozrite sa na modul CAM, aby ste zistili správny postup vloženia. Pri nesprávnom vložení môže dôjsť k poškodeniu modulu CAM a televízora.

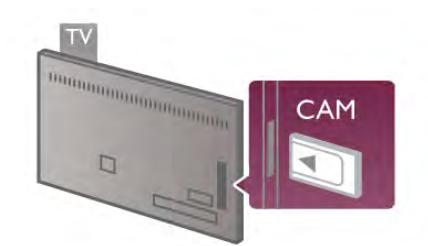

Vložte kartu CAM\* do zásuvky rozhrania Common Interface na ľavej strane televízora. Opatme vsuňte modul CAM až na doraz a nechajte ho natrvalo v zásuvke. Aktivácia modulu CAM môže trvať niekoľko minút. Odpojením modulu CAM sa služba vysielania obsahu v televízore vypne.

\* Do zásuvky rozhrania Common Interface môžete vložiť kartu PC (PCMCIA), do ktorej vložíte prístupovú kartu. Obe karty vám poskytne poskytovateľ televízneho vysielania.

Ak je v televízore vložený modul CAM a sú zaplatené príslušné poplatky za predplatné (spôsoby pripojenia sa môžu líšiť), môžete sledovať televízne vysielanie. Vložený modul CAM je určený len pre váš televízor.

#### Nastavenia modulu CAM

Ak chcete nastaviť heslá alebo kódy PIN televízneho vysielania prostredníctvom modulu CAM, stlačte tlačidlo  $\hat{\mathbf{\bullet}}$ , vyberte položku  $\clubsuit$  Konfigurácia a stlačte tlačidlo OK. Vyberte položku Nastavenia kanála > Common Interface. Vyberte vášho poskytovateľa televízneho vysielania prostredníctvom modulu CAM a stlačte tlačidlo OK.

### Digitálny prijímač set-top box (STB)

Pomocou 2 anténnych káblov pripojte anténu k zariadeniu settop-box (digitálny prijímač) a k televízoru.

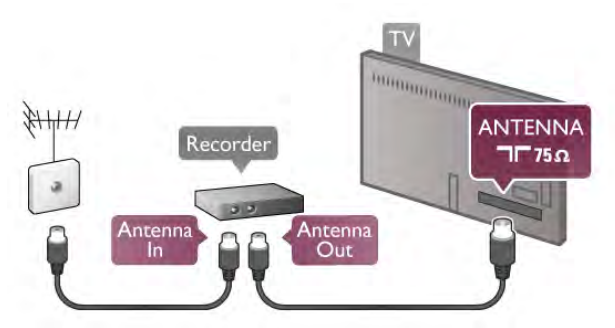

Okrem pripojenia antény pripojte digitálny prijímač k televízoru pomocou kábla HDMI. Ak digitálny prijímač nedisponuje konektorom HDMI, môžete použiť kábel SCART.

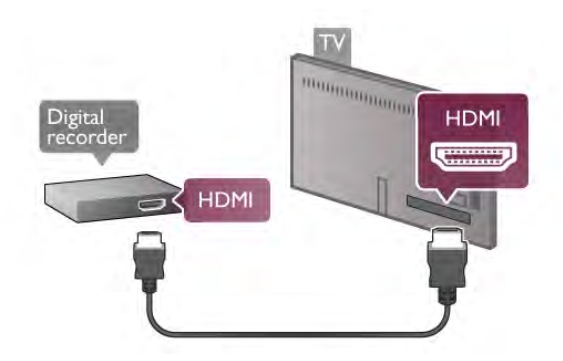

#### Časovač vypnutia

Ak používate len diaľkové ovládanie digitálneho prijímača, vypnite túto funkciu. Zabránite tak automatickému vypnutiu televízora po uplynutí 4 hodín bez stlačenia tlačidla na diaľkovom ovládaní televízora.

Ak chcete vypnúť funkciu Časovač vypnutia, stlačte tlačidlo  $\bigoplus$ , vyberte položku  $\clubsuit$  Konfigurácia a stlačte tlačidlo OK. Vyberte položku Nastavenia TV > Všeobecné nastavenia > Časovač vypnutia a vyberte položku Vypnuté.

### Satelitný prijímač

Pripojte kábel satelitnej antény k satelitnému prijímaču.

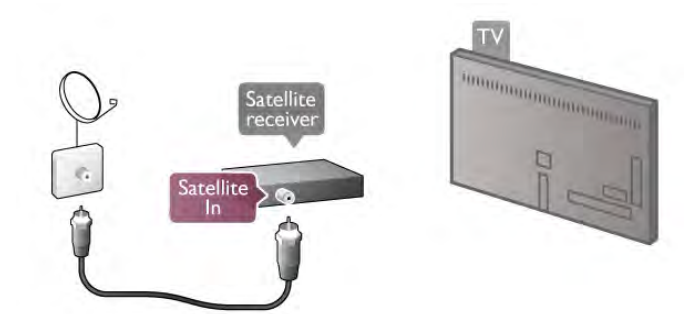

Okrem pripojenia antény pripojte zariadenie k televízoru pomocou kábla HDMI. Ak zariadenie nedisponuje konektorom HDMI, môžete použiť kábel SCART.

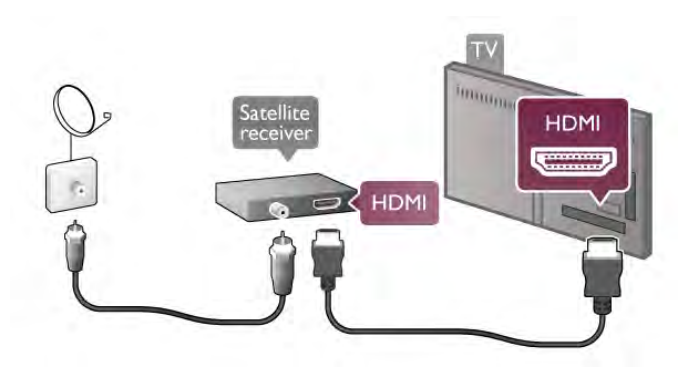

#### Časovač vypnutia

Ak používate len diaľkové ovládanie satelitného prijímača, vypnite túto funkciu. Zabránite tak automatickému vypnutiu televízora po uplynutí 4 hodín bez stlačenia tlačidla na diaľkovom ovládaní televízora.

Ak chcete funkciu vypnúť, stlačte tlačidlo  $\bigoplus$ , vyberte položku Konfigurácia a stlačte tlačidlo OK. Vyberte položku Nastavenia TV > Všeobecné nastavenia > Časovač vypnutia a nastavte posuvný prvok na hodnotu 0.

### Systém domáceho kina (HTS)

#### **Connect**

Systém domáceho kina (HTS) pripojte k televízoru pomocou kábla HDMI. Môžete pripojiť zariadenie Philips Soundbar alebo systém domáceho kina so zabudovaným prehrávačom diskov.

Ak sa na zariadení nenachádza konektor HDMI, môžete použiť kábel SCART.

#### HDMI ARC

Ak sa na systéme domáceho kina nachádza konektor HDMI ARC, môžete na pripojenie použiť ktorýkoľvek konektor HDMI na televízore. Všetky konektory HDMI na televízore disponujú aj rozhraním pre kanál ARC (Audio Return Channel). Po pripojení systému domáceho kina však televízor dokáže vysielať signál ARC len pomocou tohto pripojenia HDMI. Ak zariadenie pripojíte pomocou pripojenia HDMI ARC, nemusíte pripájať ďalší zvukový kábel. Pripojenie HDMI ARC kombinuje zvukový aj obrazový signál.

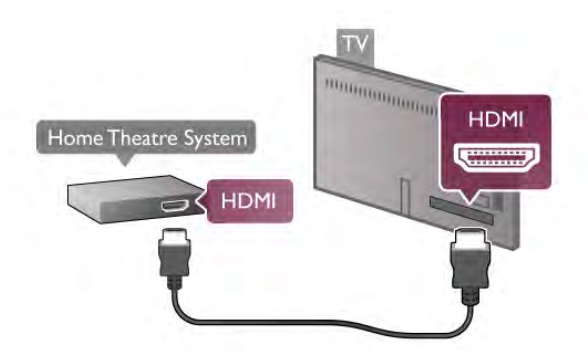

Ak sa na systéme domáceho kina nenachádza konektor HDMI ARC, na prenos zvuku z televízora do systému domáceho kina použite optický zvukový kábel.

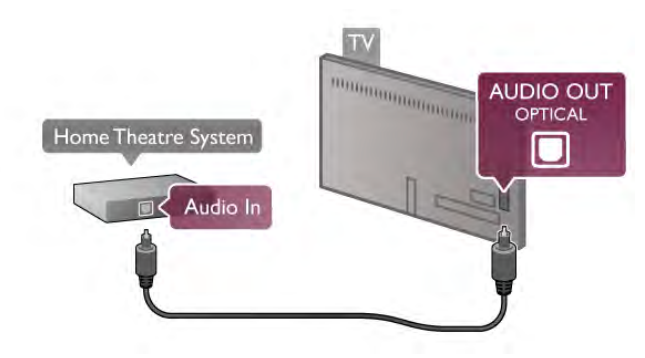

#### Synchronizácia zvuku a videa

Ak zvuk nie je v súlade s obrazom na obrazovke, na väčšine systémov domáceho kina s prehrávačom diskov DVD môžete nastaviť oneskorenie prehrávania na zosynchronizovanie zvuku a videa. Prípadnú nezhodu si môžete všimnúť napríklad pri scénach, kde ľudia rozprávajú. Zvuk vety skončí, skôr než sa im prestanú hýbať pery.

Ak chcete získať ďalšie informácie, v položke Pomocník stlačte tlačidlo **\* Zoznam** a vyhľadajte položku Synchronizácia zvuku a videa.

#### Synchronizácia zvuku a videa

Po pripojení systému domáceho kina (HTS) k televízoru by mal byť obraz na televíznej obrazovke synchronizovaný so zvukom systému domáceho kina. Prípadnú nezhodu si môžete všimnúť napríklad pri scénach, kde ľudia rozprávajú. Zvuk vety skončí, skôr než sa im prestanú hýbať pery (alebo naopak).

#### Automatická synchronizácia zvuku s videom

Pri najnovších systémoch domáceho kina Philips je synchronizácia zvuku s videom automatická a vždy správna.

#### Oneskorenie synchronizácie zvuku

Niektoré systémy domáceho kina môžu vyžadovať na synchronizáciu zvuku s videom oneskorenie synchronizácie zvuku. Na systéme domáceho kina zvyšujte hodnotu oneskorenia, kým obraz nezosúladíte so zvukom. Môže byť potrebná hodnota oneskorenia až 180 ms. Prečítajte si používateľskú príručku k systému domáceho kina.

Keď máte na systéme domáceho kina nastavenú hodnotu oneskorenia, je potrebné, aby ste v televízore vypli funkciu Oneskorenie zvukového výstupu. Ak chcete vypnúť funkciu Oneskorenie zvukového výstupu, stlačte tlačidlo  $\bigcap$ , vyberte položku  $\clubsuit$  Konfigurácia a stlačte tlačidlo OK. Vyberte položku Nastavenia TV > Zvuk > Oneskorenie zvukového výstupu. Vyberte možnosť Vypnuté a stlačte tlačidlo OK.

#### Oneskorenie zvukového výstupu

Ak nie je možné nastaviť oneskorenie na systéme domáceho kina, môžete zvuk zosynchronizovať v televízore. Ak chcete zosynchronizovať zvuk v televízore, stlačte tlačidlo fa, vyberte položku  $\ddot{\bullet}$  Konfigurácia a stlačte tlačidlo OK.

Vyberte položku Nastavenia TV > Zvuk > Oneskorenie zvukového výstupu. Pomocou posuvného prvku nastavte požadované oneskorenie zvuku a stlačte tlačidlo OK. Nastavená hodnota slúži na kompenzáciu času, ktorý systém domáceho kina potrebuje na spracovanie zvuku. Oneskorenie môžete nastaviť s krokom po 5 ms. Maximálne nastavenie je -60 ms. Nastavenie položky Oneskorenie zvukového výstupu by malo byť zapnuté.

#### Nastavenia výstupu zvuku

#### Formát výstupu zvuku

Štandardné nastavenie položky Formát výstupu zvuku je Viackanálový. Systémy domáceho kina so schopnosťou prehrávať viackanálový zvuk (Dolby Digital, DTS® alebo podobný formát) môžu z televízora alebo pripojeného prehrávača diskov prijímať komprimovaný viackanálový zvuk.

Ak chcete nastaviť položku Formát výstupu zvuku, stlačte tlačidlo  $\bigcap$ , vyberte položku  $\bigotimes$  Konfigurácia a stlačte tlačidlo OK.

#### Vyberte položku Nastavenia TV > Zvuk > Formát výstupu zvuku.

Ak váš systém domáceho kina nedokáže spracovať viackanálový zvuk, vyberte možnosť Stereo.

#### Vyrovnanie zvukového výstupu

Funkciu vyrovnania zvukového výstupu môžete použiť na vyrovnanie hlasitosti televízora a systému domáceho kina, keď prepínate medzi týmito zariadeniami. Rozdiely v hlasitosti môžu byť spôsobené rôznym spracovaním zvuku.

Ak chcete vyrovnať rozdiely v hlasitosti, stlačte tlačidlo  $\bigstar$ . vyberte položku  $\mathbf{\ddot{a}}$  **Konfigurácia** a stlačte tlačidlo **OK**. Vyberte položku Nastavenia TV > Zvuk > Vyrovnanie zvukového výstupu.

Ak je rozdiel v hlasitosti výrazný, vyberte možnosť Viac. Ak je rozdiel len mierny, vyberte možnosť Menej.

Funkcia vyrovnania zvukového vstupu ovplyvní signál optického zvukového výstupu aj signál HDMI-ARC.

### Prehrávač diskov Blu-ray

Na pripojenie prehrávača diskov Blu-ray k televízoru použite kábel HDMI.

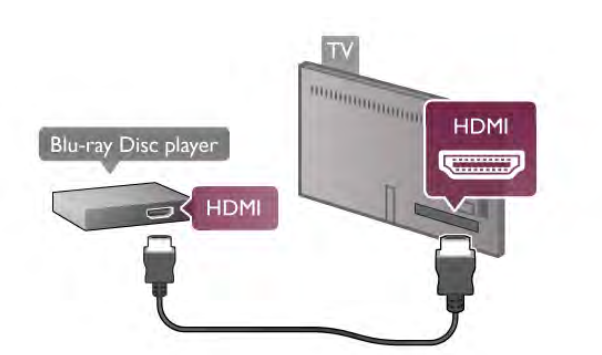

Ak prehrávač diskov Blu-ray disponuje funkciou EasyLink HDMI CEC, môžete ho ovládať pomocou diaľkového ovládania televízora.

Ak chcete získať ďalšie informácie, v položke Pomocník stlačte tlačidlo **\* Zoznam** a vyhľadajte položku EasyLink HDMI CEC.

### DVD prehrávač

Na pripojenie DVD prehrávača k televízoru použite kábel HDMI.

Ak sa na zariadení nenachádza konektor HDMI, môžete použiť kábel SCART.

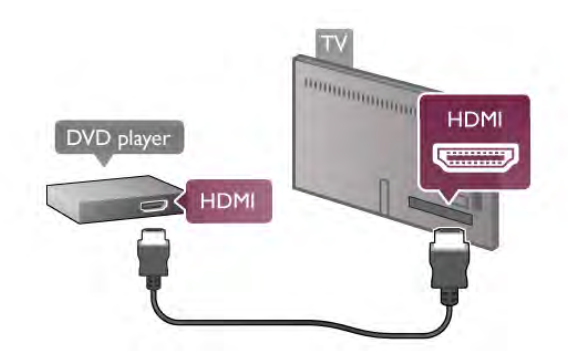

Ak je DVD prehrávač pripojený pomocou pripojenia HDMI a disponuje funkciou EasyLink HDMI CEC, môžete ho ovládať pomocou diaľkového ovládania televízora.

Ak chcete získať ďalšie informácie, v položke Pomocník stlačte tlačidlo **\* Zoznam** a vyhľadajte položku EasyLink HDMI CEC.

### **Hra**

Hernú konzolu pripojte ku konektoru na bočnej alebo zadnej strane televízora.

Môžete použiť pripojenie HDMI, YPbPr alebo SCART. Ak sa na hernej konzole nachádza len v'stup Video (CVBS) a Audio L/R, použite adaptér Video Audio L/R na SCART a pripojte konzolu pomocou pripojenia SCART.

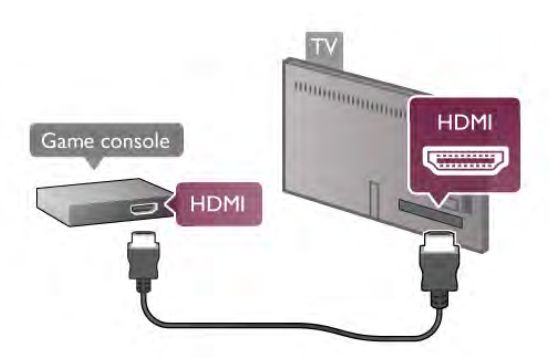

Najlepšiu kvalitu dosiahnete, ak konzolu pripojíte ku konektoru na bo%nej strane televízora pomocou kábla HDMI. Ak je herná konzola pripojená pomocou pripojenia HDMI a disponuje funkciou EasyLink HDMI CEC, môžete ju ovládať pomocou diaľkového ovládania televízora.

Na pripojenie hemej konzoly k televízoru môžete tiež použiť adaptér SCART (nie je súčasťou balenia).

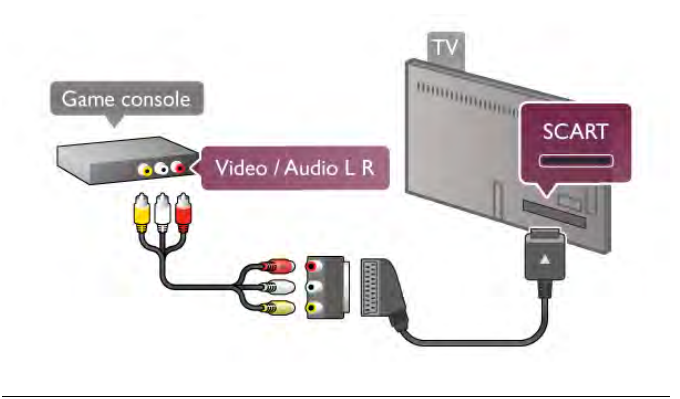

### Pevný disk USB

#### Čo potrebujete

Ak ku televízoru pripojíte pevný disk USB, môžete pozastaviť alebo nahrávať televízne vysielanie. Toto vysielanie musí byť digitálne (DVB alebo podobné). Po pripojení pevného disku USB môžete tiež sledovať filmy z online video obchodu (Videá na po\$iadanie).

#### Sledovanie požičaných videí

Ak je televízor pripojený na internet, môžete si požičať film z online video obchodu. Otvorte funkciu Smart TV a spustite aplikáciu na požičiavanie videí v položke App gallery (Galéria aplikácií).

Niektoré online video obchody môžu vyžadovať pripojenie pamäťovej jednotky USB typu Flash alebo pevného disku USB, ktoré budú slúžiť ako medzipamäť na ukladanie prenášaného videa (použite USB pamäťovú jednotku Flash s kapacitou 8 GB). Keď nainštalujete pevný disk USB, môžete vybrať možnosť použiť ho ako medzipamäť na ukladanie prenášaného videa.

#### Pozastavenie

Ak chcete pozastaviť vysielanie, potrebujete pevný disk kompatibilný so štandardom USB 2.0 s minimálne 32 GB voľného miesta na disku a minimálnou rýchlosťou zápisu 30  $MR/s$ 

#### Nahrávanie

Ak chcete pozastaviť a nahrávať vysielanie, potrebujete pevný disk s kapacitou priestoru minimálne 250 GB.

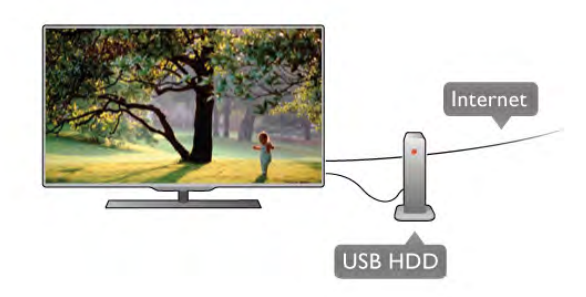

#### TV sprievodca

Skôr než si zakúpite pevný disk USB na nahrávanie, skontrolujte, či je vo vašej krajine možné nahrávať vysielanie digitálnych televíznych kanálov.

Stlačte tlačidlo **Guide** na diaľkovom ovládaní. Ak sa na stránke programu zobrazí tlačidlo nahrávania, môžete nahrávať programy z digitálnych televíznych kanálov.

Ak tlačidlo nahrávania nie je k dispozícii, skontrolujte, či je TV program aktualizovaný z internetu.

Ak chcete skontrolovať, či TV program získava údaje z internetu, stlačte tlačidlo  $\bigoplus$ , vyberte položku  $\bigotimes$  Konfigurácia a stlačte tlačidlo OK.

Vyberte položku Nastavenia TV > Všeobecné nastavenia > TV program. Vyberte možnosť Z Internetu a stlačte tlačidlo OK.

Ak chcete nainštalovať pevný disk USB do televízora, v položke Pomocník stlačte tlačidlo **\* Zoznam** a vyhľadajte položku Pevný disk USB, inštalácia.

#### Inštalácia

Pred používaním funkcie pozastavenia alebo nahrávania vysielania musíte pripojiť a naformátovať pevný disk USB. Ak chcete nahrávať vysielanie a televízor získava údaje TV programu z internetu, pred inštaláciou pevného disku USB musí byť televízor pripojený na internet.

1 – Pripojte pevný disk USB ku konektoru USB na zadnej strane televízora. Môžete použiť ktorýkoľvek konektor USB na televízore, ale najpraktickejší je konektor vedľa konektora HDMI 1. Počas formátovania nepripájajte iné zariadenia USB k ďalším portom USB.

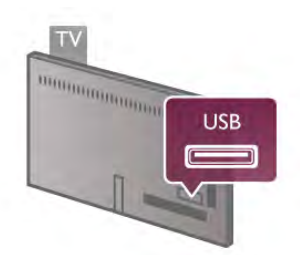

2 – Zapnite pevný disk USB a televízor.

3 – Keď je televízor naladený na digitálny televízny kanál, stlačte tlačidlo II (Pozastavenie). Stlačením tlačidla pozastavenia sa spustí formátovanie. Počas formátovania sa z pripojeného pevného disku USB odstránia všetky súbory.

Postupujte podľa pokynov na obrazovke.

Po dokončení formátovania pevného disku USB ho nechajte trvalo pripojený k televízoru.

#### Varovanie

Pevný disk USB sa formátuje výlučne pre tento televízor a uložené záznamy nie je možné použiť pre iný televízor ani počítač. Súbory nahraté na pevnom disku USB nekopírujte ani neupravujte pomocou žiadnej aplikácie v počítači. Nahrávky sa tým poškodia. Keď naformátujete ďalší pevný disk USB, obsah pôvodného disku sa stratí. Ak chcete pevný disk USB naformátovaný na používanie s vaším televízorom použiť v počítači, musíte ho znova naformátovať.

Ak chcete pozastaviť alebo nahrávať televízne kanály, v položke Pomocník stlačte tlačidlo **\* Zoznam** a vyhľadajte položku Pozastavenie TV alebo Nahrávanie.

### Klávesnica alebo myš USB

#### Klávesnica USB

Ak chcete počas používania televízora zadávať text, pripojte k nemu klávesnicu USB (typ USB-HID).

K televízoru môžete pripojiť klávesnicu a myš. Na pripojenie použite konektor USB na bočnej strane televízora.

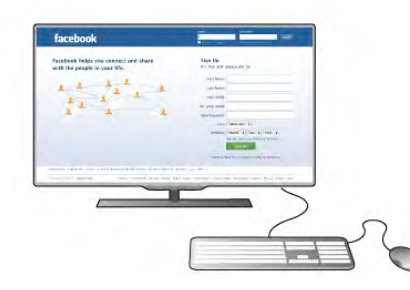

#### Inštalácia klávesnice

Ak chcete nainštalovať klávesnicu USB, zapnite televízor a pripojte klávesnicu USB k jednému z konektorov USB na bočnej strane televízora. Keď televízor prvýkrát rozpozná klávesnicu, môžete určiť rozloženie klávesnice a otestovať ho. Ak ako primárne rozloženie klávesov vyberiete cyriliku alebo gréčtinu, ako sekundárne rozloženie môžete nastaviť latinskú abecedu.

Ak chcete neskôr zmeniť rozloženie klávesnice, stlačte tlačidlo fa, vyberte položku  $\ddot{\bullet}$  Konfigurácia a stlačte tlačidlo OK. Vyberte položku Nastavenia TV > Všeobecné nastavenia > Myš a klávesnica USB > Nastavenia klávesnice a stlačte tlačidlo OK.

#### Klávesy na premenovanie kanála

- Enter  $\leftarrow$  = OK
- Backspace  $\leftarrow$  = odstránenie znaku pred kurzorom
- Tlačidlá so šípkami = navigácia v rámci textového poľa
- Ak je nastavené sekundárne rozlo\$enie klávesnice a chcete

prepnúť rozloženie, stlačte súčasne klávesy Alt + Shift.

#### Klávesy pre aplikácie funkcie Smart TV a internetové stránky

- Tab a Shift Tab = dalšia a predchádzajúca položka
- Home  $=$  prechod na začiatok stránky
- $End =$  prechod na koniec stránky
- Page  $Up =$  prechod o stránku vyššie
- Page  $Down = prechod o stránku nižšie$
- $+ =$  priblíženie o krok
- - = oddialenie o krok
- $-$  \* = prispôsobenie šírke

Ak chcete pripojiť myš USB, v položke Pomocník stlačte tlačidlo **\* Zoznam** a vyhľadajte položku Myš USB.

#### Myš USB

Ak k televízoru pripojíte myš USB (typ USB-HID) môžete sa pomocou nej pohybovať po stránkach na internete.

Na internetovej stránke môžete jednoduchšie vyberať a klikať na prepojenia. Myš USB nemožno použiť na navigáciu na stránkach aplikácií funkcie Smart TV ani na navigáciu v ponukách televízora.

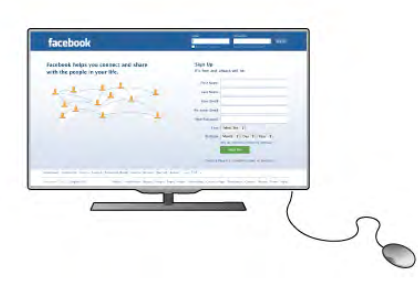

#### Inštalácia myši

Zapnite televízor a pripojte myš USB k jednému z konektorov USB na bočnej strane televízora. Myš ÚSB môžete tiež pripojiť k pripojenej klávesnici USB.

#### Kliknutia myši

- $-$  Lavé kliknutie =  $OK$
- Pravé kliknutie = Späť  $\triangle$

Pomocou rolovacieho kolieska môžete posúvať stránky nahor a nadol.

Ak chcete pripojiť klávesnicu USB, v položke Pomocník stlačte tlačidlo **zaznam** a vyhľadajte položku Klávesnica USB.

### USB jednotka Flash

Z pamäťovej jednotky USB typu Flash môžete prezerať fotografie alebo prehrávať hudbu a videá.

Pripojte pamäťovú jednotku USB typu Flash ku konektoru USB na ľavej strane televízora. Televízor musí byť zapnutý.

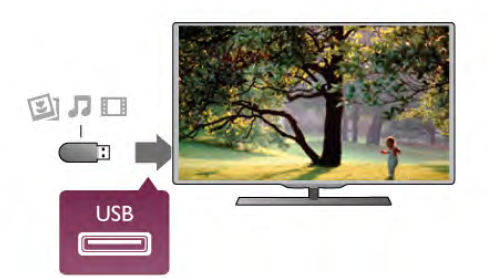

Televízor rozpozná pamäťovú jednotku a otvorí zoznam s jej obsahom.

Ak sa zoznam s obsahom nezobrazí automaticky, stlačte tlačidlo **E** SOURCE, vyberte položku USB a stlačte tlačidlo OK.

Ak chcete zrušiť sledovanie obsahu na pamäťovej jednotke typu Flash, stlačte tlačidlo  $\Box$  TV alebo vyberte inú činnosť. Ak chcete odpojiť pamäťovú jednotku USB typu Flash, môžete ju kedykoľvek vytiahnuť z konektora.

Ak chcete sledovať alebo počúvať obsah z pamäťovej jednotky USB typu Flash, v položke **Pomocník** stlačte tlačidlo Zoznam a vyhľadajte položku Videá, fotografie a hudba.

### Fotoaparát

Ak chcete zobraziť fotografie uložené v digitálnom fotoaparáte, pripojte ho priamo k televízoru.

Na pripojenie použite konektor USB na ľavej strane televízora. Po pripojení zapnite fotoaparát.

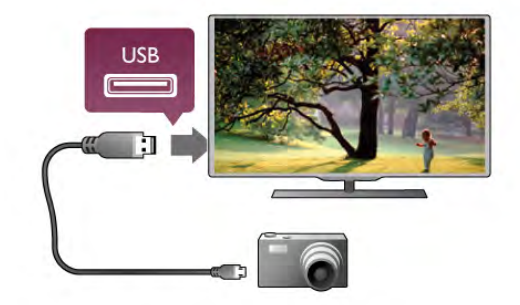

Ak sa zoznam s obsahom nezobrazí automaticky, stlačte tlačidlo **E** SOURCE, vyberte položku USB a stlačte tlačidlo OK. Môže byť potrebné nastaviť fotoaparát na prenos obsahu prostredníctvom protokolu PTP (Picture Transfer Protocol). Poznte si návod na používanie digitálneho fotoaparátu.

Ak chcete získať ďalšie informácie o prezeraní fotografií, v položke Pomocník stlačte tlačidlo **zaznam** a vyhľadajte položku Videá, fotografie a hudba.

### Videokamera

Videokameru pripojte ku konektoru na bočnej alebo zadnej strane televízora. Môžete použiť konektor HDMI, YPbPr alebo SCART. Ak je vaša videokamera vybavená len výstupom Video (CVBS) a Audio L/R, na pripojenie ku konektoru SCART použite adaptér Video Audio L/R do SCART.

Najlepšiu kvalitu dosiahnete, ak videokameru pripojíte ku konektoru na bočnej strane televízora pomocou kábla HDMI.

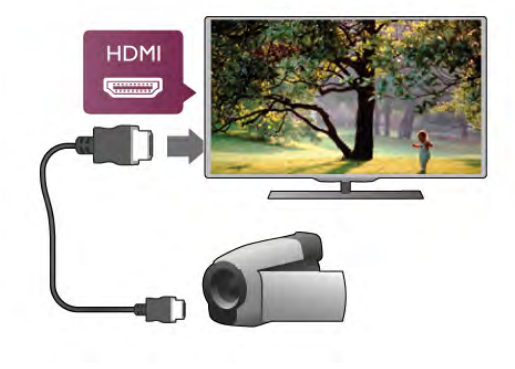

Videokameru môžete k televízoru pripojiť aj pomocou adaptéra SCART.

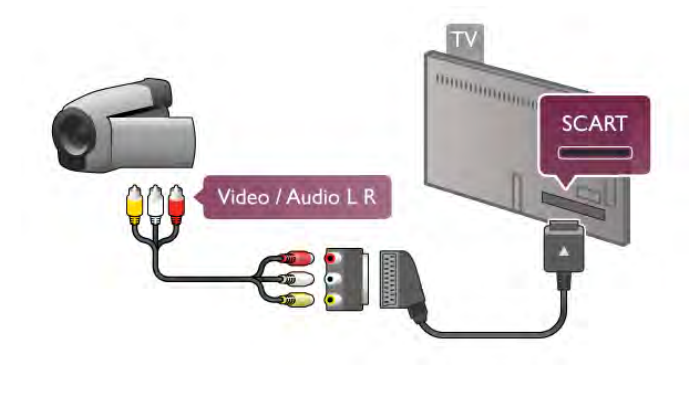

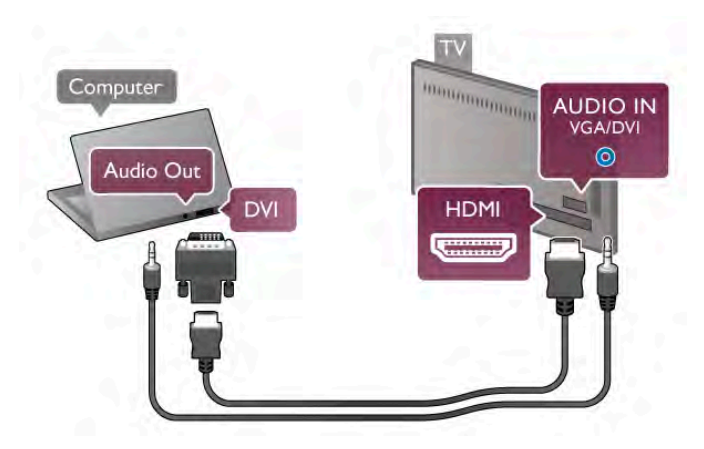

### Počítač

K televízoru môžete pripojiť počítač a používať televízor ako monitor počítača.

#### Pomocou pripojenia VGA

Pomocou kábla VGA pripojte počítač ku konektoru VGA a pomocou kábla Audio L/R prepojte konektor VGA Audio a konektor **AUDIO IN - VGA/DVI** v zadnej časti televízora.

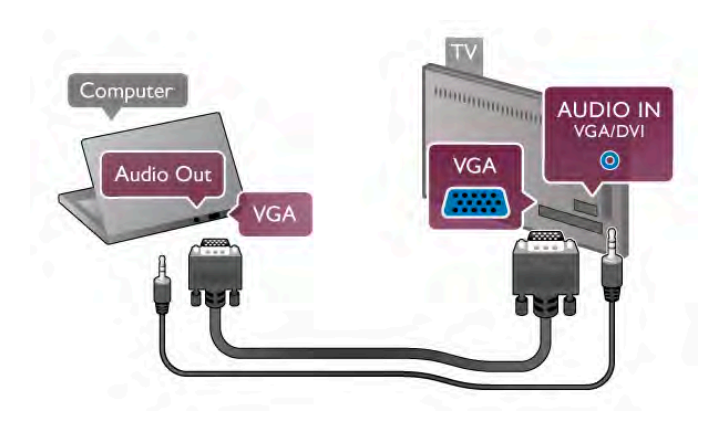

#### Pomocou pripojenia HDMI

Pripojte počítač k televízoru pomocou kábla HDMI.

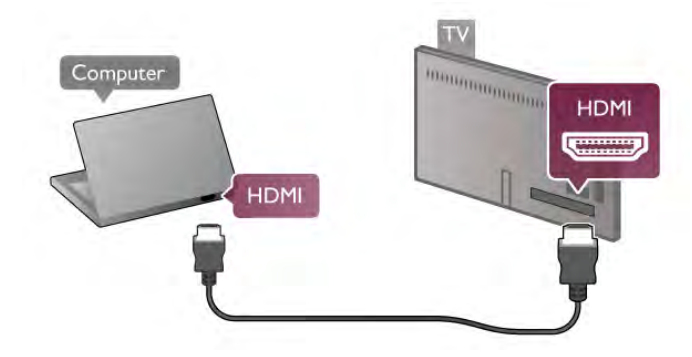

#### Pomocou adaptéra DVI do HDMI

Taktiež môžete použiť adaptér DVI do HDMI na pripojenie počítača ku konektoru HDMI a kábel Audio L/R na pripojenie ku konektoru AUDIO IN - VGA/DVI na zadnej strane televízora.

#### Ideálne nastavenie monitora

Ak je počítač v ponuke zdrojov (zoznam pripojení) uvedený ako typ zariadenia Počítač, televízor automaticky nastaví ideálne nastavenia pre typ zariadenia Počítač.

Ak počítač používate na sledovanie filmov alebo na hranie hier, mali by ste televízor nastaviť na ideálne nastavenia pre sledovanie televízie alebo hranie.

Ak chcete manuálne nastaviť ideálne nastavenia televízora . . . 1 – Stlačte tlačidlo  $\hat{\mathbf{\pi}}$ , vyberte položku  $\hat{\mathbf{\pi}}$  Konfigurácia a

stlačte tlačidlo OK. 2 – Vyberte položku Nastavenia TV > Obraz > Hra alebo počítač a stlačte tlačidlo OK.

3 – Vyberte možnosť Hra (hranie) alebo Vypnuté (sledovanie filmu) a stlačte tlačidlo  $OK$ .

4 – Ák je to potrebné, opakovaným stláčaním tlačidla  $\blacktriangle$ zatvorte ponuku. Keď skončíte s hraním hier, nezabudnite zmeniť nastavenie Hra alebo počítač späť na možnosť **Počítač**.

#### Formát obrazu – Nezmenený formát

Okrem automatických nastavení môžete nastaviť položku Formát obrazu na možnosť Nezmenený formát – režim verného zobrazenia každého pixelu určený pre pokročilých používateľov (môžu sa zobraziť čierne pruhy).

1 – Stlačte tlačidlo **III OPTIONS** a v paneli ponuky vyberte možnosť **III Možnosti**.

2 – Vyberte položku Formát obrazu > Nezmenený formát a stlačte tlačidlo OK.

Ak chcete získať prehľad o podporovanom rozlíšení počítača, v položke Pomocník stlačte tlačidlo **zakovala zoznam** a vyhľadajte položku Rozlíšenia displeja.

### $\overline{27}$ Ponuka Nastavenie

### Rýchle nastavenie obrazu

#### Rýchle nastavenie obrazu

Rýchle nastavenie obrazu umožňuje pomocou niekoľkých jednoduchých krokov upraviť základné nastavenia obrazu. Vami upravené nastavenia sa uchovajú pod označením Štýl obrazu – Osobný. Ak sa niektoré nastavenie zmení, môžete sa vrátiť k vlastným obrazovým nastaveniam. Pre každú aktivitu televízora či pripojené zariadenie môžete individuálne stanoviť preferované nastavenie obrazu.

Ak sa počas sledovania televízneho kanála chcete vrátiť na svoje preferované nastavenie obrazu, stlačte tlačidlo **tit OPTIONS**, v paneli ponuky vyberte možnosť **t** Obraz a zvuk, vyberte položku Štýl obrazu a možnosť Osobný.

Ak chcete upraviť Rýchle nastavenie obrazu pre aktivitu televízora alebo pripojené zariadenie . . .

1 - Stlačte tlačidlo **in**, vyberte požadovanú aktivitu alebo pripojené zariadenie (či jeho prípojku) a stlačte tlačidlo OK.  $2 -$ Opäť stlačte tlačidlo  $\bigoplus$ , vyberte položku  $\bigoplus$  Konfigurácia a stlačte tlačidlo OK.

3 - Vyberte možnosť Rýchle nastavenie obrazu a stlačte tlačidlo OK. Vykonajte požadované kroky a nastavenie dokončite. Aktivita či pripojenie sa prispôsobí vašim osobným preferenciám.

Ak chcete získať ďalšie informácie, v položke Pomocník stlačte tlačidlo  $\blacksquare$  Zoznam a vyhľadajte položku Štýl obrazu.

### Nastavenia TV

#### Nastavenia TV

V ponuke Nastavenia TV môžete upraviť všetky nastavenia pre Obraz, režim 3D, Zvuk a funkciu Ambilight. V položke ponuky Všeobecné nastavenia nájdete rôzne nastavenia, ako napríklad Menu jazyk, Automatické vypnutie, Časovač vypnutia,

Univerzálny prístup a ďalšie.

V položke Pomocník stlačte tlačidlo **zaznam** a vyhľadajte požadovanú tému alebo nastavenie.

### Vyhľadať kanály

Ak chcete získať ďalšie informácie, v položke Pomocník stlačte tlačidlo **\* Zoznam** a vyhľadajte položku Kanál, aktualizácia alebo Kanály, opätovná inštalácia.

### Nastavenia kanála

#### Jazyky

Ak chcete získať ďalšie informácie, v položke Pomocník stlačte tlačidlo **zaznam** a vyhľadajte položku lazyk zvuku alebo Titulky.

#### Univerzálny prístup

Ak chcete získať ďalšie informácie o nastavení televízora pre používateľov so zrakovým alebo sluchovým postihnutím, v položke Pomocník stlačte tlačidlo **\* Zoznam** a vyhľadajte položku Univerzálny prístup.

#### Inštalácia kanálov

V položke Pomocník stlačte tlačidlo **zaklada** Zoznam a vyhľadajte polo#ku Automatická aktualizácia kanálov alebo Správa o aktualizácii kanálov. Rovnako môžete vyhľadať položku Ručná inštalácia umožňujúcu nainštalovanie analógových kanálov alebo položku DVB na prepnutie pripojenia antény.

#### Detský zámok

Ak chcete získať ďalšie informácie, v položke Pomocník stlačte tlačidlo **\* Zoznam** a vyhľadajte položku Rodičovská zámka.

### Pripojenie k sieti

#### Pripojenie k sieti

Ak chcete získať ďalšie informácie, v položke Pomocník stlačte tlačidlo **zaznam** a vyhľadajte položku Siet, bezdrôtové pripojenie alebo Sieť, káblová.

### Sie'ové nastavenia

#### Sie'ové nastavenia

Ak chcete získať ďalšie informácie, v položke Pomocník stlačte tlačidlo **zacznam** a vyhľadajte položku Sieť, nastavenia.

### Aktualizácia softvéru

#### Aktualizácia softvéru

Ak chcete získať ďalšie informácie, v položke Pomocník stlačte tlačidlo **\* Zoznam** a vyhľadajte položku Softvér, aktualizácia z internetu alebo Softvér, aktualizácia pomocou USB.

### Nastavenia softvéru

#### Nastavenia softvéru

Ak chcete získať ďalšie informácie, v položke Pomocník stlačte tlačidlo **zacham** a vyhľadajte položku Softvér, aktuálna verzia.

### Sledovať ukážky

#### Sledovať ukážky

Funkcia Sledovať ukážky v ponuke Konfigurácia umožňuje sledovať krátke videá demonštrujúce niektoré z prvkov kvality obrazu vášho televízora.

#### Aktívne ovládanie

Televízor monitoruje kvalitu prijímaného obrazu, úroveň pohybu v obraze, jasnejšie a tmavšie scény, ako aj svetelné podmienky v miestnosti. Vďaka týmto hodnotám dokáže prispôsobiť obraz a ponúknuť čo najkvalitnejší výkon.

### Bezpečnosť

Pred používaním televízora si prečítajte všetky bezpečnostné pokyny a uistite sa, že ste im porozumeli. Ak sa nebudete riadiť uvedenými pokynmi a dôjde pritom k poškodeniu televízora, záruka sa na takéto poškodenie nebude vzťahovať.

#### Riziko požiaru alebo úrazu elektrickým prúdom!

• Televízor nikdy nevystavujte dažďu ani vode. Do blízkosti televízora nikdy neumiestňujte nádoby s tekutinami, napríklad vázy. Ak sa na televízor alebo do jeho vnútra vyleje tekutina, okamžite ho odpojte od elektrickej zásuvky. Pred ďalším používaním televízora sa obráťte na Stredisko starostlivosti o zákazníkov, ktoré vám poradí, ako postupovať pri kontrole televízora.

• Televízor, diaľkové ovládanie ani batérie nikdy nevystavujte nadmernému teplu. Nikdy ich neumiestňujte do blízkosti horiacich sviečok, otvoreného ohňa ani iných zdrojov tepla vrátane priameho slnečného svetla.

• Do vetracích a iných otvorov na televízore nikdy nevkladajte predmety.

• Nikdy nepokladajte ťažké predmety na napájací kábel.

• Dbajte na to, aby na elektrické zástrčky nepôsobila nadmerná sila. Uvoľnené zástrčky môžu spôsobiť iskrenie alebo požiar. Uistite sa, že pri otáčaní obrazovky sa napájací kábel nadmerne nenapína.

• Pri odpájaní televízora od elektrickej siete je nutné odpojiť sieťovú zástrčku televízora. Pri odpájaní napájacieho kábla vždy ťahajte za zástrčku, nikdy nie za kábel. Uistite sa, že máte vždy voľný prístup k sieťovej zástrčke, napájaciemu káblu a elektrickej zásuvke.

#### Riziko poranenia osôb alebo poškodenia televízora.

• Televízor s hmotnosťou vyššou ako 25 kg (55 libier) musia zdvíhať a prenášať dve osoby.

• Ak sa rozhodnete namontovať televízor na stojan, použite iba dodaný stojan. Stojan k televízoru bezpečne upevnite. Televízor umiestnite na hladký vodorovný povrch, ktorý udrží hmotnosť televízora a stojana.

• Pri montáži na stenu skontrolujte, či upevnenie na stenu bezpečne unesie hmotnosť televízora. Spoločnosť TP Vision Netherlands B.V. nenesie žiadnu zodpovednosť za nesprávnu montáž na stenu, ktorá spôsobí nehodu, poranenie alebo poškodenie.

• Niektoré časti produktu sú vyrobené zo skla. Preto s ním manipulujte opatme, aby ste predišli zraneniu alebo poškodeniu.

#### Riziko poškodenia televízora!

Pred pripojením televízora k elektrickej zásuvke skontrolujte, či sa napájacie napätie zhoduje s hodnotou uvedenou na zadnej strane televízora. Televízor nikdy nepripájajte k napájacej zásuvke s odlišným napätím.

#### Riziko poranenia detí!

Dodržiavajte nasledujúce opatrenia, aby sa televízor neprevrátil a neporanil deti:

• Televízor nikdy neumiestňujte na povrch pokrytý látkou ani iným materiálom, ktorý možno stiahnuť.

• Uistite sa, že žiadna časť televízora nepresahuje cez okraje povrchu, na ktorom je televízor položený.

• Televízor nikdy neumiestňujte na vysoký nábytok (napríklad skriňu) bez toho, aby ste pritom nábytok aj televízor upevnili k stene alebo vhodnej podpere.

• Poučte deti o nebezpečenstvách lezenia na nábytok, na ktorom je umiestnený televízor.

#### Riziko prehltnutia batérií.

Diaľkové ovládanie môže obsahovať batérie mincového typu, ktoré môžu malé deti veľmi ľahko prehltnúť. Uchovávajte tieto batérie vždy mimo dosahu detí.

#### Riziko prehriatia!

Televízor nikdy neumiestňujte do tesného priestoru. Okolo televízora vždy nechajte voľné miesto najmenej 10 cm (4 palce) na vetranie. Dbajte na to, aby závesy ani iné predmety nezakr%vali vetracie otvory na televízore.

#### Búrky s bleskami

Pred búrkou odpojte televízor od elektrickej zásuvky a antény. Počas búrky sa nedotýkajte žiadnej časti televízora, napájacieho kábla ani kábla antény.

#### Riziko poškodenia sluchu!

Vyhýbajte sa dlhodobému používaniu slúchadiel nastavených na vysokú hlasitosť.

#### Nízka teplota

Ak sa televízor prepravuje pri teplote nižšej ako 5 °C (41 °F), pred pripojením k elektrickej zásuvke ho vybaľte a počkajte, kým jeho teplota nedosiahne teplotu v miestnosti.

### Starostlivosť o obrazovku

• Nedotýkajte sa obrazovky, netlačte, neškriabte ani neudierajte na ňu žiadnym predmetom.

• Pred čistením odpojte televízor od elektrickej siete.

• Televízor a rám čistite mäkkou vlhkou handričkou. Utierajte ho jemne. Nedot%kajte sa diód LED funkcie Ambilight na zadnej strane televízora. Na čistenie televízora nikdy nepoužívajte látky ako alkohol, chemické prípravky ani čistiace prostriedky pre domácnosť.

• Aby nedochádzalo ku vzniku deformácií a vyblednutiu farieb, kvapky vody utrite čo najskôr.

• V maximálnej miere sa vyhýbajte statickým obrazom. Statické obrazy sú obrazy, ktoré ostávajú zobrazené na obrazovke dlhý čas. Statické obrazy sú ponuky na obrazovke, čierne pruhy, zobrazenie času a pod. Ak musíte používať statické obrazy, znížte kontrast a jas obrazovky, aby nedošlo k jej poškodeniu.

### Teplota a vlhkosť

V zriedkavých prípadoch, v závislosti od teploty a vlhkosti, môže na vnútomej strane predného skla televízora dochádzať k nepatmej kondenzácii (pri niektorých modeloch). Ak tomu chcete predísť, nevystavujte televízor priamemu slnečnému žiareniu, teplu ani extrémnej vlhkosti. Ak dôjde ku kondenzácii, tento jav sám zmizne, keď necháte televízor niekoľko hodín zapnutý. Skondenzovaná vlhkosť nepoškodí televízor ani nespôsobí jeho poruchu.

# 3 TV

### 3.1 **Zapnutie**

### Zapnutie a vypnutie

Pred zapnutím televízora nezabudnite pripojiť napájací kábel ku konektoru na zadnej strane televízora.

Ak červená kontrolka nesvieti, stlačte malé tlačidlo  $\Phi$  vpravo na zadnej strane televízora, čím aktivujete pohotovostný režim televízora. Červená kontrolka sa rozsvieti.

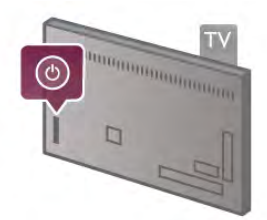

Keď je televízor v pohotovostnom režime, stlačením tlačidla  $\bigcirc$ na dia'kovom ovládaní televízor zapnete. Na zapnutie televízora môžete použiť aj tlačidlá CH+, CH- a  $\spadesuit$ .

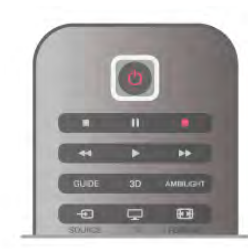

#### Rýchle spustenie

Ak chcete televízor zapínať rýchlejšie, môžete aktivovať režim rýchleho spustenia.

Ak chcete získať ďalšie informácie, v položke Pomocník stlačte tlačidlo **· Zoznam** a vyhľadajte položku Rýchle spustenie.

#### Prepnutie do pohotovostného režimu

Ak chcete televízor prepnúť do pohotovostného režimu, stlačte tlačidlo  $\bigcup$  na diaľkovom ovládaní.

#### Vypnutie

Ak chcete vypnúť televízor, stlačte malé tlačidlo  $\bigcirc$  vpravo na zadnej strane televízora. Červená kontrolka sa vypne. Televízor je však stále pripojený k elektrickej sieti a používa minimálne mno\$stvo energie. Ak chcete televízor vypnú! úplne, odpojte zástrčku napájacieho kábla.

Pri odpájaní napájacieho kábla vždy ťahajte za zástrčku, nikdy nie za kábel. Uistite sa, že máte vždy voľný prístup k sieťovej zástrčke, napájaciemu káblu a elektrickej zásuvke.

### Rýchle spustenie

Vďaka funkcii rýchleho spustenia môžete televízor spustiť rýchlejšie. Ak je táto funkcia aktivovaná, po zapnutí televízora z pohotovostného režimu sa obraz objaví už po niekoľkých sekundách.

Televízor si dokáže zapamätať zvyčajné časy, kedy ho sledujete. Niekoľko minút pred časom, kedy zvyčajne pozeráte televízor, sa funkcia rýchleho spustenia automaticky aktivuje, vďaka čomu sa televízor zapne rýchlejšie. Môžete tiež nastaviť maximálne 3 pevné časové obdobia počas dňa, kedy sa televízor bude zapínať rýchlejšie.

Keď televízor prepnete späť do pohotovostného režimu, funkcia rýchleho zapnutia zostane aktívna, kým neuplynie nastavené časové obdobie.

#### Aktivácia

Ak chcete aktivovať funkciu rýchleho spustenia, stlačte tlačidlo  $\hat{\mathbf{r}}$ , vyberte položku  $\hat{\mathbf{r}}$  Konfigurácia a stlačením tlačidla OK otvorte ponuku Konfigurácia.

Vyberte položku Nastavenia TV > Všeobecné nastavenia > Rýchle spustenie > Aktivácia. Môžete vybrať automatickú alebo ručnú aktiváciu.

#### - Automatický

Ak vybenete možnosť Automatický, funkcia rýchleho spustenia sa aktivuje automaticky. Televízor si zapamätá vaše zvyčajné časy pozerania televízie a počas týchto časových období aktivuje funkciu rýchleho spustenia. Ak je aktivovaný automatický režim funkcie rýchleho spustenia, televízor môže nastaviť maximálne 4 časové obdobia trvajúce 1 hodinu.

#### - Ručne

Ak vyberiete možnosť Ručne, funkcia rýchleho spustenia sa aktivuje počas 3 pevne stanovených časových období počas dňa. Môžete napríklad nastaviť jedno obdobie ráno, jedno na obed a jedno večer. Trvanie jednotlivých období môžete manuálne nastaviť.

Ak je nastavená manuálna aktivácia funkcie rýchleho spustenia, môžete nastaviť aj funkciu Oneskorenie pohotovostného režimu. Vďaka funkcii Oneskorenie pohotovostného režimu môžete televízor nastaviť tak, aby funkcia rýchleho spustenia zostala aktívna aj istý čas po prepnutí televízora do pohotovostného režimu. Oneskorenie môžete nastaviť po 15 minútach maximálne na 1 hodinu.

#### Špecifické vlastnosti

Funkcia rýchleho spustenia sa spustí len vtedy, ak správne fungujú hodiny televízora.

Časové obdobie aktivácie funkcie rýchleho spustenia nemôže byť dlhšie ako 4 hodiny.

Funkcia rýchleho spustenia zvyšuje spotrebu energie v pohotovostnom režime.

### 37 Dia!kové ovládanie

### Prehl'ad tlačidiel

#### Vrchná polovica

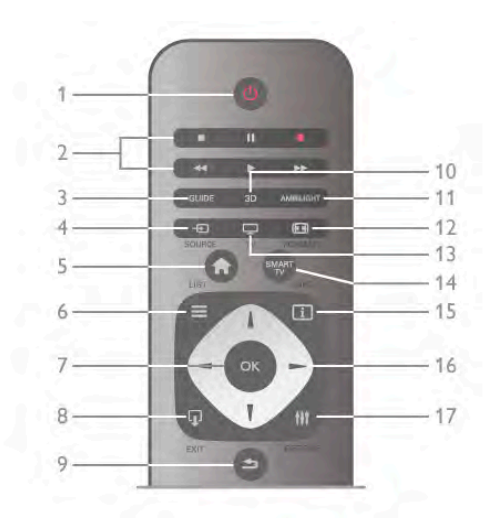

#### $1 - \bigcirc$  Pohotovostný režim

Zapnutie televízora alebo prepnutie späť do pohotovostného režimu.

- 2 Tlačidlá na prehrávanie a nahrávanie
- Prehrávanie », na spustenie prehrávania
- Pozastavenie II, na pozastavenie prehrávania
- Zastavenie •, na zastavenie prehrávania
- Pretočenie vzad <<, na pretáčanie dozadu
- Pretočenie vpred >>, na pretáčanie dopredu
- Nahrávanie ·, na spustenie nahrávania

#### 3 – GUIDE

Otvorenie alebo zatvorenie TV programu.

#### $4 - E$  SOURCE

Otvorenie alebo zatvorenie zoznamu pripojení.

#### $5 - \mathbf{\hat{H}}$  Doma

Otvorenie alebo zatvorenie ponuky Doma.

#### $6 - \equiv$  LIST

Otvorenie alebo zatvorenie zoznamu kanálov alebo zoznamu fotografií, hudby a videí.

#### 7 – OK

Potvrdenie výberu.

#### $8 - \Box$  EXIT

Návrat na naposledy zvolené pripojené zariadenie, napr. digitálny prijímač.

#### $9 - \trianglelefteq$  Spät'

Návrat na prechádzajúci kanál. Opustenie ponuky bez zmeny nastavenia. Návrat na predchádzajúcu stránku teletextu alebo internetovú stránku funkcie Smart TV.

#### $10 - 3D$

Otvorenie alebo zatvorenie ponuky 3D

#### .11 – AMBILIGHT

Zapnutie alebo vypnutie funkcie Ambilight a zapnutie funkcie Ambilight v pohotovostnom režime.

#### $12 - 11$  FORMAT

Otvorenie alebo zatvorenie ponuky Formát.

#### $13 - TV$

Prepnutie na sledovanie televízie.

14 – SMART TV Otvorenie úvodnej stránky funkcie Smart TV.  $15 - 1$  INFO Otvorenie alebo zatvorenie informácií. 16 – Tlačidlá so šípkami Navigovanie nahor, nadol, doľava alebo doprava.  $17 - \text{H}$  OPTIONS Otvorenie alebo zatvorenie ponuky Možnosti.

#### Spodná polovica

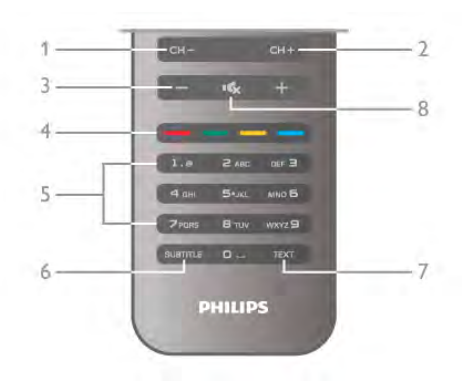

#### 1 – CH-, Kanál -

Prepnutie na predchádzajúci kanál v zozname kanálov, predchádzajúcu stránku teletextu alebo predchádzajúcu kapitolu na disku.

#### 2 – CH+, Kanál +

Prepnutie na nasledujúci kanál v zozname kanálov, nasledujúcu stránku teletextu alebo nasledujúcu kapitolu na disku.

#### $3$  – Hlasitost' - a +

Nastavenie úrovne hlasitosti.

#### 4 – **\*\*\* Farebné tlačidlá**

Priamy výber možností.

#### 5 – Číselné tlačidlá a textová klávesnica

Priamy výber TV kanála alebo zadávanie textu.

#### 6 – SUBTITLE

Zapnutie alebo vypnutie titulkov, zapnutie titulkov počas stlmeného zvuku.

7 – TEXT

Otvorenie alebo zatvorenie teletextu.

#### 8 –  $\mathbf{K}$ , Stlmenie zvuku

Stíšenie zvuku alebo jeho obnovenie.

### Klávesnica

#### Pou\$ívanie klávesnice

Pomocou klávesnice na zadnej strane diaľkového ovládania môžete zadávať text do ktoréhokoľvek textového poľa na obrazovke. Ak chcete aktivovať tlačidlá klávesnice, otočte dia%kové ovládanie klávesnicou nahor.

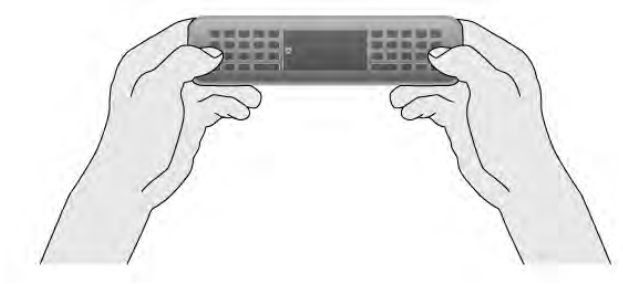

#### Zadávanie textu

Ak chcete zadať text do textového poľa na obrazovke, vyberte požadované textové pole a začnite písať. Zadaný text potvrdíte stlačením tlačidla Enter (1).

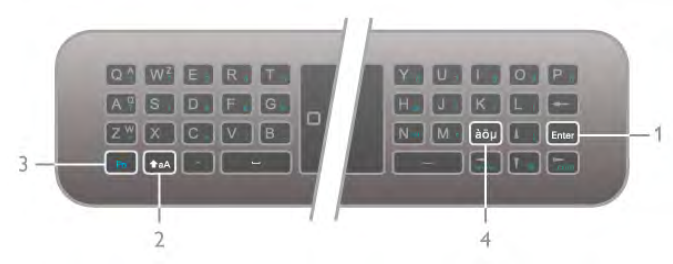

#### Shift

Ak chcete napísať veľké písmeno, stlačte a podržte kláves  $\triangle$ aA (Shift) (2) a napíšte požadované veľké písmeno. Ak potrebujete napísať len jedno veľké písmeno, stlačte tlačidlo  $\triangle$ aA len pred napísaním požadovaného písmena. Ak potrebujte napísať niekoľko veľkých písmen za sebou,  $\triangle$ aA na 2 sekundy, čim aktivujete režim písania veľkých môžete počas písania držať kláves  $\triangle$ aA alebo podržte kláves písmen. Ak chcete znova prejsť do režimu písania malých písmen, jedenkrát stlačte kláves **fraA**, čím zrušíte režim písania veľkých písmen. Ak do 20 sekúnd nestlačíte žiaden kláves na klávesnici, režim písania veľkých písmen sa automaticky vypne. Ak stlačíte iný funkčný kláves, napríklad Fn (3) alebo àöu (4), režim písania veľkých písmen sa vypne.

#### Alternatívne znaky

Ak chcete napísať altematívny znak (farebné znaky na klávesnici), stlačte a podržte kláves Fn (3) a napíšte požadovaný alternatívny znak. Režim písania alternatívnych znakov môžete zapínať a vypínať podobne ako režim písania veľkých písmen.

#### $\text{Speciálne znaky } - \text{àö}\,\mu$

Niektoré znaky nemožno zadať pomocou klávesov na klávesnici diaľkového ovládania. Ak chcete zadať špeciálne znaky, môžete otvoriť klávesnicu na obrazovke.

Klávesnicu na obrazovke otvoríte stlačením tlačidla àöu (4). Na klávesnici na obrazovke vyhľadajte požadovaný znak. Rozloženie klávesnice môžete prepnúť pomocou farebných tlačidiel. Znak zadáte stlačením tlačidla OK. Klávesnica na obrazovke zmizne, keď stlačíte znak na klávesnici diaľkového ovládania. Špeciálne znaky môžete tiež zadať pomocou klávesnice na písanie správ SMS/textovej klávesnice na prednej strane dia"kového ovládania.

#### E-mail a internet

Pomocou klávesu Fn môžete zadávať znaky, ktoré sa používajú v e-mailoch a na intemete (napríklad @, # alebo www. či .com).

#### Prehľad klávesnice

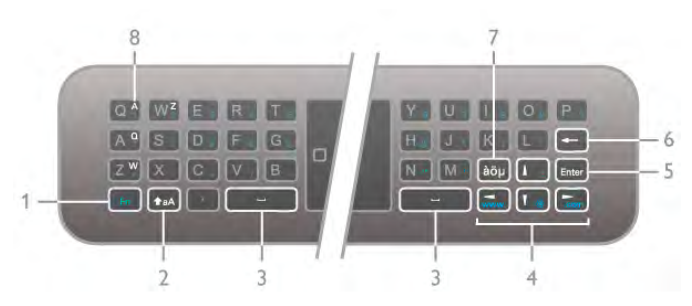

#### 1 – Kláves Fn

Ak podržíte kláves Fn, môžete zadať altematívny znak (farebný znak na klávesnici).

#### $2 - \triangle A$  Shift

Ak podržíte kláves Shift, môžete zadať veľké písmená.

 $3 \Box$  Medzemík

#### 4 - Tlačidlá so šípkami

#### 5 – Enter

Pomocou klávesu Enter potvrdíte zadaný text.

#### 6 – Backspace

Odstránenie znaku pred textovým kurzorom.

7 – àöu Kláves špeciálnych znakov

Stlačením klávesu àöu otvoríte klávesnicu na obrazovke, pomocou ktorej môžete zadať špeciálny znak.

#### 8 – Kláves znakov AZERTY

Zadaný znak, ak je rozloženie klávesnice nastavené na AZERTY.

#### Qwerty alebo Azerty

Štandardné rozloženie klávesnice diaľkového ovládania je QWERTY.

Rozloženie klávesnice môžete tiež nastaviť na AZERTY. Ak chcete zmeniť rozloženie klávesnice, stlačte tlačidlo  $\bigoplus$ . vyberte položku  $\clubsuit$  Konfigurácia a stlačením tlačidla OK otvorte ponuku Konfigurácia.

Vyberte položku Nastavenia TV > Všeobecné nastavenia > Klávesnica diaľkového ovládania. Vyberte možnosť **OWERTY** alebo AZERTY.

Znaky rozloženia AZERTY sú uvedené v pravej homej časti klávesov.

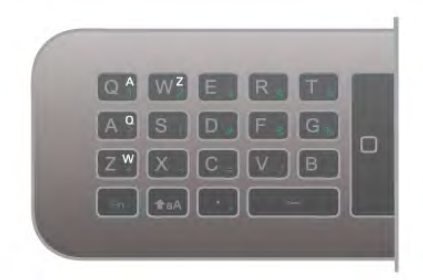

### Infračervený snímač

Diaľkové ovládanie televízora využíva na odosielanie príkazov do televízora rádiové frekvencie (RF). Vďaka technológii RF nemusíte diaľkovým ovládaním mieriť na televízor.

Televízor však dokáže prijímať príkazy aj z diaľkového ovládania, ktoré využíva technológiu IR (infračervené signály). Môžete používať aj takého diaľkové ovládanie, musíte ním však mieriť na infračervený snímač na prednej strane televízora.

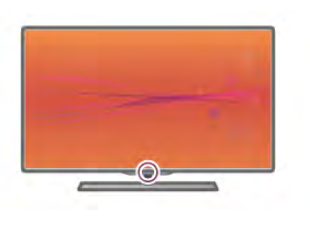

### Párovanie

Diaľkové ovládanie televízora využíva na odosielanie príkazov do televízora rádiové frekvencie (RF). Na rozdiel od dia!kového ovládania využívajúceho infračervené signály, môžete pomocou tohto diaľkového ovládania odosielať príkazy bez toho, aby ste ním mierili na televízor.

Keďže nemusíte diaľkovým ovládaním mieriť na televízor, môžete jednoducho používať klávesnicu na zadnej strane ovládania alebo odosielať do televízora príkazy z inej miestnosti (meniť hlasitosť alebo prepínať kanály). Televízor vás navyše upozomí, keď je batéria diaľkového ovládania takmer vybitá.

#### Párovanie diaľkového ovládania

Aby mohlo diaľkové ovládanie komunikovať s televízorom, tieto dve zariadenia musia byť spárované. Po spárovaní nemožno dané diaľkové ovládanie použiť s iným televízorom. Počas úvodnej inštalácie televízora vás televízor vyzval na stlačenie tlačidla OK, čím sa vykonalo spárovanie. Po vypnutí televízora sa spárovanie uloží. S televízorom môžete spárovať maximálne 5 diaľkových ovládaní.

#### Opätovné párovanie

S televízorom môžete spárovať ďalšie diaľkové ovládanie. Spôsob opätovného spárovania diaľkového ovládania sa líši podľa toho, či už bolo diaľkové ovládanie spárované s iným televízorom, alebo ešte nebolo spárované.

• Diaľkové ovládanie je spárované s iným televízorom Ak chcete vykonať párovanie, podržte diaľkové ovládanie pri logu Philips (asi 10 cm) a naraz stlačte **\*\*\*** červené a **\*** modré tla'idlo. Ak je párovanie úspe&né, zobrazí sa hlásenie.

• Diaľkové ovládanie ešte nie je spárované

Ak chcete vykonať párovanie, podržte diaľkové ovládanie pri logu Philips (asi 10 cm) a stlačte tlačidlo OK. Ak je párovanie úspe&né, zobrazí sa hlásenie.

#### Pre použitie v obchode

Ak chcete párovať nový (ešte nespárovaný) televízor s diaľkovým ovládaním, ktoré je už spárované s iným televízorom, podržte diaľkové ovládanie pri logu Philips (asi 10 cm) a naraz stlačte **\*\*** červené a **\*\*** modré tlačidlo. Ak je párovanie úspe&né, zobrazí sa hlásenie.

### Batérie

Televízor vás upozomí, keď sú batérie diaľkového ovládania takmer vybité.

Ak chcete vymeniť batérie, otvorte priestor na batérie na zadnej strane diaľkového ovládania.

1 – Pomocou &páradla alebo iného tenkého tupého predmetu stlačte malé štvorcové uvoľňovacie tlačidlo na otvorenie krytu.  $2 -$  Vymeňte staré batérie za 3 batérie typu AAA-LR03-1,5 V. Dodržte správnu orientáciu pólov batérií (+ a -).  $3 - Z$ aložte kryt priestoru na batérie a zatlačte naň, kým nezasko'í na miesto.

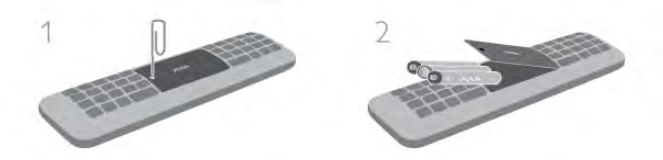

Ak nebudete diaľkový ovládač dlhší čas používať, vyberte batérie.

Batérie likvidujte podľa nariadení uvedených v časti o ukončení používania.

Ak chcete získať ďalšie informácie, v položke Pomocník stlačte tlačidlo **zaznam** a vyhľadajte položku Koniec používania.

### **Cistenie**

Toto dia!kové ovládanie má povrchovú vrstvu odolnú proti po&kriabaniu.

Diaľkové ovládanie čistite mäkkou navlhčenou handričkou. Na čistenie televízora alebo diaľkového ovládania nikdy nepoužívajte látky ako alkohol, chemické prípravky ani čistiace prostriedky pre domácnosť.

### 3.3 Sledovanie televízie

### Kanály

#### Prepínanie kanálov

Ak chcete sledovať televízne kanály, stlačte tlačidlo  $\Box$  TV. Televízor prepne na kanál, ktorý ste naposledy sledovali.

Tiež môžete stlačením tlačidla **n** otvoriť ponuku Doma, vybrať položku Sledovať televíziu a stlačiť tlačidlo OK.

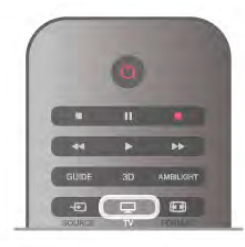

#### Prepínanie kanálov

Ak chcete prepínať kanály, stlačte tlačidlo CH+ alebo CH-. Ak poznáte číslo požadovaného kanála, zadajte toto číslo pomocou číselných tlačidiel. Ak po zadaní čísla stlačíte tlačidlo OK, kanál sa prepne okamžite.

Ak chcete prejsť na predchádzajúci sledovaný kanál, stlačte tlačidlo  $\blacktriangle$ .

#### Prepnutie na kanál zo zoznamu kanálov

Počas sledovania televízneho kanála stlačte tlačidlo  $\equiv$  LIST, čím otvoríte zoznamy kanálov.

V tabuľke vyberte požadovaný zoznam.

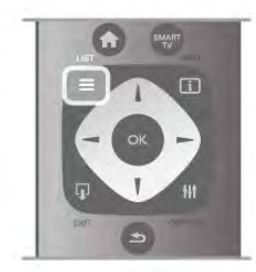

V zozname kanálov prejdite na požadovaný televízny alebo rozhlasový kanál. Keď je zvýraznená ikona požadovaného kanála, stlačte tlačidlo OK. Televízor sa prepne na tento televízny kanál alebo rozhlasovú stanicu.

Zoznam kanálov môže obsahovať niekoľko stránok s kanálmi. Ak chcete zobraziť nasledujúcu alebo predchádzajúcu stránku, stlačte tlačidlo CH- alebo CH+.

Ak chcete zatvoriť zoznam kanálov bez zmeny kanála, znova stlačte tlačidlo  $\equiv$  LIST.

#### Rozhlasové stanice

Ak je dostupné digitálne vysielanie, počas inštalácie sa nainštalujú digitálne rozhlasové stanice. Medzi rozhlasovými stanicami môžete prepínať rovnako ako pri televíznych kanáloch. In'talácia kanálov káblového vysielania (DVB-C) zvyčajne rozhlasové stanice zoraďuje od čísla kanála 1001 nahor.

#### Možnosti počas sledovania kanálov

Počas sledovania kanála sú k dispozícii niektoré možnosti, ktoré sa líšia podľa typu kanála (analógový alebo digitálny) alebo podľa nastavení televízora.

#### Zobrazenie možností

Počas sledovania televízneho kanála stlačte tlačidlo **tit** OPTIONS a v paneli ponuky vyberte položku *III* Možnosti.

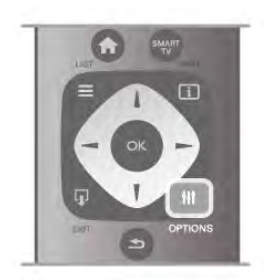

#### Univerzálny prístup

Ak je zapnutá funkcia Univerzálny prístup, môžete nastaviť niektoré možnosti pre sluchovo alebo zrakovo postihnuté osoby.

Ak chcete získať ďalšie informácie, v položke Pomocník stlačte tlačidlo **\* Zoznam** a vyhľadajte položku Univerzálny prístup.

#### Výber videa

Digitálne televízne kanály môžu ponúkať viacero obrazových signálov (vysielanie typu multifeed), rozličné pohľady alebo uhly kamier alebo niekoľko programov v rámci jedného televízneho kanála. Ak sú takéto televízne kanály k dispozícii, na obrazovke televízora sa zobrazí hlásenie.

#### **Titulky**

Pomocou tejto položky môžete nastaviť možnosť Titulky zap. alebo Titulky vyp. Ak vybenete možnosť Zapnuté bez zvuku, titulky sa budú zobrazovať, keď je zvuk stlmený pomocou tlačidla **16.** 

#### Jazyk titulkov

Pri sledovaní digitálneho vysielania môžete dočasne vybrať niektorý dostupný jazyk titulkov, ak nie je k dispozícii žiaden z vašich preferovaných jazykov.

Ak chcete získať ďalšie informácie, v položke Pomocník stlačte tlačidlo **\* Zoznam** a vyhľadajte položku Titulky.

#### Jazyky zvuku

Pri sledovaní digitálneho vysielania môžete dočasne vybrať niektorý dostupný jazyk zvuku, ak nie je k dispozícii žiaden z vašich preferovaných jazykov.

Ak chcete získať ďalšie informácie, v položke Pomocník stlačte tlačidlo **\* Zoznam** a vyhľadajte položku Jazyky zvuku.

#### Dual I-II

Táto možnosť je k dispozícii, ak zvukový signál obsahuje dva jazyky zvuku, no pri jednom z nich – alebo oboch – nie je uvedené označenie jazyka.

#### Common interface

Ak je k dispozícii predplatený prémiový obsah prostredníctvom modulu CAM, pomocou tejto možnosti môžete určiť nastavenia poskytovateľa obsahu.

#### HbbTV na tomto kanáli

Môžete zablokovať stránky služby HbbTV na kanáli, ktorý ponúka službu HbbTV.

.<br>Ak chcete získať ďalšie informácie, v položke **Pomocník** stlačte tlačidlo **\* Zoznam** a vyhľadajte položku HbbTV.

#### Stav

Vyberte položku Stav, ak chcete zobraziť technické informácie o sledovanom kanáli (či je analógový, alebo digitálny) alebo o pripojenom zariadení.

#### Zoznamy kanálov

#### Zoznamy kanálov

V zoznamoch kanálov môžete vyhľadať všetky nainštalované televízne a rozhlasové kanály.

Okrem zobrazenia zoznamu kanálov Všetky, v ktorom sa nachádzajú všetky nainštalované kanály, môžete vytvoriť zoznam Obl'úbené programy, zobraziť len rozhlasové stanice v zozname Rádio alebo len nedávno pridané kanály v zozname Nový.

#### Prepnutie na kanál zo zoznamu kanálov

Počas sledovania televízneho kanála stlačte tlačidlo  $\equiv$  LIST, čím otvoríte zoznamy kanálov.

Vyberte jeden zo zoznamov kanálov.

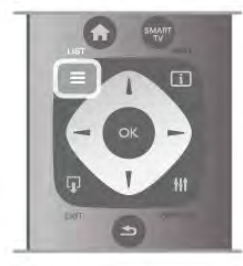

V zozname kanálov prejdite na požadovaný televízny alebo rozhlasový kanál. Keď je zvýraznená ikona požadovaného kanála, stlačte tlačidlo OK. Televízor sa prepne na tento televízny kanál alebo rozhlasovú stanicu.

Zoznam kanálov môže obsahovať niekoľko stránok s kanálmi. Ak chcete zobraziť nasledujúcu alebo predchádzajúcu stránku, stlačte tlačidlo CH- alebo CH+.

Ak chcete zatvoriť zoznam kanálov bez zmeny kanála, znova stlačte tlačidlo  $\equiv$  LIST.

#### Označenie obľúbeného kanála

V zozname kanálov Všetky môžete nastaviť ktorýkoľvek kanál ako obľúbený.

Prejdite na požadovaný kanál v zozname a stlačte položku **\*\*\*** Označiť ako obľúbené. Kanál sa pridá do zoznamu obľúbených kanálov.

#### Mo&nosti zoznamu kanálov

V závislosti od zoznamu kanálov, ktorý je práve zobrazený, môžete stlačením tlačidla **III OPTIONS** vyberať spomedzi nasledovných možností:

- Digitálne/analógové
- Vo"ne dostupné/kódované
- Uzamknúť
- Odomknúť

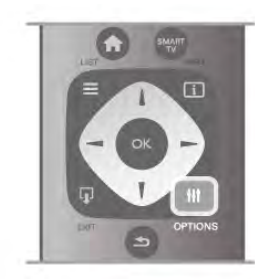

#### Logá kanálov

Pri väčšine kanálov sa na obrazovke môže zobrazovať logo kanála. Ak chcete tieto logá skryť, môžete ich vypnúť. Vypnutie možnosti Logá kanálov . . .

 $1 -$  Stlačte tlačidlo  $\hat{\mathbf{n}}$ , vyberte položku  $\hat{\mathbf{w}}$  Konfigurácia a stlačte tlačidlo OK.

2 – Vyberte položku Nastavenia TV > Všeobecné nastavenia > Logá kanálov a stlačte tlačidlo OK.

3 – Vyberte položku Vypnuté a stlačte tlačidlo OK.

 $4 - \sqrt{\overline{p}}$  prípade potreby opätovným stláčaním tlačidla  $\rightarrow$  zatvorte ponuku.

#### Premenovanie kanálov

Môžete premenovať kanály v ktoromkoľvek zozname kanálov.

 $1 - V$  zozname kanálov označte kanál, ktorý chcete premenovať.

2 – Stlačte tlačidlo **\*\*\***Premenovat.

#### Zadávanie textu

Ak chcete zadať text, pomocou tlačidiel so šípkami vyberte pole na zadanie textu.

Klávesnica diaľkového ovládania sa na zadávanie textu používa rovnako ako pri písaní SMS/textových správ. Keď začnete písať, zobrazí sa klávesnica na obrazovke. Pomocou farebných tlačidiel môžete vybrať malé písmená, veľké písmená a špeciálne znaky a odstrániť predchádzajúci znak.

Stlačením tlačidla **b** odstránite znak.

Premenovanie ukončíte zvolením položky Hotovo.

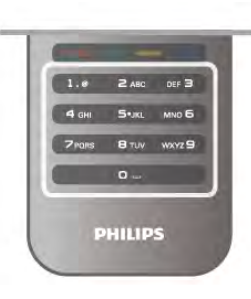

Ak sa na zadnej strane vá\$ho dia"kového ovládania nachádza klávesnica, môžete ju použiť na zadávanie textu. Ak chcete získať ďalšie informácie, v položke Pomocník stlačte tlačidlo **zaznam** a vyhľadajte položku Klávesnica dia"kového ovládania.

#### Zmena poradia kanálov

Kanály v zozname obľúbených kanálov môžete znovu zoradiť – zmeniť ich poradie.

Ak chcete získať ďalšie informácie, v položke Pomocník stlačte tlačidlo **zoznam** a vyhľadajte položku Obľúbené kanály.

#### Ob"úbené kanály

Môžete vytvoriť zoznam s obľúbenými kanálmi, v ktorom sa nachádzajú len kanály, ktoré chcete sledovať. Keď je zvolený zoznam obľúbených kanálov, pri prepínaní kanálov sa zobrazia len ob"úbené kanály.

#### Vytvorenie zoznamu obľúbených kanálov

 $1$  – Počas sledovania televízneho kanála stlačte tlačidlo  $\equiv$ LIST, čím otvoríte zoznamy kanálov.

2 – Vyberte zoznam Ob!úbené programy.

3 – Ak je zoznam prázdny, televízor vás vyzve, aby ste pridali kanály. Stlačte tlačidlo OK.

4 – Pomocou tlačidiel so šípkami vyberte požadovaný kanál a stlačením tlačidla OK ho pridajte medzi obľúbené. Poradie, v ktorom sa kanály zobrazia v zozname obľúbených kanálov, závisí od poradia, v akom ste ich pridali.

#### Pridávanie alebo odstraňovanie obľúbených kanálov

Ak chcete pridať alebo odstrániť kanál zo zoznamu obľúbených kanálov, otvorte zoznam a stlačte tlačidlo **III OPTIONS**, vyberte položku Pridat'/odstrániť obľúbené programy a stlačte tlačidlo **OK**.

Pomocou tlačidiel so šípkami vyberte požadovaný kanál a stlačením tlačidla OK ho pridajte alebo odstráňte zo zoznamu obľúbených kanálov.

#### Zmena zoradenia

Kanály v zozname obľúbených kanálov môžete znovu zoradiť – zmenit' ich poradie.

 $1 - V$  zozname kanálov Obľúbené programy zvýraznite kanál, ktorý chcete presunúť.

2 – Stlačte tlačidlo **\*\*\***Presunút'.

3 – Pomocou tlačidiel so šípkami presuňte kanál na požadované miesto. Môžete tiež priamo zadať novú pozíciu pomocou číselných tlačidiel.

4 – Stlačením tlačidla OK potvrďte novú pozíciu. Ak chcete zmenu pozície zrušiť, stlačte tlačidlo **\* Zrušiť**.

Môžete zvýrazniť iný kanál a zopakovať túto operáciu.

#### Pridávanie alebo odstraňovanie obľúbených programov v iných zoznamoch kanálov

Kanály a rozhlasové stanice môžete označiť ako obľúbené v zozname kanálov Všetky, Rádio aj Nový.

V týchto zoznamoch zvýraznite kanál, ktorý chcete pridať do zoznamu obľúbených kanálov, a stlačte tlačidlo **· Označiť** ako obľúbené. Kanál sa označí hviezdičkou  $\bigstar$  a pridá sa do zoznamu obľúbených kanálov.

Ak chcete zrušiť označenie obľúbeného kanálu, zvýraznite požadovaný kanál v ktoromkoľvek zozname a stlačte tlačidlo

Zrušiť ozn. obľúb. Kanál sa odstráni zo zoznamu obľúbených kanálov.

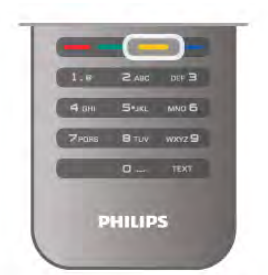

#### Detský zámok

Ak chcete zabrániť deťom sledovať určitý kanál alebo program, môžete uzamknúť kanály alebo uzamknúť vekovo neprístupné programy.

#### Uzamknutie kanála

Môžete uzamknúť kanál, aby ho nemohli sledovať deti. Na sledovanie uzamknutého kanála je potrebné zadať kód rodičovskej zámky.

Ak chcete uzamknúť kanál, počas sledovania kanála stlačením tlačidla  $\equiv$  LIST otvorte zoznamy kanálov. V ktoromkoľvek zozname vyberte kanál, ktorý chcete uzamknúť, stlačte tlačidlo

**III OPTIONS** a vyberte možnosť Uzamknúť kanál. V

zozname kanálov sa uzamknutý kanál zobrazuje s ikonou zámky ¬.

Ak chcete odomknúť kanál, vyberte uzamknutý kanál v zozname kanálov a vyberte možnosť Odomknúť kanál. Budete musieť zadať kód rodičovskej zámky.

Nie je možné zablokovať programy z pripojených zariadení.

#### Rodičovská zámka

Niektorí poskytovatelia digitálneho vysielania majú programy vekovo obmedzené. Keď je toto obmedzenie vyššie alebo rovnaké ako obmedzenie, ktoré ste nastavili pre vek svojho dieťaťa, príslušný program bude uzamknutý.

Ak chcete sledovať uzamknutý program, musíte zadať kód rodičovskej zámky. Rodičovská zámka je nastavená pre všetky kanály.

#### Nastavenie vekového obmedzenia

Stlačte tlačidlo  $\bigcap$ , vyberte položku  $\bigotimes$  Konfigurácia a stlačte tlačidlo OK.

#### Vyberte položku Nastavenia kanála > Rodičovská zámka > Rodičovská zámka.

Ak chcete zvoliť vekové obmedzenie, musíte najskôr zadať svoj 4-ciferný kód rodičovskej zámky. Ak kód rodičovskej zámky nie je nastavený, môžete ho nastaviť teraz.

.<br>Keď zadáte kód, môžete zvoliť vekové obmedzenie. Keď sa vekové obmedzenie programu rovná obmedzeniu, ktoré ste nastavili pre svoje dieťa, alebo ho prevyšuje, program sa uzamkne. TV bude žiadať o zadanie kódu na odomknutie programu. U niektorých poskytovateľov TV uzamkne len programy s vyšším vekovým obmedzením.

#### Zmena kódu

Ak chcete zmeniť aktuálne nastavený kód rodičovskej zámky, stlačte tlačidlo  $\hat{\mathbf{\pi}}$ , vyberte položku  $\hat{\mathbf{\pi}}$  Konfigurácia a stlačte tlačidlo OK.

#### Vyberte položku Nastavenia kanála > Rodičovská zámka > Zmeňte kód.

Zadajte aktuálny kód a potom zadajte dvakrát nový kód. Nový kód sa nastaví.

#### Zabudli ste kód?

Ak ste zabudli kód na odomknutie, zatelefonujte na linku Strediska starostlivosti o zákazníkov vo svojej krajine. Telefónne číslo nájdete v dokumentácii priloženej k televízoru alebo na stránke www.philips.com/support.

### In%talácia kanálov

#### Automatická aktualizácia

Ak prijímate digitálne kanály, môžete nastaviť televízor tak, aby automaticky aktualizoval zoznam novými kanálmi. Aktualizáciu kanálov môžete spustiť aj manuálne.

#### Automatická aktualizácia kanálov

Každý deň o 6:00 televízor vykoná aktualizáciu nainštalovaných kanálov a uloží nové. Nové kanály sa uložia do zoznamu Všetky a do zoznamu Nový. Prázdne kanály sa odstránia. Ak sa nájdu nové kanály alebo sa aktualizujú či odstránia nain%talované kanály, po spustení televízora sa zobrazí hlásenie. Televízor musí byť počas automatickej aktualizácie v pohotovostnom režime.

Ak chcete vypnúť zobrazovanie hlásenia po spustení, stlačte tlačidlo  $\bigoplus$ , vyberte položku  $\bigotimes$  Konfigurácia a stlačte tlačidlo OK.

Vyberte položku Nastavenia kanála a stlačte tlačidlo OK. Vyberte položku Nastavenie predvolieb > Správa o aktualizácii kanálov > Vypnuté.

Ak chcete vypnúť automatickú aktualizáciu kanálov, stlačte tlačidlo  $\hat{\mathbf{\pi}}$ , vyberte položku  $\hat{\mathbf{\pi}}$  Konfigurácia a stlačte tlačidlo OK.

Vyberte položku Nastavenia kanála a stlačte tlačidlo OK. Vyberte položku Nastavenie predvolieb > Automatická aktualizácia kanálov > Vypnuté.

#### Spustenie aktualizácie

Ak chcete manuálne spustiť aktualizáciu, stlačte tlačidlo  $\bigstar$ . vyberte položku **S** Konfigurácia a stlačte tlačidlo OK. Vyberte položku Vyhľadať kanály a stlačte tlačidlo OK. Vyberte možnosť Aktualizovať kanály a postupujte podľa pokynov na obrazovke. Aktualizácia môže trvať niekoľko minút.

V niektorých krajinách môže automatická aktualizácia kanálov prebehnúť počas sledovania televízie alebo počas pohotovostného režimu.

#### Nové kanály

Nové kanály pridané počas automatickej aktualizácie programov môžete jednoducho vyhľadať v zozname kanálov Nový. Tie isté nové kanály sa uložia aj v zozname Všetky alebo Rádio.

Nové kanály zostanú v zozname kanálov Nový, kým ich neoznačíte ako obľúbené alebo kým sa na ne neprepnete.

Ak chcete označiť kanály ako obľúbené, v položke Pomocník stlačte tlačidlo **\* Zoznam** a vyhľadajte položku Obľúbené kanály.

#### Opätovná in\$talácia kanálov

Môžete vyhľadať a preinštalovať kanály, a pritom nechať všetky ostatné nastavenia televízora nezmenené. Prípadne sa môžete rozhodnúť pre úplnú novú inštaláciu televízora.

Ak je nastavený kód rodičovskej zámky, pred opätovnou in%taláciou kanálov ho bude potrebné zada".

#### Opätovná in\$talácia kanálov

Ak chcete len preinštalovať kanály . . .

1 – Stlačte tlačidlo  $\hat{\mathbf{n}}$ , vyberte položku  $\hat{\mathbf{z}}$  Konfigurácia a stlačte tlačidlo OK.

 $2 -$  Vyberte položku Vyhľadať kanály > Znova nastaviť kanály a stlačte tlačidlo OK.

3 – Vyberte možnosť Anténa (DVB-T) alebo Kábel (DVB-C). Vyhľadávanie kanálov môže trvať niekoľko minút. Postupujte pod'a pokynov na obrazovke.

#### Úplná in\$talácia

Ak chcete znova vykonať úplnú inštaláciu televízora . . . 1 – Stlačte tlačidlo **f**, vyberte položku  $\bullet$  Konfigurácia a stlačte tlačidlo OK.

2 – Vyberte položku Nastavenia TV > Preinštalovať televízor a stlačte tlačidlo OK. Inštalácia môže trvať niekoľko minút. Postupujte pod'a pokynov na obrazovke.

#### Výrobné nastavenia

Pomocou funkcie Výrobné nastavenia môžete obnoviť pôvodné nastavenia obrazu, zvuku a funkcie Ambilight.

Ak chcete obnoviť pôvodné výrobné nastavenia . . .

1 – Stlačte tlačidlo **f**, vyberte položku  $\bullet$  **Konfigurácia** a stlačte tlačidlo OK.

2 – Vyberte položku Nastavenia TV > Všeobecné nastavenia

> Výrobné nastavenia a stlačte tlačidlo OK.

3 – Potvrďte stlačením tlačidla OK.

 $4 - V$  prípade potreby opätovným stláčaním tlačidla  $\Delta$  zatvorte ponuku.

#### Kopírovanie zoznamu predvolieb kanálov

#### Úvod

Funkcia Kopírovanie zoznamu predvolieb kanálov je určená pre predajcov a pokročilých používateľov.

Pomocou funkcie Kopírovanie zoznamu predvolieb kanálov môžete prekopírovať kanály nainštalované v jednom televízore do iného televízora Philips rovnakého produktového radu. Vďaka funkcii kopírovania zoznamu predvolieb kanálov sa môžete vyhnúť časovo náročnému vyhľadávaniu kanálov a môžete do televízora nahrať vopred definovanú konfiguráciu zoznamu kanálov. Malý prekopírovaný súbor sa zmestí na každé pamä"ové zariadenie USB.

#### Podmienky

• Oba televízory sú z produktového radu z toho istého roku.

• Oba televízory majú vo svojom typovom čísle rovnakú príponu produktového typu pre DVB (H, K, M, T alebo D/00) a sú nainštalované v rovnakej krajine.

• Oba televízory majú rovnaký typ hardvéru. Typ hardvéru môžete skontrolovať na typovom štítku na zadnej strane televízora. Väčšinou sa uvádza vo forme Q . . . LA

• Oba televízory majú kompatibilné softvérové verzie. Pri načítavaní vás na prípadnú nekompatibilitu softvérových verzií upozorní hlásenie na obrazovke.

#### Aktuálna verzia

Aktuálnu verziu softvéru televízora môžete skontrolovať pomocou funkcie Aktuálna verzia.

#### Kopírovanie zoznamu kanálov

#### Kopírovanie zoznamu kanálov

1 – Zapnite televízor s nainštalovanými kanálmi. Pripojte pamäťové zariadenie USB.

2 – Stlačte tlačidlo  $\bigcap$ , vyberte položku  $\bigotimes$  Konfigurácia a stlačte tlačidlo OK.

3 – Vyberte položku Nastavenia TV

> Všeobecné nastavenia > Kopírovanie zoznamu predvolieb kanálov > Kopírovať do USB a stlačte tlačidlo OK. Aby ste mohli kopírovať zoznam kanálov z televízora, môžete byť vyzvaní, aby ste zadali kód rodičovskej zámky, ktorý ste nastavili počas inštalácie.4 – Po ukončení kopírovania odpojte pamäťové zariadenie USB.

Teraz môžete prekopírovaný zoznam kanálov načítať do iného televízora značky Philips.

#### Načítanie zoznamu kanálov

#### Načítanie kópie zoznamu kanálov

Existujú rôzne spôsoby načítania zoznamu kanálov, ktoré sa líšia v závislosti od toho, či už je televízor nainštalovaný.

#### Do televízora, ktorý ešte nie je nainštalovaný

1 – Zapojte televízor do elektrickej zásuvky, čím sa spustí inštalácia, a vyberte požadovanú krajinu a jazyk. Môžete preskočiť krok Vyhľadať kanály. Dokončite instaláciu.

2 – Pripojte pamäťové zariadenie USB, ktoré obsahuje zoznam kanálov z iného televízora.

3 – Ak chcete spustiť načítanie zoznamu kanálov, stlačte tlačidlo  $\hat{\mathbf{\pi}}$ , vyberte položku  $\hat{\mathbf{\pi}}$  Konfigurácia a stlačte tlačidlo OK.

4 – Vyberte položku Nastavenia TV > Všeobecné nastavenia > Kopírovanie zoznamu predvolieb kanálov > Kopírova" do TV a stlačte tlačidlo OK. Môžete byť vyzvaní, aby ste zadali kód rodičovskej zámky televízora.

5 – Televízor oznámi úspešné prekopírovanie zoznamu kanálov do televízora. Odpojte pamäťové zariadenie USB.

#### Do televízora, ktorý je už nainštalovaný

1 – Overte nastavenie krajiny televízora. (Ak chcete overiť toto nastavenie, stlačte tlačidlo **f**, vyberte položku  $\clubsuit$ 

Konfigurácia a stlačte tlačidlo OK. Vyberte položku Vyhľadať kanály > Znova nastaviť kanály a stlačte tlačidlo OK. Stlačte tlačidlo **b** a neskôr tlačidlo Zrušiť, čím opustíte ponuku Vyhľadať kanály.)

Ak je krajina nastavená správne, pokračujte krokom č. 2. Ak nastavenie krajiny nie je správne, musíte spustiť opätovnú inštaláciu. Ak chcete spustiť opätovnú inštaláciu, stlačte tlačidlo

**f** k, vyberte položku  $\ddot{\otimes}$  Konfigurácia a stlačte tlačidlo OK. Vyberte položku Vyhľadať kanály > Znova nastaviť kanály > OK. Vyberte správnu krajinu a preskočte postup Vyhľadať kanály. Dokončite inštaláciu. Potom sa vráťte na krok č. 2. 2 – Pripojte pamäťové zariadenie USB, ktoré obsahuje zoznam kanálov z iného televízora.

3 – Ak chcete spustiť načítanie zoznamu kanálov, stlačte tlačidlo  $\bigcap$ , vyberte položku  $\bigotimes$  Konfigurácia a stlačte tlačidlo OK.

4 – Vyberte položku Nastavenia TV > Všeobecné nastavenia > Kopírovanie zoznamu predvolieb kanálov > Kopírova" do

TV a stlačte tlačidlo OK. Môžete byť vyzvaní, aby ste zadali kód rodičovskej zámky televízora.

5 – Televízor oznámi úspešné prekopírovanie zoznamu kanálov do televízora. Odpojte pamäťové zariadenie USB.

#### DVB-T alebo DVB-C

#### Príjem vysielania DVB-T alebo DVB-C

Ak je vo vašej krajine dostupný príjem vysielania DVB-T aj DVB-C a tento televízor je pripravený na príjem vysielania DVB-T aj DVB-C vo vašej krajine, musíte pri inštalácii kanálov vybrať jeden z týchto štandardov.

Ak chcete zmeniť nastavenie DVB a spustiť novú inštaláciu kanálov, stlačte tlačidlo  $\biguparrow$ , vyberte položku  $\biguplus$  Konfigurácia a stlačte tlačidlo OK.

Vyberte položku Nastavenia kanála a stlačte tlačidlo OK. Vyberte položku Nastavenie predvolieb > Pripojenie antény > Anténa (DVB-T) alebo Kábel (DVB-C) a stlačte tlačidlo OK. Vyberte požadované nastavenie štandardu DVB.

#### Inštalácia kanálov DVB-C

Kvôli jednoduchšiemu používaniu sú všetky nastavenia štandardu DVB-C nastavené automaticky.

Ak vám poskytovateľ vysielania DVB-C poskytol konkrétne hodnoty vysielania DVB-C, napríklad identifikáciu siete alebo sieťovú frekvenciu, zadajte tieto hodnoty počas inštalácie, keď vás na to televízor vyzve.

Počas inštalácie môže byť v ponuke Nastavenie potrebné upraviť režim vyhľadávania (úplné alebo rýchle) alebo zadať konkrétnu prenosovú rýchlosť. Ak chcete nastaviť požadovanú prenosovú rýchlosť, najskôr musíte nastaviť položku Prenosová rýchlosť na možnosť **Ručne**.

#### Konflikty čísiel kanálov

V niektorých krajinách môžu mať rôzne televízne kanály (poskytovatelia vysielania) priradené rovnaké číslo kanála. Televízor počas inštalácie zobrazí zoznam s konfliktami čísiel kanálov. V prípade viacerých televíznych kanálov bude potrebné vybrať, ktorý televízny kanál chcete na dané číslo kanála nainštalovať.

#### DVB-T + DVB-C

Ak môžete používať anténny vstup DVB-T aj vstup DVB-C, môžete televízor nastaviť tak, aby prijímal vysielanie DVB-T aj DVB-C. Postupne nainštalujte oba systémy s potrebnými nastaveniami.

Po nastavení obidvoch systémov je potrebné prepnúť vstupný anténny signál konektora Antenna na zadnej strane televízora a nastaviť správny systém televízora, aby ste mohli sledovať kanály nainštalované v televízore.

Ak chcete vybrať systém DVB-T alebo DVB-C, pozrite si postup uvedený vyššie.

#### Nastavenia štandardu DVB

#### Režim prenosovej rýchlosti

#### Režim prenosovej rýchlosti

Pokiaľ vám poskytovateľ káblovej televízie nezadal špecifickú hodnotu prenosovej rýchlosti na inštaláciu televíznych kanálov, ponechajte nastavenie Režim prenosovej rýchlosti na hodnote Automatický.

Ak vám bola zadaná konkrétna hodnota prenosovej rýchlosti, vyberte možnosť Ručne. Zadaná hodnota sa však už môže nachádzať v predefinovanom zozname prenosových rýchlostí. Výberom možnosti Predefinované prenosové rýchlosti skontrolujte, či je daná hodnota dostupná automaticky.

#### Predefinované prenosové rýchlosti

#### Predefinované prenosové rýchlosti

Ak je Režim prenosovej rýchlosti nastavený na hodnotu Automatický, televízor bude využívať jednu z predefinovaných prenosových rýchlostí podľa hodnoty používanej väčšinou poskytovateľov káblovej televízie v danej krajine.

#### Prenosová rýchlosť 1

#### Prenosová rýchlosť 1

Keď je Režim prenosovej rýchlosti nastavený na hodnotu Ručne, tu môžete zadať prenosovú rýchlosť, ktorú vám poskytol váš poskytovateľ káblovej televízie. Na zadanie hodnoty použite číselné tlačidlá.

#### Prenosová rýchlosť 2

#### Prenosová rýchlosť 2

Keď je Režim prenosovej rýchlosti nastavený na hodnotu Ručne, tu môžete zadať druhú prenosovú rýchlosť, ktorú vám poskytol váš poskytovateľ káblovej televízie. Na zadanie hodnoty použite číselné tlačidlá.

#### Režim sieťovej frekvencie

#### Režim sieťovej frekvencie

Ak chcete pri Snímaní frekvencie na vyhľadávanie kanálov použiť metódu Rýchle vyhľadávanie, vyberte možnosť Automatický. Televízor využije jednu z predefinovaných sieťových frekvencií (alebo HC – navádzací (tzv. homing) kanál) podľa hodnoty používanej väčšinou poskytovateľov káblovej televízie v danej krajine.

Ak ste na vyhľadávanie kanálov dostali konkrétnu hodnotu sieťovej frekvencie, vyberte možnosť Ručne.

#### Sieťová frekvencia

#### Sieťová frekvencia

Keď je Režim sieťovej frekvencie nastavený na hodnotu Ručne, tu môžete zadať hodnotu sieťovej frekvencie, ktorú vám poskytol váš poskytovateľ káblovej televízie. Na zadanie hodnoty použite číselné tlačidlá.

#### Snímanie frekvencie

#### Snímanie frekvencie

Vyberte spôsob vyhľadávania kanálov. Môžete vybrať rýchlejšiu možnosť Rýchle vyhľadávanie a použiť predefinované možnosti využívané väčšinou poskytovateľov káblovej televízie v danej krajine.

Ak sa takýmto vyhľadávaním nenainštalujú žiadne kanály alebo niektoré kanály chýbajú, môžete vybrať rozšírený spôsob Kompletné snímanie. Pri tomto postupe bude vyhľadávanie a inštalácia kanálov trvať dlhšie.

#### Veľkosť kroku frekvencie

#### Veľkosť kroku frekvencie

Televízor vyhľadáva kanály v krokoch po 8 MHz. Ak sa pri tomto postupe nenainštalujú žiadne kanály alebo niektoré kanály chýbajú, môžete vyhľadávať v menších krokoch po 1 MHz. Pri využívaní krokov po 1 MHz bude vyhľadávanie a inštalácia kanálov trvať dlhšie.

#### Digitálne kanály

#### Digitálne kanály

Ak viete, že váš poskytovateľ káblovej televízie neponúka digitálne kanály, vyhľadávanie digitálnych kanálov môžete preskočiť. Vyberte možnosť Vypnuté.

#### Analóg. kanál

#### Analóg. kanál

Ak viete, že váš poskytovateľ káblovej televízie neponúka analógové kanály, vyhľadávanie analógových kanálov môžete preskočiť.

Vyberte možnosť Vypnuté.

#### Voľne dostupné/kódované

#### Voľne dostupné/kódované

Ak máte predplatené služby platenej televízie a modul podmieneného prístupu (CAM), vyberte možnosť Voľne dostupné + kódované. Ak nemáte predplatené kanály ani služby platenej televízie, môžete vybrať iba možnosť Bezplatné kanály.

Ak chcete získať ďalšie informácie, v položke Pomocník stlačte tlačidlo **\* Zoznam** a vyhľadajte položku **CAM – modul** podmieneného prístupu.

#### Kvalita príjmu

Ak prijímate digitálne kanály, môžete skontrolovať kvalitu a silu signálu konkrétneho kanála.

Ak používate vlastnú anténu, skúste zmeniť jej polohu, a tým zlepšiť príjem signálu.

Ak chcete skontrolovať kvalitu príjmu digitálneho kanála, prepnite na daný kanál.

Stlačte tlačidlo  $\hat{\mathbf{a}}$ , vyberte položku  $\hat{\mathbf{a}}$  Konfigurácia a stlačte tlačidlo OK.

Vyberte položku Nastavenia kanála a stlačte tlačidlo OK. Vyberte položku Nastavenie predvolieb > Digitálny: Test príjmu a stlačte tlačidlo OK.

Digitálna frekvencia sa zobrazí pre tento kanál. Ak je prijímaný signál slabý, môžete sa pokúsiť zmeniť polohu antény. Ak chcete znovu skontrolovať kvalitu signálu na tejto frekvencii. vyberte položku Vyhľadať a stlačte tlačidlo OK. Ak chcete manuálne zadať konkrétnu digitálnu frekvenciu, použite číselné tlačidlá na diaľkovom ovládaní. Môžete tiež vybrať frekvenciu tak, že pomocou tlačidiel < a > prejdete na jednotlivé čísla frekvencie a upravíte ich pomocou tlačidiel  $\triangle$  a v. Ak chcete skontrolovať frekvenciu, vyberte položku Vyhľadať a stlačte tlačidlo OK.

Ak na príjem kanálov používate štandard DVB-C, dostupné budú možnosti Režim prenosovej rýchlosti a Predefinované prenosové rýchlosti. Pod položkou Režim prenosovej rýchlosti vyberte možnosť Automatický, ak vám poskytovateľ neposkytol špecifickú hodnotu prenosovej rýchlosti. Ak chcete zadať hodnotu prenosovej rýchlosti, použite číselné tlačidlá.

#### Ru%ná in&talácia

Analógové televízne kanály je možné inštalovať ručne kanál po kanáli.

Ak chcete ručne nainštalovať analógové kanály, stlačte tlačidlo fa, vyberte položku  $\clubsuit$  Konfigurácia a stlačte tlačidlo OK. Vyberte položku Nastavenia kanála a stlačte tlačidlo OK. Vyberte položku Nastavenie predvolieb > Analóg: manuálna inštalácia a stlačte tlačidlo OK.

#### 1 – Systém

Ak chcete nastaviť systém televízora, vyberte položku Systém a stlačte tlačidlo OK.

Vyberte vašu krajinu alebo časť sveta, v ktorej sa momentálne nachádzate.

#### 2 – Nájsť kanál

Ak chcete vyhľadať kanál, vyberte položku Nájsť kanál a stlačte tlačidlo OK. Vyberte položku Vyhľadať a stlačte tlačidlo OK. Frekvenciu môžete zadať aj ručne. Ak je prijímaný signál slabý, znovu stlačte tlačidlo Vyhľadať. Ak chcete kanál uložiť, vyberte položku Hotovo a stlačte tlačidlo OK.

#### 3 – Jemné ladenie

Ak chcete jemne doladiť kanál, vyberte položku Jemné ladenie a stlačte tlačidlo OK. Kanál môžete doladiť pomocou tlačidiel  $\blacktriangle$ alebo $\blacktriangledown$ .

Ak chcete nájdený kanál uložiť, vyberte položku Hotovo a stlačte tlačidlo OK.

#### $4 -$ Uložiť

Kanál môžete uložiť s aktuálnym číslom kanála alebo s novým číslom kanála.

Vyberte možnosť Uložiť tento kanál alebo Uložiť ako novú predvoľbu.

Tieto kroky môžete opakovať, až kým nevyhľadáte všetky dostupné analógové TV kanály.

### Formát obrazu

Ak sa v homej a dolnej časti obrazovky alebo na oboch stranách obrazovky zobrazujú čierne pruhy, môžete nastaviť formát obrazu tak, aby bol zobrazený na celú obrazovku.

Počas sledovania televízneho kanála stlačením tlačidla **frila** FORMAT otvorte ponuku Formát obrazu:

Zo zoznamu vyberte požadovaný formát a stlačte tlačidlo OK.

#### Formáty obrázkov

V závislosti od obrazu zobrazeného na obrazovke sú dostupné nasledujúce formáty obrazu:

#### • Automatická výplň

Automaticky zväčší obraz na celú obrazovku. Skreslenie obrazu je minimálne, titulky zostanú viditeľné. Nastavenie nie je ,<br>vhodné pre signál z počítača. Pri niektorých neštandardných formátoch obrazu sa stále môžu zobrazovať čierne pruhy.

#### • Automatické zväčšenie

Automaticky zväčšuje obraz, aby vyplnil čo najväčšiu časť obrazovky bez skreslenia. Môžu sa zobraziť čierne pruhy. Nevhodné pre signál z počítača.

#### • Superzoom

Odstráni čierne pruhy po bokoch programov vo formáte 4:3. Formát obrazu sa prispôsobí obrazovke.

#### • Rozšírený obraz 16:9

Prispôsobí obraz na formát 16:9.

#### • Širokouhlý obraz

Roztiahne obraz na formát 16:9.

#### • Nezmenený formát

Expertný režim pre signál vo vysokom rozlíšení alebo signál z počítača. Vemé zobrazenie každého pixelu. Pri zobrazení obrazu z počítača sa môžu zobraziť čierne pruhy.

#### Teletext

#### Stránky Teletextu

#### Otvorenie teletextu

Ak chcete počas sledovania televíznych kanálov otvoriť teletext, stlačte tlačidlo **TEXT**.

Ak chcete teletext zatvoriť, znova stlačte tlačidlo TEXT.

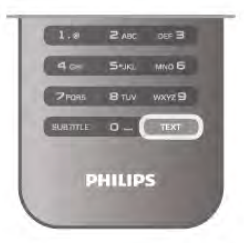

#### Výber stránky teletextu

Výber stránky...

- Pomocou číselných tlačidiel zadajte číslo stránky.
- Stlačte tlačidlo < alebo >
- Stlačte tlačidlo  $\blacktriangle$  alebo  $\blacktriangledown$ .
- Stlačením farebného tlačidla vyberte jednu z farebne označených položiek v spodnej časti obrazovky.

#### Podstránky teletextu

Stránka teletextu môže obsahovať niekoľko podstránok. Čísla podstránok sa zobrazujú na lište vedľa čísla hlavnej stránky. Ak chcete vybrať podstránku, stlačte tlačidlo < alebo  $\blacktriangleright$ .

#### Stránky teletextu T.O.P.

Niektorí poskytovatelia vysielania ponúkajú funkciou Teletext T.O.P.

Ak chcete v rámci teletextu otvoriť stránky Teletext T.O.P., stlačte tlačidlo **III OPTIONS** a vyberte položku **Prehľad** teletextu T.O.P.

#### Vyh!adávanie v teletexte

Môžete vybrať slovo a v teletexte vyhľadať všetky miesta, kde sa toto slovo vyskytuje.

Otvorte stránku teletextu a stlačte tlačidlo OK.

Pomocou tlačidiel so šípkami vyberte požadované slovo alebo číslo.

Ďalším stlačením tlačidla OK prejdete na najbližšie miesto výskytu tohto slova alebo čísla.

Ďalším stlačením tlačidla OK znova prejdete na nasledujúce miesto v'skytu.

Ak chcete vyhľadávanie zastaviť, stláčajte tlačidlo 4, kým nezostane označené nič.

#### Teletext z pripojeného zariadenia

Niektoré pripojené zariadenia, ktoré prijímajú TV kanály, môžu tiež ponúkať teletext.

Ak chcete otvoriť teletext z pripojeného zariadenia, stlačte tlačidlo  $\hat{\mathbf{\pi}}$ , vyberte požadované zariadenie a stlačte tlačidlo OK.

Počas sledovania kanála na danom zariadení stlačte tlačidlo **til** OPTIONS, wberte položku Zobraziť tlačidlá zariadenia, stlačte tlačidlo **E** a potom tlačidlo OK. Stlačením tlačidla **b** skryjete tlačidlá zariadenia.

Ak chcete teletext zatvoriť, znova stlačte tlačidlo  $\triangle$ .

#### Digitálny teletext (len Spojené krá!ovstvo)

Niektorí poskytovatelia digitálneho televízneho vysielania ponúkajú na svojich digitálnych televíznych kanáloch špeciálny digitálny teletext alebo interaktívne televízne funkcie. Tieto služby zahŕňajú normálny teletext, v rámci ktorého môžete navigovať a vyberať položky pomocou tlačidiel s číslami, farebných tlačidiel a tlačidiel so šípkami.

Ak chcete digitálny teletext zatvoriť, stlačte tlačidlo  $\blacktriangle$ .

#### Možnosti teletextu

V režime teletextu stlačením tlačidla *III* OPTIONS vyberte spomedzi nasledovných položiek:

- · Zmraziť stránku
- Dual Screen
- Prehľad teletextu T.O.P.
- Zväčšiť
- Odkry!
- Opakov. podstránok
- Jazyk

#### Zmraziť stránku

Ak chcete zastaviť automatické posúvanie jednotlivých podstránok, stlačte tlačidlo **III OPTIONS** a wberte položku Zmraziť stránku.

#### Dual Screen/Celá obrazovka

Ak chcete súčasne vedľa seba zobraziť televízny kanál a teletext, stlačte tlačidlo **III OPTIONS** a vyberte položku Dual Screen.

Ak chcete prejsť späť na zobrazenie na celej obrazovke, vyberte položku Celá obrazovka.

#### Prehl'ad teletextu T.O.P.

Ak chcete otvoriť teletext T.O.P., stlačte tlačidlo **tit** OPTIONS a vyberte položku Prehľad teletextu T.O.P.

#### Zväčšiť

Ak chcete zväčšiť stránku teletextu na pohodlnejšie čítanie, stlačte tlačidlo **III OPTIONS** a vyberte položku Zväčšiť. Ak chcete stránku posunúť nadol, stlačte tlačidlo  $\blacktriangledown$  alebo  $\blacktriangle$ .

#### Odkryť

Ak chcete zobraziť skryté informácie na stránke, stlačte tlačidlo **III OPTIONS** a vyberte položku Odkryť.

#### Opakov. podstránok

Ak chcete postupne prepínať dostupné podstránky, stlačte tlačidlo **III OPTIONS** a vyberte položku Opakov. podstránok.

#### Jazyk

Ak chcete prepnúť skupinu znakov, ktorú teletext používa na správne zobrazenie textu, stlačte tlačidlo **III OPTIONS** a vyberte položku Jazyk.

#### Konfigurácia teletextu

#### Jazyk teletextu

Niektorí poskytovatelia digitálneho TV vysielatelia majú v ponuke niekoľko jazykov teletextu.

Ak chcete nastavi! primárny a sekundárny jazyk teletextu, stlačte tlačidlo  $\hat{\mathbf{\pi}}$ , vyberte položku  $\hat{\mathbf{\pi}}$  Konfigurácia a stlačte tlačidlo OK.

Vyberte položku Nastavenia kanála, položku Základný teletext alebo Sekundárny teletext a vyberte svoje preferované jazyky teletextu.

#### Teletext 2.5

Teletext 2.5 (ak je dostupný) ponúka viac farieb a lepšiu grafiku. Teletext 2.5 je aktivovaný ako štandardné výrobné nastavenie. Ak chcete túto funkciu vypnúť, stlačte tlačidlo  $\bigoplus$ , vyberte položku  $\clubsuit$  **Konfigurácia** a stlačte tlačidlo OK.

Vyberte položku Nastavenia TV > Predvoľby > Teletext 2.5.

### Interaktívny TV

#### Čo je to iTV?

Pomocou funkcie interaktívneho TV niektorí poskytovatelia digitálneho vysielania kombinujú svoj bežný televízny program s informačnými alebo zábavnými stránkami. Na niektorých stránkach môžete reagovať na program alebo hlasovať, nakupovať online alebo zaplatiť za program videa na požiadanie.

#### HbbTV, MHEG, . . .

Poskytovatelia vysielania používajú rôzne systémy interaktívneho TV: HbbTV (Hybrid Broadcast Broadband TV) alebo iTV (Interactive TV – MHEG). Interaktívny TV sa niekedy označuje ako digitálny teletext alebo červené tlačidlo. Každý systém je však odlišný.

Ďalšie informácie získate na webovej lokalite konkrétneho poskytovateľa vysielania.

#### Co potrebujete

Interaktívny TV je dostupný len na digitálnych TV kanáloch. Aby ste si mohli plne vychutnať výhody interaktívneho TV, budete potrebovať vysokorýchlostné (širokopásmové) pripojenie televízora k internetu.

#### Stránky iTV

#### Otvorenie stránok iTV

Väčšina kanálov ponúkajúcich službu HbbTV alebo iTV vás vyzve, aby ste na otvorenie ich interaktívneho programu stlačili (červené) tlačidlo **\*\*** alebo tlačidlo OK.

#### Navigácia v rámci stránok iTV

Na navigáciu v rámci stránok iTV môžete použiť tlačidlá so šípkami, farebné tlačidlá, tlačidlá s číslami a tlačidlo  $\blacktriangle$ . Pomocou tlačidiel > (Prehrávanie), II (Pozastavenie) a  $\blacksquare$ (Zastavenie) môžete ovládať sledovanie videí v rámci stránok iTV.

#### Digitálny teletext (len Spojené kráľovstvo)

Ak chcete otvoriť digitálny teletext, stlačte tlačidlo TEXT. Ak ho chcete zatvoriť, stlačte tlačidlo  $\blacktriangle$ .

#### Zatvorenie stránok iTV

Väčšina stránok iTV poskytuje informácie o tlačidle na zatvorenie.

Ak chcete vynútiť zatvorenie stránky iTV, prepnite na nasledujúci TV kanál a potom prepnite spä".

3.4 TV sprievodca

### Otvorenie TV programu

Pomocou TV programu môžete zobraziť zoznam aktuálnych a plánovaných televíznych programov na vašich kanáloch\*.

#### Otvorenie TV programu

Ak chcete otvoriť TV program, stlačte tlačidlo GUIDE. Ak ho chcete zatvoriť, znova stlačte tlačidlo GUIDE.

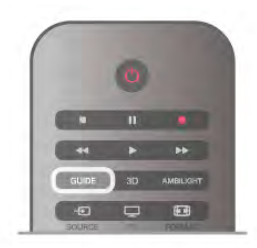

Pri prvom otvorení TV programu televízor spustí vyhľadávanie informácií o programe všetkých televíznych kanálov. Toto vyhľadávanie môže trvať niekoľko minút. Údaje TV programu sa uložia do televízora.

#### Prepnutie na program

Z TV programu môžete prepnúť na aktuálny program. Ak chcete vybrať niektorý program, pomocou tlačidiel so šípkami prejdite na názov daného programu.

Ak prejdete vpravo, zobrazia sa programy, ktoré sú naplánované na neskôr.

Ak chcete prejsť na niektorý program (kanál), vyberte daný program a stlačte tlačidlo OK.

#### Zobrazenie podrobností o programe

Ak chcete zobraziť podrobnosti o zvolenom programe, stlačte tlačidlo **i** INFO.

#### Zmeniť deň

TV program dokáže zobraziť plánované programy na nasledujúce dni (maximálne do 8 dní). Ak chcete zobraziť program na niektorý z nasledujúcich dní, stlačte tlačidlo CH+. Stlačením tlačidla CH- sa vrátite na predchádzajúci deň. Deň môžete zmeniť aj stlačením tlačidla **III OPTIONS** a výberom položky Zmeniť deň. Výberom možností Predchádzajúci deň, Dnes alebo Ďalší deň vyberte požadovaný deň a stlačte tlačidlo OK. Ak sa informácie TV programu získavajú z internetu, stlačte

tlačidlo **· Vybrať** deň.

#### Nastavenie pripomienky

Ak sa údaje TV programu získavajú od poskytovateľa vysielania, mô%ete nastavi" pripomienky, ktoré vás hlásením na obrazovke upozomia na začiatok programu.

Ak chcete nastaviť pripomienku, vyberte požadovaný program v časovom pláne programov a stlačte farebné tlačidlo s

možnosťou Nastaviť pripom. Daný program sa označí ikonou hodín  $\Theta$ .

Ak chcete zrušiť pripomienku, stlačte farebné tlačidlo s možnosťou Vymazať pripom.

Ak chcete zobraziť zoznam všetkých nastavených pripomienok, stlačte farebné tlačidlo s možnosťou Naplánované prip.

#### Hľadanie podľa žánru

Ak sú tieto informácie k dispozícii, môžete vyhľadať plánované programy podľa ich žánru, napr. filmy, šport, atď. Ak chcete vyhľadať programy podľa žánru, stlačte tlačidlo ti OPTIONS a vyberte položku Hľadať podľa žánru. Vyberte požadovaný žáner a stlačte tlačidlo OK. Zobrazí sa zoznam nájdených programov.

#### Nahrávanie

Ak k televízoru pripojíte pevný disk USB, môžete nahrávať programy.

Pomocou TV programu môžete naplánovať nahrávanie. Ak chcete získať ďalšie informácie, v položke Pomocník stlačte tlačidlo **zaznam** a vyhľadajte položku Nahrávanie.

\* V závislosti od zdroja informácií (údajov) TV programu sa zobrazujú analógové aj digitálne kanály alebo len digitálne kanály. Nie všetky kanály poskytujú informácie o TV programe.

### Prijímanie informácií o TV programe

TV program získava informácie (údaje) od poskytovateľov vysielania alebo z internetu. V niektorých krajinách a v prípade niektorých kanálov informácie o TV programe nemusia byť k dispozícii.

Ak televízor nepripojíte na internet, informácie sa získavajú od poskytovateľa vysielania.

Po pripojení televízora na internet sa televízor prepne na získavanie informácií z internetu.

Ak televízor získava informácie z internetu, TV program dokáže okrem digitálnych programov zobrazi" aj analógové programy. V ponuke TV programu môžete sledovať aktuálne sledovaný program v malom okne. Ak televízor získava informácie o TV programe z internetu, nemožno nastavovať pripomienky.

#### Nastavenie informácií o TV programe

Ak je televízor pripojený na internet, môžete ho nastaviť tak, aby získaval informácie o TV programe od poskytovateľa vysielania.

Ak chcete nastaviť informácie o TV programe, stlačte tlačidlo **A**, vyberte položku  $\clubsuit$  Konfigurácia a stlačte tlačidlo OK. Vyberte položku Nastavenia TV > Všeobecné nastavenia > TV program.

Vyberte možnosť Z vysielača alebo Z Internetu.

### 3.5

# Prepínanie na zariadenia

### Zoznam zdrojov

V zozname pripojení (v ponuke zdrojov) môžete nájsť zariadenia pripojené k televízoru.

Pomocou tejto ponuky zdrojov môžete prepnúť na niektoré zariadenie.

#### Ponuka zdrojov

Ak chcete otvoriť ponuku zdrojov, stlačte tlačidlo  $\bigoplus$ SOURCE.

Ak chcete prepnúť na niektoré pripojené zariadenie, pomocou šípok < (vľavo) alebo > (vpravo) vyberte požadované zariadenie a stlačte tlačidlo OK.

V prípade niektorých zariadení (zariadenia HDMI-CEC) môžete zo zoznamu pod ikonou zariadenia priamo vybrať požadovanú aktivitu.

Vyberte zariadenie a jeho aktivitu a stlačte tlačidlo OK.

Ak chcete zatvoriť ponuku zdrojov bez výberu zariadenia, znova stlačte tlačidlo  $\overline{+}$ 

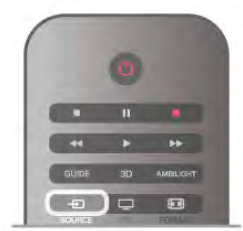

#### Automatické rozpoznanie

Keď k televízoru pripojíte nové zariadenie, toto zariadenie sa automaticky rozpozná a pridá do ponuky zdrojov. Zariadenie sa zobrazí ako ikona (typ zariadenia) s názvom. Ak typ zariadenia nezodpovedá pripojenému zariadeniu (napríklad sa zobrazuje ozna%enie prehráva%a, ale pripojené zariadenie nie je prehrávač), môžete zmeniť typ zariadenia.

Ak chcete zmeniť typ zariadenia, stlačte tlačidlo **\* Typ** zariadenia, vyberte zodpovedajúci typ zariadenia a stlačte tlačidlo OK.

Ak sa názov zariadenia nezhoduje s daným zariadením alebo ak chcete sami pomenovať zariadenie, stlačte tlačidlo i Premenovať. Pomocou klávesnice na diaľkovom ovládaní zadajte nový názov.

Určenie správneho typu zariadenia vám zjednoduší používanie daného zariadenia. Typ zariadenia určuje štýl obrazu a zvuku, hodnoty rozlíšenia, špecifické nastavenia alebo umiestnenie v ponuke zdrojov.

Keď k televízoru pripojíte nové zariadenie, ikona tohto zariadenia sa presunie na začiatok ponuky zdrojov.

Ak televízor nerozpozná zariadenie automaticky, vyberte konektor, ku ktorému je zariadenie pripojené, a nastavte typ a názov zariadenia.

#### Pôvodný názov a ikona

Ak chcete obnoviť pôvodný názov a ikonu zariadenia, stlačte tlačidlo **III OPTIONS**, v paneli ponuky vyberte kartu Možnosti, vyberte položku Pôvodný názov a ikona a stlačte tlačidlo OK.

#### Skenovať pripojenia

Ak chcete znova skenovať všetky konektory televízora a aktualizovať ponuku zdrojov, stlačte tlačidlo **III OPTIONS**, v paneli ponuky vyberte kartu Možnosti, vyberte položku Skenovať pripojenia a stlačte tlačidlo OK.

### Z pohotovostného režimu

Keď je televízor v pohotovostnom režime, môžete pomocou diaľkového ovládania televízora zapnúť pripojené zariadenie.

#### Prehrávanie

Ak chcete zapnúť prehrávač diskov a televízor z pohotovostného režimu a ihneď spustiť prehrávanie disku alebo programu, stlačte tlačidlo > (Prehrávanie) na diaľkovom ovládaní televízora.

Zariadenie by malo by" pripojené pomocou kábla HDMI a na televízore aj zariadení musí byť zapnutá funkciu HDMI CEC.

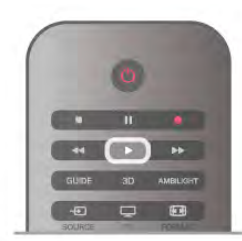

#### Systém domáceho kina

Môžete zapnúť systém domáceho kina a počúvať zvukový disk alebo rozhlasový kanál a súčasne ponechať televízor v pohotovostnom režime.

Ak chcete zapnú" len systém domáceho kina a televízor ponechať v pohotovostnom režime, stlačte tlačidlo  $\bigoplus$ SOURCE na diaľkovom ovládaní televízora.

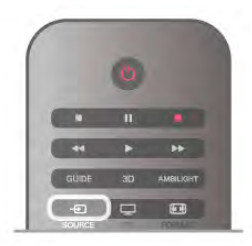

### Easy Link

Vďaka funkcii EasyLink môžete ovládať pripojené zariadenie pomocou dia\$kového ovládania televízora. Funkcia EasyLink používa na komunikáciu s pripojenými zariadeniami protokol HDMI CEC. Zariadenia musia podporovať protokol HDMI CEC a musia byť pripojené pomocou pripojenia HDMI.

Ak chcete získať ďalšie informácie, v položke Pomocník stlačte tlačidlo **\* Zoznam** a vyhľadajte položku EasyLink.

### 3.6 Titulky a jazyky

### **Titulky**

#### Zapnutie titulkov

Ak chcete otvoriť ponuku titulkov, stlačte tlačidlo SUBTITLE .Titulky môžete zapnúť alebo vypnúť.

Ak chcete zobraziť titulky, keď vysielaný program nie je vo va&om jazyku (v nastavenom jazyku televízora), vyberte možnosť Automatický. Ak vybenete túto možnosť, titulky sa zobrazia aj pri stlmení zvuku pomocou tlačidla  $\mathbf{G}$ . V prípade analógových kanálov musia byť titulky k dispozícii prostredníctvom teletextu.

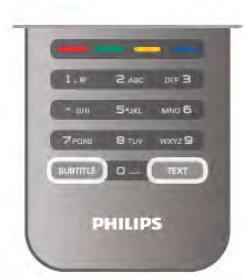

#### Titulky analógových kanálov

V prípade analógových kanálov musíte titulky manuálne zapnúť pre každý kanál.

1 – Prepnite na požadovaný kanál a stlačením tlačidla Teletext otvorte teletext.

2 – Zadajte číslo stránky s titulkami, väčšinou 888.

3 – Zatvorte teletext opätovným stlačením tlačidla Text.

Ak ste v ponuke titulkov vybrali možnosť Zapnuté, počas sledovania analógového kanála sa v prípade dostupnosti zobrazia titulky.

Ak chcete zistiť, či je kanál analógový, alebo digitálny, prepnite na daný kanál a otvorte položku Stav v ponuke Možnosti.

#### Titulky digitálnych kanálov

V prípade digitálnych kanálov nie je potrebné nastavovať titulky pomocou teletextu.

Digitálne kanály môžu pre jeden program poskytovať titulky v niekoľkých jazykoch. Môžete nastaviť preferovaný primárny a sekundárny jazyk titulkov. Ak sú k dispozícii titulky v jednom z týchto jazykov, televízor ich zobrazí.

Ak nie sú k dispozícii titulky ani v jednom z preferovaných jazykov, môžete vybrať iný dostupný jazyk titulkov.

Ak chcete nastaviť primárny a sekundárny jazyk titulkov . . .

 $1 -$  Stlačte tlačidlo  $\bigoplus$ , vyberte položku Konfigurácia a stlačte tlačidlo OK.

2 – Vyberte položku Nastavenia kanála, vyberte položku Jazyky > Základné titulky alebo Sekundárne titulky a stlačte tlačidlo OK.

 $3 - V$ yberte požadovaný jazyk a stlačte tlačidlo OK.

 $4 - V$  prípade potreby opätovným stláčaním tlačidla  $\blacktriangle$  zatvorte ponuku.

Ak chcete vybrať jazyk titulkov, keď nie je k dispozícii žiaden z preferovaných jazykov . .

1 – Stlačte tlačidlo **III OPTIONS** 

2 – Vyberte položku Jazyk titulkov, vyberte jazyk, ktorý chcete dočasne použiť, a stlačte tlačidlo OK.

### Jazyk zvuku

Digitálne televízne kanály dokážu v rámci jedného programu vysielať zvuk, ktorý prenáša niekoľko jazykov. Môžete nastaviť preferovaný základný a sekundárny jazyk zvuku. Ak je počas sledovania k dispozícii jeden z týchto jazykov, televízor prepne na tento jazyk.

Ak nie je k dispozícii zvuk ani v jednom z preferovaných jazykov, môžete vybrať iný dostupný jazyk zvuku.

Ak chcete nastaviť základný a sekundárny jazyk zvuku . . . 1 – Stlačte tlačidlo  $\bigoplus$ , vyberte položku Konfigurácia a stlačte tlačidlo OK.

2 – Vyberte položku Nastavenia kanála, vyberte položku Jazyky

> Základný zvuk alebo Sekundárny zvuk a stlačte tlačidlo OK.

 $3 - V$ yberte požadovaný jazyk a stlačte tlačidlo OK.

 $4 - \sqrt{p}$  prípade potreby opätovným stláčaním tlačidla  $\blacktriangle$  zatvorte ponuku.

Ak chcete vybrať jazyk zvuku, keď nie je k dispozícii žiaden z preferovaných jazykov . .

1 – Stlačte tlačidlo **III OPTIONS** 

2 – Vyberte položku Jazyk zvuku, vyberte jazyk, ktorý chcete dočasne použiť, a stlačte tlačidlo OK.

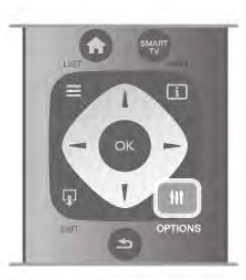

#### Pôvodný jazyk

Ak sa v rámci digitálneho kanála vysiela aj pôvodný jazyk programu alebo filmu, môžete televízor nastaviť tak, aby automaticky prepol na tento jazyk zvuku. Ak chcete sledovať dabovaný film v pôvodnom znení, nastavte položku Pôvodný jazyk na možnosť Zapnuté (ak je pôvodný jazyk k dispozícii). Ak chcete nastaviť pôvodný jazyk . .

1 – Stlačte tlačidlo  $\hat{\mathbf{\pi}}$ , vyberte položku Konfigurácia a stlačte tlačidlo OK.

2 – Vyberte položku Nastavenia kanála, vyberte položku Jazyky > Pôvodný jazyk a stlačte tlačidlo OK.

3 – Vyberte možnosť Zapnuté alebo Vypnuté a stlačte tlačidlo OK.

 $4 - V$  prípade potreby opätovným stláčaním tlačidla  $\triangle$  zatvorte ponuku.

#### Jazyky zvuku pre sluchovo a zrakovo postihnutých

Niektoré digitálne televízne kanály vysielajú špeciálny zvuk a titulky prispôsobené pre divákov so sluchovým alebo zrakovým postihnutím.

Ak chcete získať ďalšie informácie, v položke Pomocník stlačte tlačidlo **zacham** a vyhľadajte položku Univerzálny prístup.

### Jazyk ponuky

Ak chcete zmeniť jazyk ponúk a hlásení televízora . . . 1 – Stlačte tlačidlo  $\bigcap$ , vyberte položku  $\bigotimes$  Konfigurácia a stlačte tlačidlo **OK**.

 $2 -$  Vyberte položku Nastavenia TV > Všeobecné nastavenia > Menu jazyk a stlačte tlačidlo OK.

3 – Vyberte požadovaný jazyk a stlačte tlačidlo OK.

 $4 - \sqrt{p}$  prípade potreby opätovným stláčaním tlačidla  $\blacktriangle$  zatvorte ponuku.

### 3.7 Časovače a hodiny

### Funkcia automatického vypnutia

Pomocou funkcie automatického vypnutia môžete nastaviť televízor tak, aby sa po uplynutí určitého času automaticky prepol do pohotovostného režimu.

Ak chcete nastaviť automatické vypnutie, stlačte tlačidlo  $\bigcap$ , vyberte položku  $\clubsuit$  Konfigurácia a stlačte tlačidlo OK. Vyberte položku Nastavenia TV > Všeobecné nastavenia > Automatické vypnutie. Pomocou posuvnej lišty môžete nastaviť čas až na 180 minút v 5-minútových prírastkoch. Ak nastavíte hodnotu 0 minút, funkcia automatického vypnutia sa vypne.

Počas odpočítavania môžete televízor vypnúť aj skôr alebo vynulovať čas.

### **Hodiny**

Ak chcete zistiť aktuálny čas, stlačte tlačidlo GUIDE a pozrite si údaj o čase v TV programe.

V niektorých krajinách digitálne vysielanie neprenáša údaje času UTC (koordinovaný univerzálny čas). V tomto prípade sa nemusí uskutočniť posun na letný čas a televízor môže zobrazovať nesprávny čas.

Ak chcete opraviť hodiny televízora, stlačte tlačidlo  $\bigcap$ , vyberte položku  $\clubsuit$  Konfigurácia a stlačte tlačidlo OK.

Vyberte položku Nastavenia TV > Všeobecné nastavenia > Hodiny a vyberte možnosť Závisí od krajiny.

Vyberte položku Letný čas a vyberte správne nastavenie. Ak chcete manuálne nastaviť čas a dátum, vyberte položku Ručne. Potom zvoľte Čas alebo Dátum.

Ak nahrávate programy pomocou služby Nahrávanie funkcie Smart TV, odporúčame nemeniť čas a dátum manuálne.

# Časovač vypnutia

Ak počas 4 hodín nestlačíte žiadne tlačidlo na diaľkovom ovládaní alebo ak televízor 10 minút neprijíma &iaden signál ani príkazy z dia'kového ovládania, televízor sa automaticky vypne, aby sa šetrila energia.

Ak televízor používate ako monitor alebo na sledovanie televízie používate digitálny priiímač (set-top box – STB) a nepou&ívate dia'kové ovládanie televízora, deaktivujte funkciu automatického vypnutia.

Ak chcete funkciu deaktivovať, stlačte tlačidlo  $\bigcap$ , vyberte položku  $\clubsuit$  Konfigurácia a stlačte tlačidlo OK. .<br>Vyberte položku **Nastavenia TV > Všeobecné nastavenia >** Časovač vypnutia a nastavte posuvný prvok na hodnotu 0.

Ak chcete získať ďalšie informácie o ekologických nastaveniach televízora, v položke Pomocník stlačte tlačidlo **\* Zoznam** a vyhľadajte položku Šetrenie energie.

### 3.8 Nastavenia obrazu

### Nastavenia obrazu

V ponuke Obraz môžete jednotlivo upravovať všetky nastavenia obrazu.

Ak chcete otvoriť nastavenia obrazu, stlačte tlačidlo  $\biguparrow$ , vyberte položku  $\clubsuit$  Konfigurácia a stlačte tlačidlo OK. Vyberte položku Nastavenia TV> Obraz.

#### • Štýl obrazu

Ak chcete získať ďalšie informácie o nastaveniach štýlu obrazu, v položke Pomocník stlačte tlačidlo **zakovalila zoznam** a vyhľadajte položku Štýl obrazu.

#### • (3D) Podsvietenie

- Nastaví úroveň kontrastu podsvietenia.
- Farebná sýtosť
- Nastaví úroveň sýtosti farieb.
- Ostrosť
- Nastavuje úroveň ostrosti jemných detailov.
- Redukcia šumu
- Odfiltruje a obmedzí šum v obraze.
- Redukcia MPEG artefaktov
- Vyhladí digitálne prechody v obraze.
- Pixel Precise HD

Ovláda rozšírené nastavenia technológie Perfect Pixel HD.

— Perfect Natural Motion odstraňuje trhané zobrazenie a vytvára plynulý pohyb, a to hlavne vo filmoch.

- Clear LCD poskytuje vynikajúcu ostrosť pohybu, lepšiu úroveň čiernej, vysoký kontrast bez blikania obrazu, plynulý obraz a väčší pozorovací uhol.

Super rozlíšenie poskytuje vyššiu ostrosť, najmä v líniách a kontúrach na obraze.
— Rozšírená ostrosť poskytuje vyššiu ostrosť, najmä v detailoch obrazu.

— Dokonalý kontrast nastavuje úroveň, pri ktorej televízor automaticky zdokonalí detaily čiernych, stredných a svetlých plôch obrazu.

– Dynamické podsvietenie nastaví úroveň, pri ktorej sa dá znížiť spotreba energie stlmením intenzity obrazovky. Rozhodnite sa pre najnižšiu spotrebu energie alebo obraz s najvyššou intenzitou.

 $\overline{-}$  Zvýšenie sýtosti farieb zobrazí farby jasnejšie a zdokonalí rozlíšenie detailov v jasných farbách.

• Možnosť Rozšírené slúži na úpravu rozšírených nastavení obrazu:

- Svetelný senzor upraví obraz a nastavenia funkcie Ambilight automaticky podľa svetelných podmienok v miestnosti.

– Svetlosť je nelineáme nastavenie svietivosti a kontrastu obrazu. Pomocou posuvnej lišty nastavte vyššiu alebo nižšiu hodnotu svetlosti.

– **Farebná teplota** slúži na nastavenie farieb na možnosť Normálny, Teplý (červenkasté farby) alebo Studený (modrasté farby).

— Vlastná farebná teplota nastavuje farebnú teplotu obrazu. — (3D) Kontrast obrazu nastavuje kontrast obrazového

obsahu. — Jas nastavuje úroveň jasu obrazu.

#### • Hra alebo Počítač

Prepne televízor na ideálne predvolené nastavenie, ak je pripojený počítač alebo herná konzola.

• Formát a okraje

Formát obrazu: stlačte tlačidlo  $\equiv$  Zoznam, vyhľadajte položku Formát obrazu a prečítajte si informácie.

— Možnosť Okraje obrazovky slúži na mieme zväčšenie obrazu, čím sa skryjú skreslené okraje.

— Posun obrazu slúži na posun obrazu nahor/nadol alebo vľavo/vpravo pomocou kurzorových tlačidiel.

## Štýl obrazu

Obraz môžete jednoducho upraviť výberom predvolených nastavení pomocou položky Štýl obrazu.

Počas sledovania televízneho kanála stlačením tlačidla **III OPTIONS** otvorte ponuku Možnosti, vyberte v paneli ponuky možnosť **in Obraz a zvuk** a potom možnosť Štýl obrazu. Vyberte Štýl obrazu a stlačte tlačidlo OK.

#### Štýly obrazu

Pomocou štýlov obrazu môžete jednoducho prepnúť na ideálne nastavenie obrazu na pozeranie filmov alebo šetrenie energie.

Môžete tiež upraviť konkrétne nastavenia zvoleného štýlu obrazu, napríklad jas alebo kontrast. Televízor uloží zmenené nastavenia.

#### Úprava štýlu obrazu

Ak chcete upraviť štýl obrazu . .

1 – Vyberte požadovaný štýl a stlačte tlačidlo OK.

 $2 -$  Stlačte tlačidlo  $\hat{\mathbf{\pi}}$ , vyberte položku  $\hat{\mathbf{\varphi}}$  Konfigurácia a stlačte tlačidlo **OK**.

3 – Vyberte položku Nastavenia TV, prejdite na konkrétne nastavenie a upravte ho.

4 – Stlačením tlačidla  $\blacktriangle$  zatvoríte ponuku a uložíte nastavenie.

Ak chcete obnoviť pôvodné hodnoty štýlu obrazu . . .

1 – Stlačte tlačidlo  $\hat{\mathbf{\pi}}$ , vyberte položku  $\hat{\mathbf{\mathbb{X}}}$  Konfigurácia a stlačte tlačidlo OK.

 $2 -$  Vyberte položku Nastavenia TV > Obraz > Štýl obrazu a vyberte štýl, ktorého nastavenia chcete obnoviť.

3 – Stla\$te tla\$idlo \*Reset. Nastavenia !t%lu sa obnovia.

Ak chcete získať ďalšie informácie o úprave jednotlivých nastavení obrazu, v položke Pomocník stlačte tlačidlo Zoznam a vyhľadajte položku Obraz.

Dostupné štýly obrazu sú . . .

• Osobné – vaše preferované nastavenia vykonané v položke R%chle nastavenie obrazu

- Jasné ideálne na sledovanie počas dňa
- Prirodzený prirodzené nastavenia obrazu
- Film ideálne na sledovanie filmov
- Úspora energie energeticky najúspomejšie nastavenia
- Štandard štandardné výrobné nastavenia
- Fotografia ideálne na prezeranie fotografií
- ISF Deň a ISF Noc nastavenia kalibrácie ISF

#### Umiestnenie Obchod alebo Doma

Ak sa pri každom zapnutí televízora štýl obrazu prepne na možnosť **Jasné**, umiestnenia televízora je nastavené na možnosť Obchod. Ide o nastavenie vhodné na propagáciu televízora v obchode.

Ak chcete televízor nastaviť na domáce použitie. . .

1 – Stlačte tlačidlo **fi**, vyberte položku  $\bullet$  **Konfigurácia** a stlačte tlačidlo OK.

2 – Vyberte položku Nastavenia TV > Všeobecné nastavenia > Umiestenie a stlačte tlačidlo OK.

3 – Vyberte možnosť Doma a stlačte tlačidlo OK.

 $4 - V$  prípade potreby opätovným stláčaním tlačidla  $\triangle$  zatvorte ponuku.

## Umiestnenie

#### Umiestnenie

Ak sa televízor nachádza v obchode, môžete ho nastaviť tak, aby zobrazoval reklamný pútač. Štýl obrazu sa automaticky nastaví na možnosť Jasné. Automatický časovač vypnutia sa vypne.

Ak chcete nastaviť umiestnenie televízora Obchod. . .

1 – Stlačte tlačidlo  $\hat{\mathbf{\pi}}$ , vyberte položku  $\hat{\mathbf{\varphi}}$  Konfigurácia a stlačte tlačidlo OK.

2 – Vyberte položku Nastavenia TV > Všeobecné nastavenia > Umiestenie a stlačte tlačidlo OK.

3 – Vyberte položku Obchod a stlačte tlačidlo OK.

 $4 - V$  prípade potreby opätovným stláčaním tlačidla  $\Delta$  zatvorte ponuku.

## 3.9 Nastavenia zvuku

## Zvuk

V ponuke Zvuk môžete jednotlivo upravovať všetky nastavenia zvuku.

Ak chcete otvoriť nastavenia zvuku, stlačte tlačidlo  $\bigoplus$ , vyberte položku  $\clubsuit$  Konfigurácia a stlačte tlačidlo OK. Vyberte položku Nastavenia TV > Zvuk.

#### • Basy

Nastaví úroveň nízkych tónov zvuku.

#### • Výšky

Nastaví úroveň vysokých tónov zvuku.

#### • Stereo vyváženie

Nastavuje vyváženie ľavého a pravého reproduktora, aby najlepšie vyhovovali vašej polohe pri počúvaní.

#### • Surround režim

Nastaví priestorový efekt zvuku z interných reproduktorov.

#### • Hlasitosť v slúch.

Nastaví hlasitosť výstupu do konektora slúchadiel na televízore. • Automatické vyrovnávanie hlasitosti

Obmedzuje nečakané rozdiely v hlasitosti, napríklad na začiatku reklám alebo vtedy, keď sa prepína z jedného kanálu na druhý.

#### Preferovaný formát zvuku

Formát zvuku môžete nastaviť na možnosť Štandard (stereofonický) alebo Rozšírené (viackanálový). Ak je k dispozícii jeden z týchto dvoch typov, televízor naň automaticky prepne. 1 – Stlačte tlačidlo  $\hat{\mathbf{n}}$ , vyberte položku  $\hat{\mathbf{z}}$  Konfigurácia a stlačte tlačidlo OK.

 $2 - V$ yberte položku Nastavenia kanála > Jazyky >

Preferovaný formát zvuku a stlačte tlačidlo OK.

3 – Vyberte možnosť Štandard alebo Rozšírené a stlačte tlačidlo OK.

 $4 - V$  prípade potreby opätovným stláčaním tlačidla  $\triangle$  zatvorte ponuku.

#### Mono/Stereo

Môžete nastaviť monofónny zvuk televízora.

1 – Stlačte tlačidlo  $\hat{\mathbf{n}}$ , vyberte položku  $\hat{\mathbf{z}}$  Konfigurácia a stlačte tlačidlo OK.

2 – Vyberte položku Nastavenia kanála > Mono/Stereo a stlačte tlačidlo OK.

3 – Vyberte možnosť Mono alebo Stereo a stlačte tlačidlo OK.

 $4 - V$  prípade potreby opätovným stláčaním tlačidla  $\blacktriangle$  zatvorte ponuku.

## Štýl zvuku

Zvuk môžete jednoducho upraviť výberom predvolených nastavení pomocou položky Štýl zvuku.

Počas sledovania televízneho kanála stlačením tlačidla **III OPTIONS** otvorte ponuku Možnosti a vyberte položku Štýl zvuku. Vyberte požadovaný štýl zvuku a stlačte tlačidlo OK.

#### Štýly zvuku

Vďaka štýlom zvuku môžete jednoducho prepnúť na ideálne nastavenia zvuku pre reč (správy) alebo sledovanie filmov. Môžete tiež upraviť konkrétne nastavenia zvoleného štýlu zvuku, napríklad basy alebo výšky. Televízor uloží zmenené nastavenia.

#### Úprava štýlu zvuku

Ak chcete upraviť štýl zvuku . . . 1 – Vyberte požadovaný štýl a stlačte tlačidlo OK.  $2$  – Stlačte tlačidlo  $\hat{\mathbf{\pi}}$ , vyberte položku  $\hat{\mathbf{\pi}}$  Konfigurácia a stlačte tlačidlo OK.

3 – Vyberte položku Nastavenia TV, prejdite na konkrétne nastavenie a upravte ho.

4 – Stlačením tlačidla  $\blacktriangle$  zatvoríte ponuku a uložíte nastavenie.

Ak chcete obnoviť pôvodné hodnoty štýlu zvuku . . . 1 – Stlačte tlačidlo  $\hat{\mathbf{\pi}}$ , vyberte položku  $\hat{\mathbf{\pi}}$  Konfigurácia a

stlačte tlačidlo OK.

 $2$  – Vyberte položku Nastavenia TV > Zvuk > Štýl zvuku a vyberte štýl, ktorého nastavenia chcete obnoviť.

3 – Stlačte tlačidlo **\*\*\*\***Reset. Nastavenia štýlu sa obnovia.

Ak chcete získať ďalšie informácie o úprave jednotlivých nastavení zvuku, v položke Pomocník stlačte tlačidlo Zoznam a vyhľadajte položku Zvuk.

lednotlivé štýly zvuku sú. . .

• Osobné – vaše osobné nastavenia v časti Prispôsobiť obraz a zvuk

- Pôvodné štandardné výrobné nastavenia
- Správy ideálne pre záznam hlasu
- Film ideálne na sledovanie filmov
- Hra ideálne na hranie hier
- Hudba ideálne na počúvanie hudby.

## Umiestnenie televízora

#### Umiestnenie televízora

Počas úvodnej inštalácie sa toto nastavenie nastaví na možnosť Na TV stojane alebo Montáž na stenu.

Ak ste od úvodného nastavenia zmenili umiestnenie televízora, upravte toto nastavenie na správnu hodnotu, aby sa zaistila najlepšia reprodukcia zvuku.

1 – Stlačte tlačidlo  $\hat{\mathbf{n}}$ , vyberte položku  $\hat{\mathbf{z}}$  Konfigurácia a stlačte tlačidlo OK.

2 – Vyberte položku Nastavenia TV > Všeobecné nastavenia > Umiestnenie televízora a stlačte tlačidlo OK.

3 – Vyberte možnosť Na TV stojane alebo Montáž na stenu a stlačte tlačidlo OK.

 $4 - V$  prípade potreby opätovným stláčaním tlačidla  $\Delta$  zatvorte ponuku.

#### 3.10

# Nastavenia funkcie Ambilight

## Zapnutie alebo vypnutie funkcie Ambilight

Ak chcete dosiahnuť najlepší efekt funkcie Ambilight, riadte sa t%mito radami:

• Stlmte svetlo v miestnosti a umiestnite TV max. 25 cm od steny.

• Upravte funkciu Ambilight podľa farby vašej steny v nastavení Farba steny.

• Funkcia Ambilight môže rušiť infračervené signály diaľkového ovládania. Umiestnite svoje zariadenia (prehrávač diskov alebo systém domáceho kina) ďalej od televízora s funkciou Ambilight.

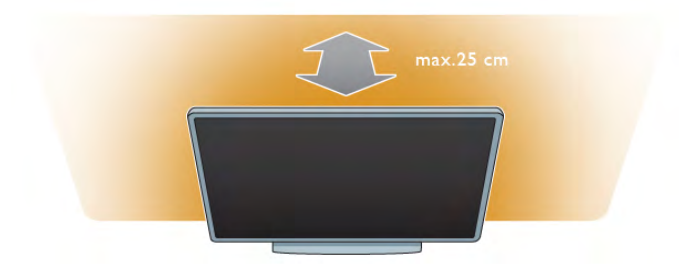

Stlačením tlačidla AMBILIGHT na diaľkovom ovládaní môžete zapnúť alebo vypnúť funkciu Ambilight a prepínať možnosti Vypnuté, Dynamický a Statický.

Ak potrebujete dalšie informácie o týchto nastaveniach funkcie Ambilight, stlačte tlačidlo  $\equiv$  Zoznam a vyhľadajte položku Dynamický Ambilight alebo Statický Ambilight.

Funkciu Ambilight môžete zapnúť a vypnúť aj pomocou ponuky funkcie Ambilight.

Stlačte tlačidlo  $\bigcap$ , vyberte položku  $\bigotimes$  Konfigurácia a stlačte tlačidlo OK.

Vyberte položku Nastavenia TV a stlačte tlačidlo OK. Vyberte položku Ambilight.

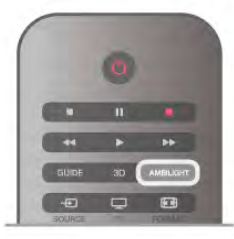

## Dynamický Ambilight

Pri dynamickom režime funkcie Ambilight môžete upraviť rýchlosť reakcie funkcie Ambilight na zmenu obrazu na obrazovke.

Stlačte tlačidlo **f**, vyberte položku  $\ddot{\bullet}$  **Konfigurácia** a stlačte tlačidlo OK.

Vyberte položku Nastavenia TV a stlačte tlačidlo OK. Vyberte položku Ambilight > Režim > Dynamický a stlačte tlačidlo OK.

Vyberte možnosť Dynamický. Pomocou posuvnej lišty upravte rýchlosť podľa vašich preferencií.

Pri statickom režime funkcie Ambilight môžete nastaviť vami požadovanú farbu funkcie Ambilight.

Stlačte tlačidlo  $\bigcap$ , vyberte položku  $\bigotimes$  Konfigurácia a stlačte tlačidlo OK.

Vyberte položku Nastavenia TV a stlačte tlačidlo OK. Vyberte položku Ambilight > Režim > Statický a stlačte tlačidlo OK.

Vyberte možnosť Statický. Vyberte svoju preferovanú farbu. Statické farby funkcie Ambilight sa nemenia (nie sú dynamické).

## Nastavenia funkcie Ambilight

Ďalšie nastavenia funkcie Ambilight sú k dispozícii v ponuke funkcie Ambilight v nastaveniach TV.

Ak chcete zmeniť tieto nastavenia, stlačte tlačidlo  $\bigoplus$ , vyberte položku **ŠKonfigurácia** a stlačte tlačidlo OK.

#### Vyberte položku Nastavenia TV > Ambilight.

#### Režim funkcie Ambilight

Keď je televízor zapnutý, pomocou tlačidla AMBILIGHT môžete prepínať režimy funkcie Ambilight (Vypnuté, Dynamický a Statický). Ak vyberiete možnosť Dynamický, funkcia Ambilight bude reagovať na zmeny obrazu na obrazovke. Ak vyberiete možnosť Statický, môžete nastaviť konkrétnu farbu funkcie.

#### Jas funkcie Ambilight

Ak chcete nastaviť jas funkcie Ambilight, vyberte položku Jas a stlačte tlačidlo OK. Upravte svetelný výkon funkcie Ambilight.

#### Dynamický Ambilight

Ak chcete nastaviť rýchlosť, akou funkcia Ambilight reaguje na zmenu obrazu na obrazovke, vyberte položku Dynamický. Ak chcete získať ďalšie informácie, v položke Pomocník stlačte tlačidlo **zaznam** a vyhľadajte položku Dynamický Ambilight.

#### Statický Ambilight

Táto funkcia slúži na vlastné nastavenie farby funkcie Ambilight. Statické farby funkcie Ambilight sa nemenia (nie sú dynamické). Ak chcete získať ďalšie informácie, v položke Pomocník stlačte tlačidlo **za Zoznam** a vyhľadajte položku Statický Ambilight.

#### Farba steny

Farba steny za televízorom môže ovplyvniť farebný efekt funkcie Ambilight.

Ak chcete korigovať tento vplyv, vyberte položku Ambilight  $>$ Rozšírené > Farba steny a vyberte farbu, ktorá zodpovedá farbe steny. Efekt Ambilight upraví svoje farby s ohľadom na farbu steny za televízorom.

#### Vypnutie TV

Ak chcete funkciu Ambilight vypnúť okamžite alebo ju nastaviť tak, aby sa osvetlenie stlmilo a vyplo pár sekúnd po vypnutí televízora, vyberte položku Ambilight > Rozšírené > Vypnutie TV.

#### Režim Lounge light

Ak chcete získať ďalšie informácie, v položke Pomocník stlačte tlačidlo **zachalice** zoznam a vyhľadajte položku Svetlo Lounge light.

## Svetlo Lounge light

Keď je televízor v pohotovostnom režime, môžete zapnúť funkciu Ambilight a vytvoriť v miestnosti efekt svetelnej atmosféry.

Ak chcete zapnúť funkciu Ambilight, keď je televízor v pohotovostnom režime, stlačte tlačidlo AMBILIGHT.

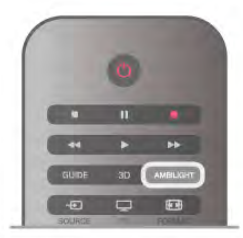

Ak chcete zmeniť farebnú schému funkcie Lounge light, znovu stlačte tlačidlo AMBILIGHT.

Ak chcete funkciu Lounge light vypnúť, stlačte tlačidlo AMBILIGHT a niekoľko sekúnd ho podržte.

Farebnú schému môžete nastaviť aj v ponuke Nastavenia TV. Keď je televízor zapnutý, stlačte tlačidlo  $\bigoplus$ , vyberte položku **SKonfigurácia** a stlačte tlačidlo OK.

Vyberte položku Nastavenia TV > Ambilight > Rozšírené > Lounge light. Vyberte farebnú schému, ktorá sa aktivuje pri spustení funkcie Lounge light.

## 3.11 Univerzálny prístup

## **Zapnutie**

Ak je zapnutý univerzálny prístup, televízor je nastavený na použitie ľuďmi so sluchovým alebo zrakovým postihnutím.

#### **Zapnutie**

Ak ste počas inštalácie nezapli možnosť Univerzálny prístup, v rámci položky Konfigurácia ju môžete kedykoľvek zapnúť. Ak chcete zapnúť univerzálny prístup, stlačte tlačidlo  $\bigoplus$ , vyberte položku **ŠKonfigurácia** a stlačte tlačidlo OK. Vyberte položku Nastavenia TV > Všeobecné nastavenia > Univerzálny prístup. Vyberte možnosť Zapnuté a stlačte tlačidlo OK.

Ak pod polo\$kou Konfigurácia zapnete univerzálny prístup, možnosť Univerzálny prístup sa pridá do ponuky Možnosti. Keď sa v ponuke Možnosti nachádza ponuka Univerzálny prístup, môžete konfigurovať nastavenia určené pre sluchovo a zrakovo postihnuté osoby.

## Zhoršený sluch

Niektoré digitálne televízne kanály vysielajú špeciálny zvuk a titulky prispôsobené pre divákov so sluchovým postihnutím. Keď je zapnutá položka Zhoršený sluch, televízor automaticky prepne na prispôsobený zvuk a titulky (ak sú k dispozícii).

#### **Zapnutie**

Ak chcete zapnúť funkciu Zhoršený sluch, stlačte tlačidlo **III OPTIONS**, vyberte položku Univerzálny prístup a stlačte tlačidlo OK.

Vyberte položku Zhoršený sluch, vyberte možnosť Zapnuté a stlačte tlačidlo OK.

Ak chcete skontrolovať, či je dostupný zvuk a titulky pre divákov so sluchovým postihnutím, stlačte tlačidlo **III OPTIONS**, vyberte položku Jazyk zvuku a vyhľadajte jazyk zvuku označený symbolom  $\mathbb{S}^1$ .

Ak sa položka Univerzálny prístup nezobrazuje v ponuke Možnosti, zapnite funkciu Univerzálny prístup v ponuke Konfigurácia.

Ak chcete získať ďalšie informácie, v položke Pomocník stlačte tlačidlo **zaznam** a vyhľadajte položku Univerzálny prístup.

## Zrak. postihnutí

Digitálne televízne kanály môžu vysielať špeciálnu zvukovú stopu s komentárom, ktorý opisuje dianie na obrazovke. Ak chcete nastaviť položku Zrak. postihnutí, musíte zapnúť funkciu Univerzálny prístup.

#### Zrak. postihnutí

Ak je zapnutá funkcia Zrak. postihnutí, k bežnej zvukovej stope sa pridá stopa s komentárom rozprávača.

Ak chcete zapnúť komentár (ak je k dispozícii) . . .

1 – Keď je zapnutá funkcia Univerzálny prístup, stlačte tlačidlo

**III OPTIONS** a v paneli ponuky vyberte možnosť Možnosti.

2 – Vyberte položku Zrak. postihnutí a stlačte tlačidlo OK.

3 – Vyberte možnosť Zapnuté a stlačte tlačidlo OK.

Môžete skontrolovať dostupnosť zvukovej stopy s komentárom pre zrakovo postihnutých.

.<br>V ponuke Možnosti vyberte položku **Jazyk zvuku** a hľadajte jazyk zvuku označený ikonou  $\mathcal{B}$ .

#### Reproduktory/slúchadlá

Môžete nastaviť spôsob reprodukcie zvukovej stopy s komentárom. Môžete nastaviť reprodukciu len z reproduktorov televízora, len zo slúchadiel alebo z oboch.

Ak chcete nastaviť položku Reproduktory/slúchadlá . . . 1 – Stlačte tlačidlo **in**, vyberte položku **Š** Konfigurácia a stlačte tlačidlo OK.

2 – Vyberte polo\$ku Nastavenia kanála > Jazyky > Zrak. postihnutí > Reproduktory/slúchadlá a stlačte tlačidlo OK. 3 – Vyberte možnosť Reproduktory, Slúchadlá alebo Reproduktory + slúchadlá a stlačte tlačidlo OK.

 $4 - V$  prípade potreby opätovným stláčaním tlačidla  $\blacktriangle$  zatvorte ponuku.

#### Zmiešaný zvuk

Môžete nastaviť pomer hlasitosti normálnej zvukovej stopy a stopy s komentárom.

Ak chcete nastaviť pomer hlasitosti . . .

1 – Stlačte tlačidlo **III OPTIONS** a v paneli ponuky vyberte možnosť Možnosti.

2 – Vyberte položku Zmiešaný zvuk a stlačte tlačidlo OK.

3 – Pomocou šípok nahor a nadol upravte polohu posuvného prvku.

4 – Potvrďte stlačením tlačidla OK.

#### Zvukový efekt

Niektoré zvukové stopy s komentárom môžu obsahovať rôzne zvukové efekty, napríklad stereofonický zvuk alebo stišovanie zvuku.

Ak chcete zapnúť položku Zvukové efekty (ak sú k dispozícii). . .

1 – Stlačte tlačidlo  $\hat{\mathbf{n}}$ , vyberte položku  $\hat{\mathbf{z}}$  Konfigurácia a stlačte tlačidlo OK.

2 – Vyberte polo\$ku Nastavenia kanála > Jazyky > Zrak. postihnutí > Zvukové efekty a stlačte tlačidlo OK.

3 – Vyberte možnosť Zapnuté alebo Vypnuté a stlačte tlačidlo OK.

 $4 - V$  prípade potreby opätovným stláčaním tlačidla  $\blacktriangle$  zatvorte ponuku.

#### Re\$

Keď je zapnutá funkcia reči, zvuková stopa s komentárom môže obsahovať aj titulky pre hovorené slová.

Ak chcete zapnúť tieto titulky (ak sú k dispozícii) . . .

1 – Stlačte tlačidlo  $\hat{\mathbf{\pi}}$ , vyberte položku  $\hat{\mathbf{\varphi}}$  Konfigurácia a stlačte tlačidlo OK.

 $2 -$  Vyberte položku Nastavenia kanála > Jazyky > Zrak. postihnutí > Reč a stlačte tlačidlo OK.

3 – Vyberte možnosť Opisný (zvuk) alebo Titulky a stlačte tlačidlo OK.

 $4 - V$  prípade potreby opätovným stláčaním tlačidla  $\blacktriangle$  zatvorte ponuku.

## Pípnutie klávesov

Pípnutie klávesov poskytuje zvukovú spätnú väzbu pri každom stlačení tlačidla na diaľkovom ovládaní. Hlasitosť pípnutia je fixná.

#### **Zapnutie**

Ak chcete zapnúť funkciu Pípnutie klávesov, stlačte tlačidlo **III OPTIONS**, vyberte položku Univerzálny prístup a stlačte tlačidlo OK.

Vyberte položku Pípnutie klávesov a vyberte možnosť Zapnuté.

Ak sa položka Univerzálny prístup nezobrazuje v ponuke Možnosti, zapnite funkciu Univerzálny prístup v ponuke Konfigurácia.

Ak chcete získať ďalšie informácie, v položke Pomocník stlačte tlačidlo **zachala za vyhľadajte položku Univerzálny prístup.** 

# 4 3D

## 4.1 Čo potrebujete

Tento televízor je typu 3D Max TV. Môžete na ňom pozerať 3D programy a filmy v úplnom vysokom rozlí\$ení (Full HD) pomocou funkcie 3D Max.

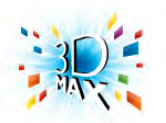

Na sledovanie 3D obsahu potrebujete:

· naladiť televízny kanál, ktorý vysiela programy v 3D

· požičať si film v 3D z online video obchodu prostredníctvom funkcie Smart TV

• spustiť prehrávanie filmu v 3D z disku 3D Blu-ray, zariadenia USB alebo počítača

Na sledovanie obrazu v 3D na tomto televízore budete zároveň potrebovať jeden z týchto typov aktívnych okuliarov Philips 3D Max. . .

- PTA507
- PTA508
- PTA517
- PTA518

V\$etky typy sa predávajú samostatne. Ostatné druhy aktívnych 3D okuliarov nemusia byť podporované.

## $\overline{4.2}$ Vaše 3D okuliare

## PTA507

Nabíjateľné aktívne 3D okuliare PTA507

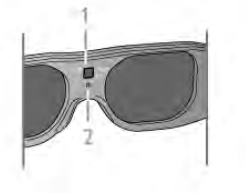

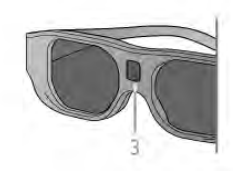

- 1 Vypínač/výber hráča 1 alebo 2
- 2 Indikátor LED
- $3 \v{S}$ ošovka prijímača

#### **Zapnutie**

Ak chcete na televízore sledovať 3D obsah, stlačte tlačidlo On na 3D okuliaroch a nasadte si ich. Okuliare sa o niekoľko sekúnd prispôsobia 3D signálu z 3D vysielača na televízore. Ak okuliare používate prvýkrát, môže to trvať až 15 sekúnd.

Uistite sa, že šošovka prijímača v strede okuliarov môže prijímať 3D signál. Tiež odstráňte predmety z okolia vysielača 3D signálu televízora.

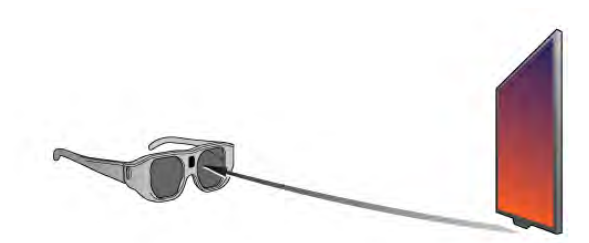

#### Vypnutie

Ak 3D okuliare 2 minúty neprijímajú 3D signál, automaticky sa vypnú.

#### Hranie pre 2 hráčov

Okuliare môžete použiť na hranie hier pre dvoch hráčov. Dvaja hráči môžu pri hraní sledovať ten istý televízor, no vidieť pritom dve odli\$né zobrazenia.

Ak chcete okuliare prepnúť na sledovanie obrazovky hráča č. 1 alebo hráča č. 2, zapnite ich a potom opakovane stlačte tlačidlo On.

Ak chcete získať ďalšie informácie, v položke Pomocník stlačte tlačidlo **zaznam** a vyhľadajte položku Hranie pre 2 hráčov.

#### Úroveň nabitia batérie

Po zapnutí 3D okuliarov môžete skontrolovať úroveň nabitia batérie.

Počas prvých 5 sekúnd bude blikať indikátor LED . . .

- načerveno zostávajúci čas sledovania v 3D je menej ako 1 hodina
- naoranžovo zostávajúci čas je 1 až 3 hodiny
- nazeleno zostávajúci &as je viac ako 3 hodiny.

#### Nabíjanie 3D okuliarov

Ak chcete nabíjať okuliare, pripojte k nim konektor Micro USB a potom pripojte štandardný konektor USB k televízoru, počítaču alebo rozbočovaču USB. Aby sa okuliare nabíjali, počítač alebo televízor musia byť zapnuté. Nabitie úplne vybitej batérie môže trvať až 3 hodiny. Úplne nabitá batéria umožňuje sledovať 3D obsah po dobu 20 hodín.

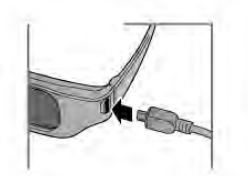

Počas nabíjania svieti indikátor LED . . .

- načerveno batéria sa nabíja
- nazeleno batéria je úplne nabitá.

#### Starostlivosť o 3D okuliare

• 3D okuliare nevystavujte priamemu slnečnému žiareniu, vysokým teplotám, ohňu ani vode. Tieto vplyvy by mohli spôsobiť poruchu produktu alebo požiar.

• Na čistenie skiel používajte čistú mäkkú tkaninu (z mikrovlákien alebo bavlneného flanelu), aby nedo\$lo k ich po\$kriabaniu. Na 3D okuliare nikdy priamo nesprejujte &istiace prostriedky. Mohli by ste tým poškodiť elektroniku.

• Nedovoľte, aby 3D okuliare spadli na zem, neohýbajte ich, ani nepôsobte nadmernou silou na ich sklá.

• Nepoužívajte čistiace chemikálie s obsahom alkoholu, rozpúšťadiel, detergentov ani vosku, benzénu, riedidla, repelentu proti komárom ani maziva. V prípade použitia týchto chemikálií by mohlo dôjsť k odfarbeniu alebo popraskaniu materiálu.

## PTA508

#### Aktívne 3D okuliare, PTA508

- $1 \bigcirc$ , Prepínač na zapnutie/vypnutie
- $2 Hr$ áč  $1/2$ , výber možností hráč 1 alebo hráč 2
- $3 \check{S}$ ošovka prijímača
- 4 Priestor na batériu

Po odbalení 3D okuliarov zároveň odstráňte drobnú plastovú fóliu z priestoru na batériu, ktorá zabraňuje vybitiu batérie.

#### **Zapnutie**

Keď sa prehráva program vo formáte 3D, stlačte tlačidlo (b na 3D okuliaroch a nasa'te si ich. Okuliare sa o nieko(ko sekúnd prispôsobia 3D signálu z 3D vysielača na televízore. Ak okuliare používate prvýkrát, môže to trvať až 15 sekúnd.

#### Úroveň nabitia batérie

Po zapnutí 3D okuliarov môžete skontrolovať úroveň nabitia batérie.

• Ak kontrolka LED bliká na zeleno, okuliare môžete používať 4 hodiny alebo dlhšie.

• Ak kontrolka LED bliká na oranžovo, okuliare môžete používať minimálne 2 hodiny, no menej ako 4 hodiny.

• Ak kontrolka LED bliká na červeno, batéria je takmer vybitá a zostáva menej ako 2 hodiny sledovania obrazu v 3D.

#### Vypnutie

Ak chcete 3D okuliare vypnúť, stlačte tlačidlo  $\mathcal{O}$ . Kontrolka LED 4-krát zabliká na červeno. Ak 3D okuliare neprijmú 3D signál po dobu 2 minút, automaticky sa vypnú.

#### 3D vysielač

Uistite sa, že šošovka prijímača v strede okuliarov môže prijímať 3D signál. Tiež odstráňte predmety z okolia vysielača 3D signálu televízora.1 – vysielač 3D signálu na televízore 2 – 3D prijímač na 3D okuliaroch

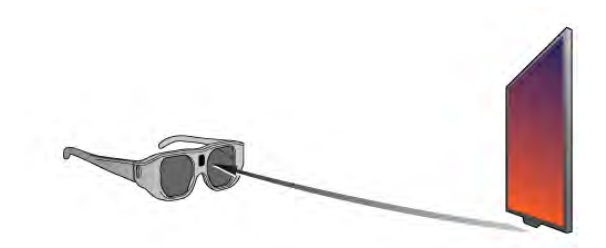

#### Hranie pre 2 hráčov

Okuliare môžete použiť na hranie hier pre dvoch hráčov. Dvaja hráči môžu pri hraní sledovať ten istý televízor, no vidieť pritom dve odlišné zobrazenia.

Ak chcete okuliare prepnúť na sledovanie obrazovky hráča č. 1 alebo hráča č. 2, zapnite ich a stlačte tlačidlo Hráč 1/2.

• Ak má kontrolka LED oranžovú farbu a svieti neprerušovane 2 sekundy, okuliare sú nastavené pre hráča č. 1.

• Ak má kontrolka LED oranžovú farbu a bliká, okuliare sú nastavené pre hráča č. 2.

Ak chcete získať ďalšie informácie, v položke Pomocník stlačte tlačidlo **zachála z zoznam** a vyhľadajte položku Hranie pre 2 hráčov.

#### Výmena batérie

Ak chcete v 3D okuliaroch PTA508 vymeniť batériu, odskrutkujte malý kryt na batériu a batériu vymeňte: typ CR2032 (3 V). Dbajte, aby bola viditeľná strana batérie označená symbolom +. Opätovne nasadte kryt a upevnite ho skrutkou.

#### Starostlivosť o 3D okuliare

• 3D okuliare nevystavujte priamemu slnečnému žiareniu, vysokým teplotám, ohňu ani vode. Tieto vplyvy by mohli spôsobiť poruchu produktu alebo požiar.

• Na čistenie skiel používajte čistú mäkkú tkaninu (z mikrovlákien alebo bavlneného flanelu), aby nedošlo k ich poškriabaniu. Na 3D okuliare nikdy priamo nesprejujte čistiace prostriedky. Mohli by ste tým poškodiť elektroniku. • Nedovoľte, aby 3D okuliare spadli na zem, neohýbajte ich, ani nepôsobte nadmernou silou na ich sklá.

• Nepoužívajte čistiace chemikálie s obsahom alkoholu, rozpúšťadiel, detergentov ani vosku, benzénu, riedidla, repelentu proti komárom ani maziva. V prípade použitia týchto chemikálií by mohlo dôjsť k odfarbeniu alebo popraskaniu materiálu.

## $\overline{43}$ Sledovanie vo formáte 3D

#### Prepínanie do režimu 3D

Pri prvom rozpoznaní 3D signálu môžete nastaviť svoje preferencie, ktoré chcete v budúcnosti používať pri prepínaní do režimu 3D.

Ak chcete do režimu 3D prepínať automaticky, vyberte možnosť Automatický.

Ak chcete najskôr zobraziť oznámenie, vyberte možnosť Upozorniť.

Ak nechcete prepínať do režimu 3D, vyberte možnosť Bez 3D.

Toto nastavenie môžete neskôr zmeniť v ponuke režimu 3D. Na otvorenie ponuky režimu 3D stlačte tlačidlo 3D a vyberte požadované nastavenie položky Prepnúť na 3D.

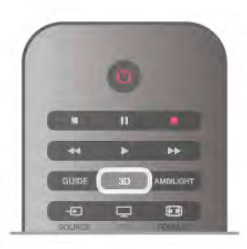

#### Spustenie formátu 3D

Keď sa televízor prepne do režimu 3D alebo keď sa zobrazí upozornenie o dostupnosti obsahu v 3D, zapnite aktívne 3D okuliare a nasa'te si ich.

Ak televízor nedokáže rozpoznať 3D signál (signál neobsahuje označenie 3D zobrazenia), 3D program sa zobrazuje ako zdvojený obraz na obrazovke. Ak chcete prejsť na režim 3D, stlačte tlačidlo 3D a vyberte položku Vedľa seba alebo Vrch/spodok podľa polohy zdvojeného obrazu.

#### Ukončenie formátu 3D

Ak chcete ukončiť sledovanie 3D obsahu, stlačte tlačidlo **III OPTIONS**, vyberte položku Hĺbka 3D a vyberte možnosť Vypnuté.

Keď prepnete na iný kanál alebo pripojené zariadenie, režim 3D sa prepne na režim 2D.

#### Konverzia 2D na 3D

Všetky 2D programy môžete konvertovať do formátu 3D. Ak chcete konvertovať 2D program na 3D, stlačte tlačidlo 3D, vyberte položku Konverzia 2D na 3D a potvrďte stlačením tlačidla OK.

Ak chcete ukončiť konverziu 2D na 3D, stlačte tlačidlo **III OPTIONS**, vyberte položku Hĺbka 3D a vyberte možnosť Vypnuté alebo pomocou ponuky Doma prepnite na inú aktivitu. Konverziu neukončíte prepnutím kanála.

Môžete zmeniť hĺbku 3D efektu a nastaviť slabší alebo v%raznej&í 3D efekt konverzie z 2D na 3D. Ak chcete zmeniť hĺbku 3D efektu, stlačte tlačidlo **III OPTIONS** a vyberte položku Hĺbka 3D. Vyberte možnosť Vypnuté (bez 3D), Menej (slabší efekt hĺbky 3D), Normálny (optimálna kvalita 3D) alebo Viac (v%raznej&í efekt h'bky 3D).

## $\overline{44}$ Optimálne sledovanie 3D

Pre optimálne sledovanie 3D vám odporúčame:

• sedieť od televízora vo vzdialenosti, ktorá predstavuje aspoň 3-násobok výšky obrazovky televízora, nie však ďalej ako 6 m. • nepoužívať osvetlenie žiarivkami (ako je osvetlenie TL alebo niektoré energeticky úsporné žiarovky, ktoré pracujú pri nízkej frekvencii) a vyhýbať sa priamemu slnečnému žiareniu, pretože ich účinkom sa môže narušiť 3D efekt.

# $\geq 3 \times h$

## 4.5 Zdravotné upozornenie

• Ak vy alebo vaši rodinní príslušníci trpíte epileptickými alebo fotosenzitívnymi záchvatmi, pred vystavením sa pôsobeniu zdrojov blikajúceho svetla, rýchlemu sledu obrazov alebo pred sledovaním obrazu v 3D sa poraďte s lekárom.

• Aby nedošlo k ťažkostiam, ako napr. závratom, bolestiam hlavy alebo dezorientácii, neodporúčame sledovať obraz v 3D v dlhších časových intervaloch.

Ak zaznamenáte akékoľvek ťažkosti, prestaňte sledovať obraz v 3D a nepúšťajte sa ihneď do žiadnych potenciálne nebezpečných aktivít (napríklad šoférovania automobilu), až k)m symptómy nezmiznú. Ak symptómy pretrvávajú, pred d'alším sledovaním obrazu v 3D sa najskôr poraďte s odborným lekárom.

• Rodičia by mali pri sledovaní obrazu v 3D dohliadať na svoje deti a uistiť sa, že u nich nedochádza k vyššie uvedeným ťažkostiam. Sledovanie obrazu v 3D sa neodporúča deťom mladším ako 6 rokov, keďže ich zrakový systém ešte nie je úplne vyvinutý.

• 3D okuliare používajte výhradne na účely sledovania televízora v 3D formáte.

## 4.6 Starostlivosť o 3D okuliare

• 3D okuliare nevystavujte priamemu slnečnému žiareniu, vysokým teplotám, ohňu ani vode. Tieto vplyvy by mohli spôsobiť ich poruchu alebo požiar.

• Na čistenie skiel používajte čistú mäkkú tkaninu (z mikrovlákien alebo bavlneného flanelu), aby nedošlo k ich poškriabaniu. Na 3D okuliare nikdy priamo nesprejujte čistiace prostriedky. Mohli by ste tým poškodiť elektroniku.

• Nedovoľte, aby 3D okuliare spadli na zem, neohýbajte ich, ani nepôsobte nadmernou silou na ich sklá.

• Nepoužívajte čistiace chemikálie s obsahom alkoholu, rozpú&"adiel, detergentov ani vosku, benzénu, riedidla, repelentu proti komárom ani maziva. V prípade použitia týchto chemikálií by mohlo dôjsť k odfarbeniu alebo popraskaniu materiálu.

# 5 Smart TV

## 5.1 Ponuka Doma

Pomocou ponuky Doma môžete spustiť akúkoľvek aktivitu televízora.

Po otvorení ponuky Doma môžete začať sledovať televíziu alebo disk pomocou vášho systému domáceho kina. V ponuke Doma môžete tiež otvoriť funkciu Smart TV a surfovať na intemete, používať službu Skype alebo otvoriť Pomocníka, ak potrebujete informácie o používaní televízora.

#### Otvorenie ponuky Doma

Ak chcete otvoriť ponuku Doma, stlačte tlačidlo  $\biguparrow$ . Pomocou tlačidiel so šípkami vyberte požadovanú aktivitu a stlačením tlačidla OK ju spustite.

Ak chcete zatvoriť ponuku Doma bez zmeny aktuálnej aktivity, znova stlačte tlačidlo  $\biguparrow$ .

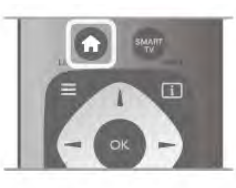

#### - TV

Ak chcete sledovať televízne kanály, vyberte položku TV a stlačte tlačidlo OK.

#### - Satelit

Ak chcete sledovať satelitné kanály, vyberte položku Satelit a stlačte tlačidlo OK (platí len pre televízory so zabudovaným satelitným tunerom).

#### - Smart TV

Ak chcete otvoriť úvodnú stránku funkcie Smart TV, vyberte položku Smart TV a stlačte tlačidlo OK.

#### - Zdroj

Vyberte položku Zdroj a vyberte pripojené zariadenie zo zoznamu pod ikonou. Stlačením tlačidla OK prepnete na zvolené zariadenie.

#### - TV program

Ak vyberiete položku TV program a stlačíte tlačidlo OK, otvorí sa zoznam aktuálnych a plánovaných televíznych programov va%ich kanálov.

#### - Nahrávky

Ak vyberiete položku Nahrávky a stlačíte tlačidlo OK, otvorí sa zoznam nahrávok (funkcia je dostupná, len ak pripojíte pevný disk USB).

#### - Skype

Výberom tejto položky spustíte službu Skype, pomocou ktorej môžete uskutočňovať bezplatné videohovory.

#### - Konfigurácia

Pomocou položky Konfigurácia môžete nainštalovať kanály alebo upraviť všetky nastavenia televízora.

#### - Pomocník

Ak vybenete položku Pomocník a stlačíte tlačidlo OK, otvorí sa Pomocník na obrazovke. Môžete vyhľadať požadovanú tému v abecednom zozname.

## 5.2 Aplikácie funkcie Smart TV

## Čo potrebujete

Aby ste si mohli vychutnať aplikácie funkcie Smart TV, musíte televízor pripojiť k smerovaču s vysokorýchlostným (širokopásmovým) pripojením na internet. Môžete použiť domácu sieť pripojenú na internet. Nepotrebujete počítač. Ak chcete získať ďalšie informácie, v položke Pomocník stlačte tlačidlo **\* Zoznam** a vyhľadajte položku Sieť.

#### Tip

Na zadávanie textu a navigáciu na internetových stránkach môžete k televízoru pripojiť klávesnicu USB alebo myš USB. Pomocou myši USB sa môžete pohybovať iba v rámci internetových stránok, nie stránok aplikácií funkcie Smart TV. Ak chcete získať ďalšie informácie, v položke Pomocník stlačte tlačidlo **za Zoznam** a vyhľadajte položku Klávesnica USB alebo Mvš USB.

## Konfigurujte

Po prvom spustení funkcie Smart TV je potrebné nakonfigurovať pripojenie. Ak chcete pokračovať, musíte si prečítať podmienky a súhlasiť s nimi. Ak chcete funkciu Smart  $TV$  zatvoriť, stlačte tlačidlo  $\blacktriangle$ .

#### **Zaregistrovanie**

Registrácia do klubu Club Philips. Vyberte položku Registrácia a stlačte tlačidlo OK. Zadajte svoju e-mailovú adresu, vyberte položku Pokračovať a stlačte tlačidlo OK. Potvrďte e-mailovú adresu.

#### Rodičovská kontrola

Ak chcete uzamknúť aplikácie funkcie Smart TV vhodné len pre dospelých od 18 rokov, môžete zapnúť rodičovskú kontrolu výberom možnosti Zapnúť a stlačením tlačidla OK. Zadajte kód PIN, ktorý chcete používať na odomknutie. Potvrdte kód PIN. Aplikácie vhodné len pre dospelých od 18 rokov sú teraz uzamknuté.

Ak chcete odomknúť uzamknutú aplikáciu, vyberte ju a stlačte tlačidlo OK. Televízor vás vyzve, aby ste zadali 4-cifemý kód.

#### Zmena konfigurácie

Ak chcete zmeniť konfiguráciu pripojenia funkcie Smart TV, vymažte pamäť internetu v televízore. Ak chcete vymazať pamäť internetu, stlačte tlačidlo  $\bigcap$ , vyberte položku  $\bigstar$  Konfigurácia a stlačte tlačidlo OK.

## Úvodná stránka funkcie Smart TV

Úvodná stránka funkcie Smart TV predstavuje vašu bránu do sveta internetu. Môžete si požičať filmy online, čítať noviny, sledovať videá a počúvať hudbu, nakupovať online, otvoriť stránku vašej sociálnej siete alebo sledovať televízne programy, keď vám to najlepšie vyhovuje, pomocou funkcie Online TV. Stačí otvoriť príslušné aplikácie – internetové lokality prispôsobené na zobrazenie na televízore. Ak je váš televízor pripojený na internet, môžete začať využívať funkciu Smart TV.

#### Otvorenie funkcie Smart TV

Ak chcete otvoriť úvodnú stránku funkcie Smart TV, stlačte tlačidlo Smart TV.

Môžete tiež stlačiť tlačidlo  $\biguparrow$ , vybrať položku Smart TV a stlačiť tlačidlo OK.

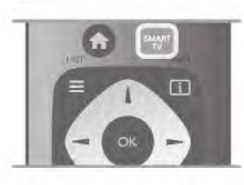

Televízor sa pripojí na internet a otvorí úvodnú stránku funkcie Smart TV. Môže to trvať niekoľko sekúnd.

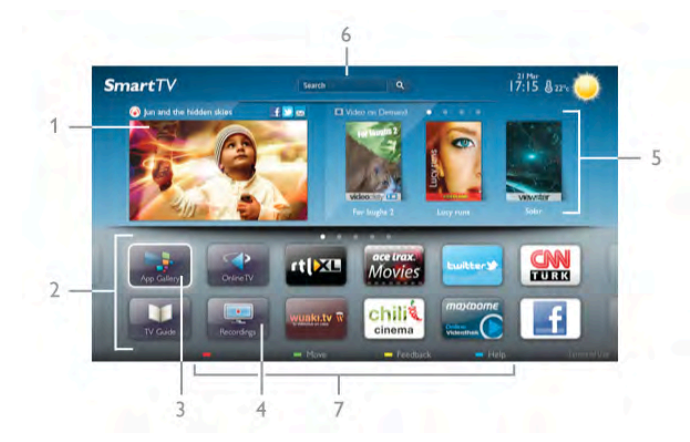

- 1 Aktuálny obsah na televízore
- $2 V$ aše aplikácie
- 3 App gallery (Galéria aplikácií)
- $4$  Internet
- 5 Odporúčané aplikácie
- 6 Vyh'adávanie
- $7$  Farebné ovládacie tlačidlá

#### Vaše aplikácie

Aplikácie môžete spustiť z úvodnej stránky funkcie Smart TV. Ak sa na úvodnej stránke ešte nenachádzajú žiadne aplikácie, môžete ich pridať z položky App gallery (Galéria aplikácií). Zoznam vašich aplikácií môže obsahovať viac strán. Na nasledujúcu alebo predchádzajúcu stranu prejdete pomocou tlačidiel so šípkami. Tiež môžete stlačiť tlačidlo CH+ (nasledujúca strana) alebo CH- (predchádzajúca strana).

#### App gallery (Galéria aplikácií)

V položke App gallery (Galéria aplikácií) nájdete všetky dostupné aplikácie.

#### Internet

Aplikácia Internet slúži na otvorenie internetového prehliadača v televízore.

Na obrazovke televízora môžete zobraziť akúkoľvek internetovú lokalitu, ale väčšina z nich nie je prispôsobená na zobrazenie na televíznej obrazovke.

- Niektoré softvérové doplnky (napr. na prezeranie stránok alebo videí) nie sú v televízore dostupné.

- Internetové stránky sa zobrazujú na celej obrazovke a vždy iba po jednej stránke.

#### Odporúčané aplikácie

V tomto okne spoločnosť Philips uvádza rôzne odporúčané aplikácie pre vašu krajinu, aplikácie funkcie Online TV alebo ponuku filmov na požičanie z video obchodov. Tieto položky môžete vybrať a otvoriť priamo v okne Odporúčané aplikácie.

#### Vyhľadávanie

mocou vyhľadávania môžete vyhľadávať požadované aplikácie v položke App gallery (Galéria aplikácií).

Do textového poľa zadajte kľúčové slovo, vyberte položku  $\mathbf Q$  a stlačením tlačidla OK spustite vyhľadávanie. Pre funkciu vyhľadávania môžete ako kľúčové slová zadávať názvy, tituly, žánre alebo opisné slová.

Môžete tiež nechať textové pole prázdne a vyhľadávať najobľúbenejšie položky/kľúčové slová v rôznych kategóriách. V zozname nájdených kľúčových slov vyberte požadované kľúčové slovo a stlačením tlačidla OK vyhľadajte položky, ktoré obsahujú dané kľúčové slovo.

V zozname aplikácií na úvodnej stránke funkcie Smart TV môžete . . .

#### Odstrániť aplikáciu

Ak chcete odstrániť aplikáciu z úvodnej stránky funkcie Smart TV, vyberte ikonu aplikácie a stlačte tlačidlo **· Odstrániť**.

#### Presunúť aplikáciu

Ak chcete zmeniť pozíciu aplikácie v zozname, vyberte ikonu požadovanej aplikácie, stlačte tlačidlo **\* Presunúť** a pomocou tlačidiel so šípkami zmeňte pozíciu danej aplikácie. Stlačením tlačidla OK potvrďte pozíciu.

#### Uzamknúť aplikáciu

Ak chcete uzamknúť aplikáciu, vyberte ikonu aplikácie a stlačte tlačidlo **· Uzamknúť**.

Keď uzamknete aplikáciu, musíte zadať 4-cifemý kód, ktorý bol počas konfigurácie funkcie Smart TV nastavený pre rodičovskú kontrolu. Uzamknutá aplikácia sa v zozname zobrazujte s ikonou zámky **n.** 

Ak chcete odomknúť aplikáciu, vyberte ikonu aplikácie a stlačte tlačidlo **· Odomknúť**. Na odomknutie musíte zadať 4ciferný kód PIN.

#### Ohodnotiť aplikáciu

Môžete vybrať aplikáciu a po stlačení tlačidla **· Hodnotenie** môžete vybrať tlačidlo "páči sa mi to" alebo "nepáči sa mi to" a odoslať návrh alebo pripomienku. Môžete tiež nahlásiť chybnú aplikáciu.

#### Zatvoriť funkciu Smart TV

Ak chcete zatvoriť úvodnú stránku funkcie Smart TV, stlačte tlačidlo  $\bigoplus$  a vyberte inú aktivitu.

Spoločnosť TP Vision Netherlands B.V. nenesie žiadnu zodpovednosť za obsah ani kvalitu obsahu sprístupneného poskytovateľmi obsahových služieb.

## Používanie aplikácií

Ak chcete spustiť aplikáciu, musíte ju najskôr pridať do zoznamu aplikácií na úvodnej stránke funkcie Smart TV. Aplikácie môžete do zoznamu pridávať z položky App gallery (Galéria aplikácií).

#### App gallery (Galéria aplikácií)

V položke App gallery (Galéria aplikácií) môžete nájsť všetky dostupné aplikácie. Aplikácie sa zobrazujú v zoznamoch podľa krajín.

Ak chcete otvoriť položku App gallery (Galéria aplikácií), vyberte ikonu App gallery (Galéria aplikácií) na úvodnej stránke

funkcie Smart TV a stlačte tlačidlo  $OK$ .

V položke App gallery (Galéria aplikácií) vyberte požadovanú položku pomocou tlačidiel so šípkami.

.<br>Ak chcete zobraziť aplikácie usporiadané podľa kategórií, stlačte tlačidlo **\* Všetky aplikácie**, vyberte požadovanú kategóriu a stlačte tlačidlo **OK**.

Ak chcete zobraziť aplikácie z inej krajiny, stlačte tlačidlo  $\blacksquare$ Krajina, vyberte požadovanú krajinu a stlačte tlačidlo OK.

Ak chcete uzamknúť aplikáciu, vyberte ikonu aplikácie a stlačte tlačidlo **· Uzamknúť**.

Keď uzamknete aplikáciu, musíte zadať 4-cifemý kód, ktorý bol počas konfigurácie funkcie Smart TV nastavený pre rodičovskú kontrolu. Uzamknutá aplikácia sa v zozname zobrazujte s ikonou

zámky **n.** 

Ak chcete odomknúť aplikáciu, vyberte ikonu aplikácie a stlačte tlačidlo **· Odomknúť**. Na odomknutie musíte zadať 4ciferný kód PIN.

Ak sa chcete vrátiť na úvodnú stránku funkcie Smart TV, stlačte tlačidlo  $\equiv$  LIST alebo  $\Rightarrow$ .

#### Pridanie aplikácie do zoznamu vašich aplikácií

V položke App gallery (Galéria aplikácií) vyberte ikonu požadovanej aplikácie a stlačte tlačidlo OK.

Vyberte položku Pridať a stlačte tlačidlo OK.

Môžete tiež vybrať položku Pridať a presunúť, pomocou ktorej pridáte aplikáciu a hneď ju presuniete na požadovanú pozíciu v zozname.

#### Spustenie aplikácie

Ak chcete spustiť aplikáciu, stlačte tlačidlo  $\bigcap$  a vyberte položku Smart TV.

Na úvodnej stránke vyberte ikonu aplikácie a stlačte tlačidlo OK.

Keď je aplikácia otvorená, pomocou tlačidla  $\blacktriangle$  prejdete o 1 krok alebo stránku späť.

#### Opätovné načítanie stránky aplikácie

Ak sa stránka aplikácie nenačítala správne, môžete ju znova načítať stlačením tlačidla *III OPTIONS* a výberom položku Znova načítať.

#### Zoom

Stránku aplikácie môžete priblížiť. Ak chcete priblížiť zobrazenie stránky, stlačte tlačidlo **til** OPTIONS a vyberte položku Priblížiť stranu.

Pomocou posuvnej lišty nastavte úroveň priblíženia. Obnovením polohy posuvnej lišty obnovíte normálne zobrazenie.

#### Zobrazenie informácií o zabezpečení

Môžete skontrolovať úroveň zabezpečenia stránky aplikácie. Keď je otvorená stránka aplikácie, stlačte tlačidlo *ili* OPTIONS a vyberte položku Bezpečnostné informácie. Ak sa počas načítavania vedľa animácie načítania v spodnej časti obrazovky zobrazuje ikona zámky  $\hat{\mathbf{n}}$ , prenos je zabezpečený.

#### Zatvorenie aplikácie

Ak chcete zatvoriť aplikáciu a vrátiť sa na úvodnú stránku funkcie Smart TV, stlačte tlačidlo Smart TV.

## Aplikácie videopožičovne

Pomocou aplikácií video obchodov v rámci funkcie Smart TV si môžete požičať svoj obľúbený film z online video obchodu. Za požičanie môžete bezpečne zaplatiť kreditnou kartou.

#### Požičanie filmu

1 – Otvorte aplikáciu video obchodu vo va&om zozname aplikácií alebo vyberte odporúčané video na úvodnej stránke funkcie Smart TV.

- $2 -$  Vyberte požadovaný film.
- 3 Realizujte úhradu online.
- 4 Prevezmite video.
- 5 Spustite prehrávanie. Môžete použiť tlačidlá >

(Prehrávanie) a **II** (Pozastavenie).

Väčšina video obchodov vyžaduje vytvorenie konta na prihlásenie.

#### Prenos videa

V tomto televízore môžete sledovať požičané filmy vo formáte prúdovo prenášaného videa (tzv. streaming). Film môžete sledovať takmer okamžite. Ak video obchod využíva technológiu prúdového prenosu videa, budete možno potrebovať pevný disk USB, ktorý bude slúžiť ako medzipamäť na ukladanie videa. Film prenášaný pomocou prúdového prenosu videa môžete pozastaviť alebo spustiť odznova. Ak je k televízoru pripojený pevný disk USB, môžete tiež prevziať filmy na požičanie z video obchodov, ktoré ponúkajú len požičiavanie filmov prostredníctvom prevzatia. Prevzatý požičaný film môžete pozastaviť alebo spustiť odznova.

Informácie o čase zapožičania filmov získate v konkrétnom video obchode.

#### Množstvo prenesených údajov

Prenos alebo preberanie veľkého množstva videí môže spotrebovať veľké množstvo údajov a prekročiť váš mesačný limit na prenos údajov cez internet.

## Online TV

Vďaka aplikácii Online TV na úvodnej stránke služby Smart TV\* môžete sledovať zmeškané televízne programy alebo sledovať relácie vtedy, keď vám to najlepšie vyhovuje.

#### Otvorenie aplikácie Online TV

Ak chcete otvoriť aplikáciu Online TV, stlačte tlačidlo  $\bigcap$  a vyberte položku Smart TV.

Na úvodnej stránke vyberte ikonu <>>
Online TV a stlačte tlačidlo OK.

Na stránke vyberte požadovaný program a stlačením tlačidla OK ho môžete začať sledovať.

Môžete použiť tlačidlá > (Prehrávanie) a  $\blacksquare$  (Pozastavenie).

#### Zoznam podľa poskytovateľa vysielania

Ak chcete zobraziť programy aplikácie Online TV zoradené podľa poskytovateľa vysielania, stlačte tlačidlo **\* Všetci** poskytovatelia.

Vyberte poskytovateľa vysielania a stlačte tlačidlo OK.

\* Ak je táto slu#ba dostupná vo va&ej oblasti.

## 5.3 Videá, fotografie a hudba

## Zo zariadenia USB alebo siete

Môžete zobraziť fotografie alebo prehrávať hudbu alebo videá uložené na pripojenej pamäťovej jednotke USB typu Flash alebo pevnom disku USB. Ak je k vašej domácej sieti pripojený počítač, môžete na obrazovke televízora zobraziť a spustiť prehrávanie súborov uložených v počítači.

#### Zo zariadenia USB

Keď je televízor zapnutý, pripojte k jednému z konektorov USB na televízore pamäťovú jednotku USB typu Flash alebo pevný disk USB. Televízor rozpozná toto zariadenie a zobrazí súbory. Ak sa zoznam nezobrazí automaticky, stlačte tlačidlo SOURCE, vyberte položku Prehľadávať USB a stlačte tlačidlo OK.

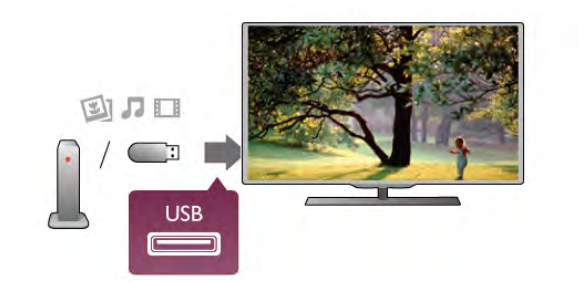

#### Varovanie

Ak sa pokúsite pozastaviť alebo nahrať program, kým je pripojený pevný disk USB, televízor vás požiada o naformátovanie pevného disku USB. Pri tomto formátovaní sa odstránia všetky aktuálne súbory na pevnom disku USB.

#### Z počítača

Ak sú televízor aj počítač pripojené k rovnakej sieti, pomocou televízora môžete prehľadávať a prehrávať súbory uložené v počítači. Tento televízor využíva protokol DLNA a je kompatibilný s inými zariadeniami DLNA.

Ak chcete súbory zdieľať s televízorom, v počítači musíte mať nain&talovanú softvérovú aplikáciu mediálneho servera, napríklad Twonky™. Súbory a priečinky sa na televízore zobrazujú tak, ako sú usporiadané v počítači

Ak chcete prehľadávať súbory v počítači, stlačte tlačidlo SOURCE, vyberte položku Prehľadávať sieť a stlačte tlačidlo OK.

## Panel ponuky a usporiadanie

Keď je k televízoru pripojené zariadenie USB, televízor usporiada súbory podľa typu. Prejdite do panela ponuky a vyberte typ súborov, ktorý hľadáte. Ak prehľadávate súbory uložené v počítači, súbory a priečinky

môžete zobraziť len tak, ako sú usporiadané v počítači.

#### Panel ponuky

Prejdite do panela ponuky a vyberte typ súborov, ktoré chcete sledovať alebo prehrávať.

Vyberte možnosť **@ Fotografie, "J Hudba** alebo **EI Videá**. Môžete tiež otvoriť zobrazenie **F Priečinky** a vyhľadať požadovaný súbor v priečinkoch.

#### **Triedenie**

Ak chcete prehľadávať fotografie podľa dátumu, mesiaca, roka alebo podľa názvu v abecednom poradí, stlačte tlačidlo **\*\*\*** Usporiadat'.

Ak chcete prehľadávať hudby podľa albumu, interpreta, žánru alebo podľa názvu v abecednom poradí, stlačte tlačidlo  $\blacksquare$ Usporiadat'.

Videá sú usporiadané v abecednom poradí.

## Prezeranie fotografií

Ak chcete zobraziť fotografie, v paneli ponuky vyberte možnosť **D** Fotografie, vyberte miniatúru požadovanej fotografie a stlačte tlačidlo OK.

Ak sa v jednom priečinku nachádza viac fotografií, môžete vybrať fotografiu a stlačiť tlačidlo **\* Prezentácia**, čím spustíte prezentáciu všetkých fotografií v tomto priečinku.

Pomocou tlačidiel CH+ a CH- môžete prejsť na nasledujúcu alebo predchádzajúcu fotografiu.

Ak chcete zastaviť prezentáciu alebo zatvoriť fotografiu, stlačte tlačidlo  $\equiv$  LIST alebo  $\equiv$  (Zastavenie).

Pri prezentácii môžete prehrávať hudbu. Najskôr spustite prehrávanie hudby, potom spustite

prezentáciu.

1 – Vyberte požadovanú skladbu alebo priečinok so skladbami a stlačte tlačidlo OK.

 $2$  – Stlačte tlačidlo  $\equiv$  LIST a vyberte položku  $\blacksquare$  Fotografie. 3 – Vyberte fotografiu alebo priečinok s fotografiami a stlačte tlačidlo **· Prezentácia**.

#### Informácie

Ak chcete zobraziť informácie o fotografii (veľkosť, dátum vytvorenia, cesta k súboru, atď.), vyberte požadovanú fotografiu a stlačte tlačidlo **i INFO**. Opätovným stlačením informácie skryjete.

#### Možnosti

Stlačte tlačidlo **tit OPTIONS**. - Náhodný výber

- Náhodné zobrazenie fotografií.
- Opakovať

Opakované prehrávanie prezentácie.

- Rýchlosť prezentácie

Nastavenie rýchlosti prezentácie.

- Prechody pri prezentácii

Nastavenie štýlu prechodov medzi fotografiami.

Ak chcete zatvoriť režim Prehľadávať USB alebo Prehľadávať siet', stlačte tlačidlo **f** a vyberte inú aktivitu.

## Prehrať hudbu

Ak chcete prehrávať hudbu, v paneli ponuky vyberte možnosť **J** Hudba a stlačte tlačidlo OK.

Ak sa v rovnakom priečinku nachádza viac skladieb, stlačením tlačidla **\* Prehrať všetko** prehráte všetky skladby v tomto prie%inku.

Pomocou tlačidiel CH+ a CH- môžete prejsť na nasledujúcu alebo predchádzajúcu skladbu.

Ak chcete pozastaviť prehrávanie hudby, stlačte tlačidlo OK. Opätovným stlačením tlačidla OK obnovíte prehrávanie.

Ak chcete v rámci skladby preskočiť o 10 sekúnd dopredu alebo o 10 sekúnd dozadu, stlačte tlačidlo  $\blacktriangleright$  alebo  $\blacktriangleleft$ . Ak chcete pretáčať dozadu alebo dopredu, stlačte tlačidlo <

alebo  $\blacktriangleright$ . Opätovným stlačením tlačidiel zrýchlite pretáčanie – 2x, 4x, 8x, 16x, 32x.

Ak chcete zastaviť prehrávanie hudby, stlačte tlačidlo  $\blacksquare$ (Zastavenie).

Ak stlačíte tlačidlo  $\equiv$  LIST alebo  $\Rightarrow$ , hudba sa bude prehrávať d'alej.

#### Informácie

Ak chcete zobraziť informácie o skladbe (názov, interpret, dĺžka, atď.), vyberte požadovanú skladbu a stlačte tlačidlo **i INFO**. Opätovným stlačením informácie skryjete.

#### Možnosti

Stlačte tlačidlo **III OPTIONS**.

- Náhodný výber

Náhodné prehrávanie hudby.

## - Opakovať

Prehrávanie skladby jedenkrát alebo opakovane.

#### Vypnutie obrazovky

Ak počúvate len hudbu, môžete obrazovku televízora vypnúť za účelom úspory energie.

Ak chcete vypnúť obrazovku, stlačte tlačidlo *III* OPTIONS, v paneli ponuky vyberte položku **Fico nastavenia**, vyberte položku Vyp. obraz. a stlačte tlačidlo OK. Ak chcete obrazovku znova zapnúť, stlačte ktorékoľvek tlačidlo na diaľkovom ovládaní.

Ak chcete zatvoriť režim Prehľadávať USB alebo Prehľadávať siet', stlačte tlačidlo **f** a vyberte inú aktivitu.

## Prehrávanie videí

Ak chcete prehrať video, v paneli ponuky vyberte možnosť  $\Box$ Videá, vyberte požadované video a stlačte tlačidlo OK. Ak sa v rovnakom priečinku nachádza viac videí, stlačením tlačidla **· Prehrať všetko** prehráte všetky videá v tomto priečinku.

Pomocou tlačidiel CH+ a CH- môžete prejsť na nasledujúce alebo predchádzajúce video.

Ak chcete pozastaviť prehrávanie videa, stlačte tlačidlo OK. Opätovným stlačením tlačidla OK obnovíte prehrávanie. Ak chcete v rámci videa preskočiť o 10 sekúnd dopredu alebo dozadu, stlačte tlačidlo > alebo <.

Ak chcete pretáčať dozadu alebo dopredu, stlačte tlačidlo < alebo >>. Opätovným stlačením tlačidiel zrýchlite pretáčanie – 2x, 4x, 8x, 16x, 32x.

Ak chcete zastaviť prehrávanie videa, stlačte tlačidlo  $\blacksquare$ (Zastavenie).

#### Informácie

Ak chcete zobraziť informácie o videu (pozícia prehrávania, dĺžka, názov, dátum, atď.), vyberte požadované video a stlačte  $t$ lačidlo  $\boxed{\mathbf{i}}$  INFO.

Opätovným stlačením informácie skryjete.

#### **Možnosti**

Stlačte tlačidlo **III OPTIONS**.

- Titulky

Ak sú k dispozícii titulky, môžete nastaviť možnosť Zapnuté, Vypnuté alebo Zapnuté bez zvuku.

- Náhodný výber

Náhodné prehrávanie videí.

- Opakovať
- Prehrávanie videa jedenkrát alebo opakovane.

- DivX® VOD

Otvorenie registrácie DivX.

Ak chcete zatvoriť režim Prehľadávať USB alebo Prehľadávať siet', stlačte tlačidlo **f** a vyberte inú aktivitu.

## DivX® VOD

Tento televízor disponuje certifikáciou DivX Certified® a prehráva videá na požiadanie DivX vo vysokej kvalite.

Ak chcete prehrávať videá DivX VOD z video obchodu alebo z počítača, najskôr musíte v televízore aktivovať funkciu DivX VOD. Aktivácia funkcie DivX VOD v televízore je bezplatná.

#### **Zaregistrovanie**

Ak spustíte prehrávanie zapožičaného videa DivX, kým televízor ešte nie je aktivovaný, televízor zobrazí registračný kód DivX potrebný na aktiváciu televízora.

Ak chcete televízor zaregistrovať, postupujte podľa nasledujúcich krokov.

1 – Keď sa na obrazovke televízora zobrazí 8-ciferný alebo 10ciferný registračný kód, poznačte si ho a v počítači prejdite na lokalitu http://vod.divx.com

2 – Do počítača preberte a nainštalujte prehrávač videí DivX.

3 – Spustite prehrávač videí DivX a vytvorte konto DivX (VOD

> Create a DivX Account (Vytvorenie konta DivX) . . .)

 $4 - V$  prehrávači videí Div $\times$  zaregistrujte televízor pomocou registra%ného kódu televízora (VOD > Register a DivX Certified Device (Registrácia zariadenia s certifikáciou DivX Certified). . .)

5 – Po výzve prevezmite a uložte registračné video.

6 – Preneste registračné video do televízora. Môžete použiť pamäťovú jednotku USB typu Flash alebo sieťové pripojenie. 7 – Spustite prehrávanie registračného videa v televízore. Tým dokončíte registráciu a aktivujete službu DivX v televízore.

Podrobnú podporu získate na webovej lokalite služby DivX.

#### Zrušenie registrácie

Môžete zrušiť registráciu televízora a deaktivovať prehrávanie videí DivX VOD.

Ak chcete zrušiť registráciu, stlačte tlačidlo SOURCE, vyberte položku Prehľadávať USB a stlačte tlačidlo OK. Stlačte tlačidlo *III* OPTIONS, vyberte položku DivX® VOD a stlačte tlačidlo OK.

DivX®, DivX Certified® a pridružené logá sú ochranné známky spoločnosti Rovi Corporation alebo jej dcérskych spoločností a používajú sa na základe licencie.

INFORMÁCIE O FORMÁTE DIVX VIDEO: DivX® je formát digitálneho videa vytvorený spoločnosťou DivX, LLC, dcérskou spoločnosťou spoločnosti Rovi Corporation .Toto zariadenie je označené oficiálnym certifikátom DivX Certified® zariadenia prehrávajúceho formát DivX. Viac informácií a softvérových nástrojov na konvertovanie súborov do formátu DivX nájdete na adrese divx.com.

O SLUŽBE DIVX VIDEO NA VYŽIADANIE: Toto zariadenie s certifikátom DivX Certified® je pre možnosť prehrávania filmov zakúpených prostredníctvom služby DivX VOD (video na vyžiadanie) nutné registrovať. Svoj registračný kód nájdete v časti DivX VOD v ponuke konfigurácie zariadenia. Viac informácií o samotnej registrácii nájdete na adrese vod.divx.com.

## 5.4 Pozastavenie TV

Prehrávanie televízneho vysielania môžete pozastaviť a neskôr ho obnoviť. Pozastaviť je možné iba kanály digitálnej televízie. Je nutné pripojiť pevný disk USB, ktorý bude slúžiť ako medzipamäť. Vysielanie môžete pozastaviť maximálne na dobu 90 minút.

Ak chcete získať ďalšie informácie, v položke Pomocník stlačte tlačidlo **zaznam** a vyhľadajte položku Pevný disk USB, inštalácia.

#### Pozastavenie alebo obnovenie vysielania

Ak chcete pozastaviť vysielanie, stlačte tlačidlo II (Pozastavenie). Na obrazovke sa krátko zobrazí li\$ta priebehu. Ak chcete zobraziť lištu priebehu, znova stlačte tlačidlo II (Pozastavenie).

Ak chcete vysielanie opätovne spustiť, stlačte tlačidlo > (Prehrávanie). Ikona na obrazovke signalizuje, že sledujete pozastavené vysielanie.

#### Návrat k skutočnému televíznemu vysielaniu

Ak chcete prepnúť späť na skutočné televízne vysielanie, stlačte tlačidlo (Zastavenie).

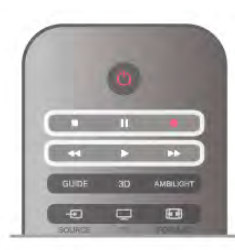

Po prepnutí na digitálny kanál začne pevný disk USB ukladať vysielanie do medzipamäte. Keď prepnete na iný digitálny kanál, do medzipamäte sa začne ukladať nové vysielanie a vysielanie predchádzajúceho kanála sa vymaže. Ak prepnete na pripojené zariadenie (prehrávač diskov Blu-ray alebo digitálny prijímač), pevný disk USB prestane ukladať vysielanie do medzipamäte a údaje sa vymažú. Vysielanie sa tiež vymaže, ak televízor prepnete do pohotovostného režimu.

Počas nahrávania programu na pevný disk USB nie je možné pozastaviť vysielanie.

#### Okamžité opakované prehrávanie

Počas sledovania vysielania digitálneho televízneho kanála môžete jednoducho okamžite opakovane prehrať vysielanie. Ak chcete opakovane prehrať posledných 10 sekúnd vysielania, stlačte tlačidlo  $\blacksquare$  (Pozastavenie) a stlačte tlačidlo < (Vľavo). Tlačidlo < môžete stláčať opakovane, až kým nedosiahnete začiatok vysielania uloženého do medzipamäte alebo maximálny časový rozsah nahrávania.

#### Lišta priebehu

Počas zobrazenia lišty priebehu na obrazovke môžete pomocou tlačidiel << (Pretočenie vzad) alebo > (Pretočenie vpred) vybrať začiatok prehrávania pozastaveného vysielania. Opakovaným stláčaním týchto tlačidiel zmeníte rýchlosť pretáčania.

#### Špecifické vlastnosti

• Zvuková stopa s popisom (komentár) pre zrakovo postihnutých nie je dostupná pri prehrávaní obsahu nahraného pomocou funkcie Pozastavenie TV alebo Nahrávanie. • Do medzipamäte môžete uložiť digitálne titulky (DVB) kanála. Uložiť do medzipamäte nie je možné titulky vysielané pomocou textových služieb. Ak chcete skontrolovať, či sú k dispozícii digitálne titulky (DVB), naladte príslušný televízny kanál, stlačte tlačidlo **III OPTIONS**, v paneli ponuky vyberte položku  $\equiv$  Možnosti a výberom položky Jazyk titulkov otvorte zoznam titulkov. Do medzipamäte je možné ukladať iba jazyk titulkov, pred ktorým je uvedená ikona DVB.

## 5.5 Nahrávanie

## Nahrávanie programu

Ak je k televízoru pripojený naformátovaný pevný disk USB a televízor prijíma elektronické informácie o TV programe, môžete nahrávať digitálne televízne vysielanie. Ak chcete nainštalovať pevný disk USB, v položke Pomocník stlačte tlačidlo **zaznam** a vyhľadajte položku Pevný disk USB, inštalácia.

#### Okamžité nahrávanie

Ak chcete nahrať program, ktoré práve sledujete, stlačte tlačidlo · (Nahrávanie) na diaľkovom ovládaní.

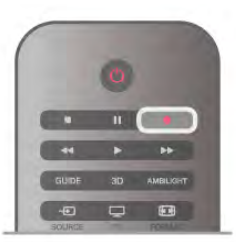

Ak prijímate informácie TV programu z internetu, pred potvrdením nahrávania môžete v kontextovom okne upraviť čas ukončenia nahrávania.

Ak prijímate informácie TV programu od poskytovateľa vysielania, nahrávanie sa spustí okamžite. Čas ukončenia vysielania môžete upraviť v zozname nahrávok. Pozrite si časť ni\$&ie.

Nahrávanie zastavíte stlačením tlačidla • (Zastavenie).

#### Plánovanie nahrávania

Môžete naplánovať nahrávanie budúceho programu pre aktuálny deň alebo niekoľko dní dopredu (maximálne 8 dní).

1 – Ak chcete naplánovať nahrávanie, stlačte tlačidlo GUIDE. Na stránke TV programu vyberte kanál a program, ktorý chcete nahra!.

Ak chcete preskočiť na určitý kanál v zozname, môžete zadať číslo tohto kanála.

Medzi programami kanála sa môžete presúvať pomocou tlačidla  $\blacktriangleright$  (Doprava) alebo < (Doľava).

Ak chcete zmeniť dátum zoznamu, stlačte tlačidlo **til** OPTIONS a vyberte položku Vybrať deň. V zozname vyberte požadovaný deň a stlačte tlačidlo OK. Ak sa informácie TV programu získavajú z internetu, môžete vybrať dátum v homej časti stránky a stlačiť tlačidlo OK.

2 – Keď je program zvýraznený, stlačte tlačidlo **\*Nahrávať** alebo stlačte tlačidlo *ii* OPTIONS a vyberte položku Nahrávať. Televízor na koniec programu pridá určitú časovú rezervu. V prípade potreby môžete časovú rezervu zväčšiť.

3 – Vyberte položku Naplánovať a stlačte tlačidlo OK.

Nahrávanie programu sa naplánuje. V prípade prekrývajúceho sa nahrávania viacerých programov sa automaticky zobrazí varovanie.

Ak plánujete nahrávať program vo vašej neprítomnosti, nezabudnite televízor nechať v pohotovostnom režime a zapnúť pevný disk USB.

#### Zoznam nahrávok

Ak chcete zobraziť zoznam nahrávok a naplánovaných nahrávaní, stlačte tlačidlo  $\bigcap$ , vyberte položku  $\bigcirc$  Nahrávky a stlačte tlačidlo OK. V zobrazenom zozname môžete vybrať nahrávku, ktorú chcete sledovať, odstrániť nahraté programy, upraviť čas skončenia prebiehajúceho nahrávania alebo skontrolovať voľné miesto na disku. Ak sa údaje TV programu získavajú z internetu, môžete naplánovať nahrávanie manuálnym nastavením času začiatku a konca nahrávania (načasované nahrávanie, ktoré sa neviaže na konkrétny program). Ak chcete naplánovať načasované nahrávanie, vyberte položku Naplánované nahrávanie v homej časti stránky a stlačte tlačidlo OK. Vyberte požadovaný kanál, dátum a časový rozsah. Nahrávanie potvrdte výberom položky Naplánovať a stlačte tlačidlo **OK**.

#### Odstránenie naplánovaného nahrávania

Ak chcete odstrániť naplánované nahrávanie, vyberte požadované naplánované nahrávanie a stlačte tlačidlo **OK**. Môžete tiež vybrať naplánované nahrávanie, stlačiť tlačidlo **tit** OPTIONS a vybrať položku Zruš.nahrávanie.

#### \$pecifické vlastnosti

• Počas nahrávania programu môžete sledovať program nahratý predtým.

- Počas nahrávania nemôžete prepínať TV kanály.
- Počas nahrávania nemôžete pozastaviť TV vysielanie.

• Ak chcete využívať funkciu nahrávania, musíte mať presne nastavené hodiny. Ak hodiny nastavíte manuálne, nahrávanie sa nemusí podari!.

• Zvukovú stopu s opisom (komentárom) pre zrakovo postihnutých nemožno nahrať.

• Nahrať môžete iba digitálne titulky (DVB) kanála. Nahrávať nie je možné titulky vysielané pomocou textových služieb. Ak chcete skontrolovať, či sú k dispozícii digitálne titulky (DVB), naladte príslušný televízny kanál a stlačte tlačidlo **til** 

OPTIONS, v paneli ponuky vyberte položku  $\equiv$  Možnosti a výberom položky lazyk titulkov otvorte zoznam titulkov. Nahrať je možné iba jazyk titulkov, pred ktorým je uvedená ikona DVB.

Ak chcete získať ďalšie informácie o sledovaní a spravovaní nahrávok, v položke Pomocník stlačte tlačidlo **zakladal Zoznam** a vyhľadajte položku Sledovanie nahrávky.

## Sledovanie nahrávky

Ak chcete sledovať nahrávku, stlačte tlačidlo  $\bigtriangleup$ , vyberte položku **D** Nahrávky a stlačte tlačidlo OK. .<br>V zozname vyberte požadovanú nahrávku a stlačením tlačidla ▶ (Prehrávanie) spustite prehrávanie.

Môžete používať tlačidlá >> (Pretočenie vpred), < (Pretočenie vzad), II (Pozastavenie) alebo ■ (Zastavenie) na dia#kovom ovládaní.

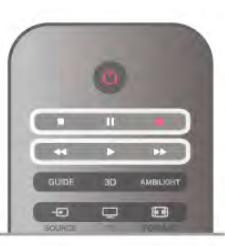

#### Vypršanie nahrávky

Poskytovatelia vysielania môžu obmedziť počet dní, počas ktorých je možné nahrávku sledovať. Nahrávka v zozname môže uvádzať počet dní do vypršania.

#### Neúspešné nahrávanie

Keď poskytovateľ vysielania zabráni nahrávaniu alebo ak príde k prerušeniu preberania, nahrávanie bude označené ako Neúspešné.

#### Odstránenie nahrávky

Ak chcete odstrániť nahrávku, vyberte požadovanú nahrávku v zozname, stlačte tlačidlo **III OPTIONS** a vyberte položku Odstrániť nahrávku.

Ak chcete získať ďalšie informácie, v položke Pomocník stlačte tlačidlo **\* Zoznam** a vyhľadajte položku Nahrávanie programu.

## 5.6 Aplikácia MyRemote

## Informácie o aplikácii MyRemote

Pomocou aplikácie MyRemote môžete ako diaľkové ovládanie pre tento televízor používať inteligentný telefón či tablet. Môžete zdieľať fotografie, hudbu a videá na ostatných zariadeniach v rámci svojej domácej siete. Môžete prezerať TV program, zobraziť plán a prepínať televízor na požadovaný kanál. Vďaka funkcii Wi-Fi smart screen môžete televíziu sledovať priamo v inteligentnom telefóne či tablete.

Funkcie aplikácie MyRemote sa môžu líšiť v závislosti od verzie a operačného systému.

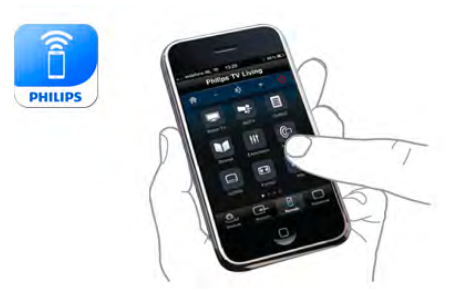

#### Je to zadarmo

Aplikáciu MyRemote si mô\$ete prevzia! bezplatne. Okrem funkcie Wi-Fi smart screen sú všetky ostatné funkcie aplikácie MyRemote App bezplatné.

#### Verzie aplikácie

Aplikácia MyRemote sa neustále vyvíja. Budúce verzie budú obsahovať ešte viac funkcií a budú postupne k dispozícii. Aktualizácie aplikácie MyRemote pravidelne kontrolujte v obchodoch s aplikáciami.

\* Verzia 3.0 aplikácie MyRemote bude k dispozícii v druhej polovici roka 2012.

#### Funkcie aplikácie

Funkcie tejto aplikácie sa môžu líšiť v závislosti od verzie a zariadenia, v ktorom ju používate.

\* Dostupná iba na tabletoch.

\*\* Platí sa menší poplatok.

#### Jazyky

Aplikácia MyRemote je k dispozícii v nasledujúcich jazykoch: angličtina, nemčina, francúzština, taliančina, španielčina, portugalčina, holandčina a ruština.

Ak sa jazyk nastavený vo vašom mobilnom zariadení nezhoduje ani s jedným z týchto jazykov, jazyk aplikácie MyRemote sa automaticky nastaví na angličtinu.

#### Aplikácia MyRemote pri iných televízoroch

Aplikáciu MyRemote môžete používať v modeloch televízorov značky Philips vyrobených v roku 2009 a neskôr.

Ak váš model televízora pochádza z roku 2009, je nutné aktualizovať jeho softvér a aktivovať protokol lointSpace. Ak máte model z roku 2010, potrebujete v ňom len aktivovať protokol JointSpace. Modely z rokov 2011 a 2012 sú na používanie aplikácie MyRemote už pripravené. Ak potrebujete zistiť, v ktorom roku bol váš televízor vyrobený, skontrolujte jeho typové číslo (napr. xxPFLxxx4). Ak je posledné číslo 4, ide o model z roku 2009. Ak je posledné číslo 5, televízor je modelom z roku 2010. 6 označuje rok 2011 a číslo 7 rok 2012.

#### Aktivácia protokolu JointSpace

1 – Zapnite televízor.

2 – Skontrolujte, či je v televízore aktualizovaný softvér (iba modely z roku 2009) a máte nainštalované nejaké TV kanály. 3 – V ponuke Doma vyberte možnosť Sledovať televíziu. 4 – Na diaľkovom ovládaní stlačte čísla 564 687 722 3 (JointSpace). Prepínanie kanálov môžete ignorovať. 5 – Protokol JointSpace sa aktivuje, keď sa zobrazí hlásenie JointSpace enabled (Protokol JointSpace zapnutý).

## Vaša sieť

#### Domáca sieť

Aby ste mohli používať aplikáciu MyRemote, televízor, inteligentný telefón, tablet a počítač musia byť pripojené k vašej domácej sieti.

Ak chcete pripojiť televízor k domácej sieti . . .

1 - Ak sieťový smerovač nie je ešte pripojený, pripojte ho na internet (širokopásmové pripojenie na internet).

2 - Pripojte televízor k vášmu sieťovému smerovaču. Môžete použiť bezdrôtové alebo káblové pripojenie.

Ak chcete získať ďalšie informácie, v položke Pomocník stlačte tlačidlo **zaznam** a vyhľadajte položku Siet, bezdrôtové pripojenie alebo Sieť, káblová.

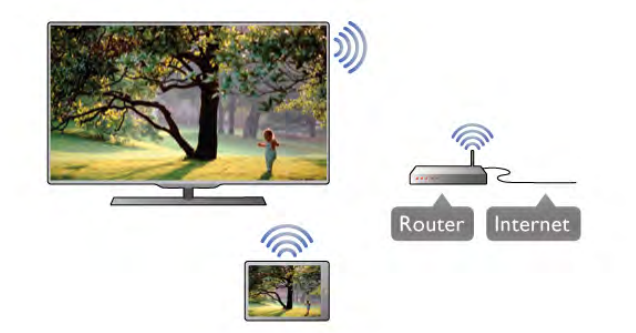

#### Softvér mediálneho servera

Ak chcete na obrazovke televízora zobraziť fotografie alebo prehrávať hudbu a videá uložené v počítači, musíte mať v počítači nainštalovaný softvér mediálneho servera. Tento softvér mediálneho servera nastavte na zdieľanie súborov pomocou domácej siete. Tento televízor vyu\$íva protokol DLNA a je kompatibilný s inými zariadeniami DLNA.

Ak chcete zobraziť zoznam softvéru mediálneho servera, ktorý je kompatibilný s týmto televízorom, v položke Pomocník stlačte tlačidlo $\blacksquare$  Zoznam a vyhľadajte položku DLNA, podporované mediálne servery.

Digital Media Renderer – DMR

Ak vaše súbory médií nemožno prehrať na obrazovke televízora, skontrolujte, či máte zapnutú funkciu Digitial Media Renderer. Funkcia DMR je zapnutá ako výrobné nastavenie. Ak chcete skontrolovať, či je funkcia DMR zapnutá . . .

1 – Stlačte tlačidlo  $\bigoplus$ , vyberte položku  $\bigotimes$  Konfigurácia a stlačte tlačidlo OK.

2 - Vyberte položku Sieťové nastavenia a stlačte tlačidlo OK. 3 - Vyberte položku Digital Media Renderer - DMR a stlačte tlačidlo **OK**.

4 – Vyberte možnosť Zapnuté a stlačte tlačidlo OK.

 $5 - \sqrt{ }$  prípade potreby opätovným stláčaním tlačidla  $\blacktriangle$  zatvorte ponuku.

#### Názov televíznej siete

Ak máte vo svojej domácej sieti viac televízorov, môžete tento televízor premenovať v ponuke Sieťové nastavenia.

Ak chcete premenovať televízor . . .

1 – Stlačte tlačidlo  $\bigoplus$ , vyberte položku  $\bigoplus$  Konfigurácia a stlačte tlačidlo OK.

2 - Vyberte položku Sieťové nastavenia a stlačte tlačidlo OK. 3 - Vyberte položku Názov televíznej siete a stlačením tlačidla OK zobrazte aktuálny názov. Sieťový názov televízora môžete zmeniť pomocou klávesnice alebo diaľkového ovládania.

4 - Po vykonaní požadovaných zmien vyberte položku Hotovo a stlačte tlačidlo OK.

 $5 - V$  prípade potreby opätovným stláčaním tlačidla  $\triangle$  zatvorte ponuku.

## Prevzatie aplikácie

Na prevzatie aplikácie MyRemote do inteligentného telefónu alebo tabletu môžete použiť kódy QR uvedené na tejto stránke. Vyberte požadovaný operačný systém (alebo typ zariadenia) a pomocou čítačky kódov QR prejdite priamo na stránku na prevzatie.

#### Apple iPhone

Ak chcete aplikáciu prevziať do telefónu iPhone, prejdite na lokalitu Apple App Store a vyhľadajte aplikáciu Philips MyRemote.

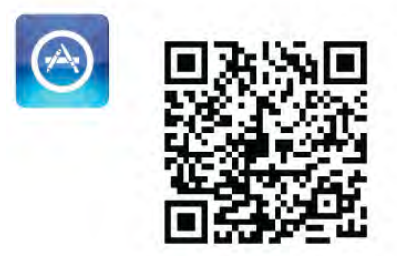

#### Apple iPad

Ak chcete aplikáciu prevziať do tabletu iPad, prejdite na lokalitu Apple App Store a vyhľadajte aplikáciu Philips MyRemote HD.

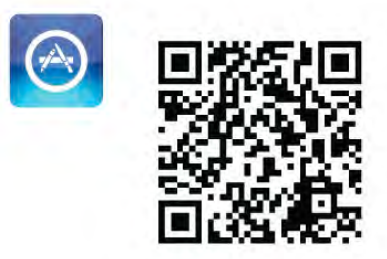

#### Google play

Ak chcete aplikáciu prevziať do zariadenia s operačným systémom Android, prejdite na lokalitu Google play a vyhľadajte aplikáciu Philips MyRemote.

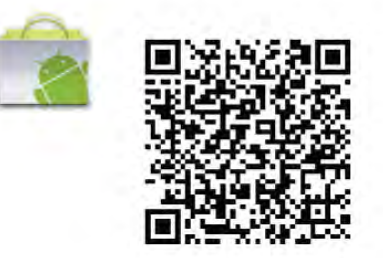

## Ponuka aplikácie

#### Ponuka aplikácie

V položke App menu (Ponuka aplikácie) MyRemote môžete spúšťať rôzne funkcie aplikácie MyRemote. Ak chcete funkciu spustiť, stačí na ňu ťuknúť.

Ak sa chcete vrátiť späť do App menu (Ponuka aplikácie), t'uknite na tlačidlo App menu vo vrchnej časti tejto stránky.

#### Vybrať zariadenie

V aplikácii MyRemote 3.0 môžete vybrať zariadenie, pre ktoré chcete používať všetky funkcie aplikácie. Ťuknite na tlačidlo Select device (Vybrať zariadenie) v pravom homom rohu ponuky App menu (Ponuka aplikácie).

.<br>V aplikácii MyRemote 2.0 je nutné zariadenie pre každú funkciu vybrať individuálne.

Kompatibilitu aplikácie MyRemote s iným produktmi značky Philips si môžete overiť na stránke online podpory na adrese www.philips.com/support. Tiež skontrolujte, či váš produkt značky Philips obsahuje najnovší softvér.

## Funkcie aplikácie

#### **SimplyShare**

Pomocou funkcie SimplyShare môžete odosielať mediálne súbory, ako sú fotografie, hudba či videá, zo zariadenia vo vašej domácej sieti do iného zariadenia v tejto sieti.\*

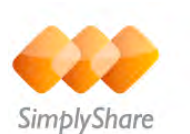

Ak chcete otvoriť funkciu SimplyShare v aplikácii MyRemote, t'uknite na tlačidlo SimplyShare v ponuke aplikácie MyRemote.

#### Vyberte zariadenie, z ktorého chcete odoslať súbor médií

 $1 - \check{T}$ uknite na biely panel v homej časti obrazovky, čím otvoríte zoznam dostupných zariadení vo vašej sieti. 2 - Ťuknite na požadované zariadenie v zozname.

#### Vyberte zariadenie, v ktorom chcete súbor médií prehrávať

 $1 - \check{T}$ uknite na biely panel v spodnej časti obrazovky, čím otvoríte zoznam dostupných zariadení vo vašej sieti. 2 - Ťuknite na požadované zariadenie v zozname.

#### Vyberte súbor médií

Niektoré zariadenia umožňujúce odosielanie súborov ich ponúkajú podľa typu média. V takomto prípade môžete vybrať typ média, ktorý hľadáte – Hudba, Videá alebo Fotografie.  $1 -$  Tuknite na typ médií, ktoré hľadáte.

2 - V zobrazenom zozname t'uknite na skladbu, video alebo fotografiu, ktorú chcete prehrať na zvolenom zariadení.

#### Kompatibilné formáty súborov médií

Na televízore môžete prehrávať veľa rôznych formátov súborov médií.

Ak chcete zobraziť zoznam kompatibilných formátov súborov. ktoré váš televízor podporuje, v položke Pomocník stlačte tlačidlo **zaznam** a vyhľadajte položku Formáty prehrávania.

\* Kompatibilitu aplikácie MyRemote s va%ím konkrétnym produktom značky Philips si môžete overiť na stránke online podpory na adrese www.philips.com/support. Tiež skontrolujte, či váš produkt značky Philips obsahuje najnovší softvér.

#### Služba Net TV

Pomocou tlačidla Net TV v domovskej ponuke aplikácie MyRemote môžete otvoriť funkciu Net TV/Smart TV na obrazovke televízora.

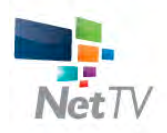

Ak chcete na televízore otvoriť funkciu Net TV/Smart TV, ťuknite na tlačidlo Net TV v domovskej ponuke aplikácie MyRemote.

Na prehľadávanie stránok môžete použiť diaľkové ovládanie aplikácie MyRemote. Pomocou klávesnice aplikácie MyRemote môžete jednoducho zadávať text do polí na obrazovke televízora.

#### TV sprievodca

Ak máte tablet, môžete na jeho obrazovke zobraziť TV program. Môžete si pozrieť plánované programy a prečítať si o nich informácie. Ťuknutím na názov požadovaného programu môžete priamo prepnúť televízor na daný televízny kanál.

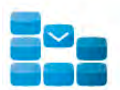

Ak chcete zobraziť TV program, ťuknite na tlačidlo TV guide (TV program) v ponuke aplikácie MyRemote. Po prvom stlačení tlačidla TV guide (TV program) sa zobrazí výzva na prepojenie tabletu a televízora.

#### Príprava

Pred prepojením tabletu a televízora skontrolujte, či sa TV program aktualizuje pomocou internetu.

1 – Stlačte tlačidlo  $\hat{\mathbf{\pi}}$ , vyberte položku  $\hat{\mathbf{\mathbf{\ddot{x}}}}$  Konfigurácia a stlačte tlačidlo **OK**.

2 - Vyberte položku Nastavenia TV > Všeobecné nastavenia > TV program.

3 - Vyberte možnosť Z Internetu a stlačte tlačidlo OK.

 $4 - \sqrt{ }$  prípade potreby opätovným stláčaním tlačidla  $\blacktriangle$  zatvorte ponuku.

#### Prepojenie s televízorom

Ak chcete prepojiť tablet s TV programom v televízore . . . 1 - Stlačením tlačidla GUIDE na diaľkovom ovládaní otvorte TV program v televízore.

2 - Stlačením tlačidla · (žlté) otvorte zoznam nájdených mobilných zariadení.

3 – Vyberte možnosť Link a mobile device (Prepojiť s mobilným zariadením) a stlačením tlačidla OK zobrazíte kód slúžiaci na prepojenie.

4 - V tablete spustite aplikáciu MyRemote a v domovskej ponuke stlačte tlačidlo Setup (Konfigurácia).

5 - Ťuknite na položku TV guide (TV program).

6 - Zadajte kód potrebný na prepojenie.

#### Ovládanie

Pomocou funkcie **Control** (Ovládanie) v domovskej ponuke aplikácie MyRemote môžete svoj inteligentný telefón alebo tablet premeniť na plnohodnotné diaľkové ovládanie vášho televízora.

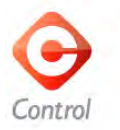

Ťuknite na tlačidlo **Control** (Ovládanie) a vyberte požadovaný televízor (alebo prehrávač diskov Blu-ray či systém domáceho kina Philips), ktorý chcete ovládať.

Ťuknutím na ikonu zariadenia zobrazíte jeho diaľkové ovládanie.

#### Wi-Fi Smart Screen

#### Prevzatie a konfigurácia

Pomocou funkcie Wi-Fi smart screen môžete sledovať digitálne televízne kanály z televízora na inteligentnom telefóne alebo tablete.\*

#### Čo potrebujete

Ak chcete sledova" televíziu na inteligentnom telefóne alebo tablete pomocou funkcie Wi-Fi smart screen . . .

• musíte mať v televízore nainštalované digitálne televízne kanály

• televízor musí byť zapnutý

• vaša domáca sieť musí byť zabezpečená. Zabezpečte sieť pomocou protokolov WEP, WPA, WPA2 alebo ju nastavte pomocou funkcie WPS.

• nastavenie Wi-Fi smart screen musí byť zapnuté. Stlačte tlačidlo  $\bigoplus$  (Doma) > Konfigurácia > Sieťové nastavenia > Wi-Fi smart screen.

#### Spôsob zakúpenia

Ťuknutím na položku Wi-Fi smart screen v ponuke App menu (Ponuka aplikácie) otvorte túto funkciu. Ak ste si túto funkciu zatiaľ nezakúpili, budete požiadaní, aby ste ju kúpili online. Po zakúpení sa funkcia Wi-Fi smart screen automaticky otvorí a môžete začať so sledovaním televízie.

#### Rodičovská zámka

Niektorí poskytovatelia digitálneho vysielania majú programy vekovo obmedzené. Keď je toto obmedzenie vyššie alebo rovnaké ako obmedzenie, ktoré ste nastavili pre vek svojho dieťaťa, príslušný program sa uzamkne. Na odomknutie a sledovanie tohto programu budete potrebovať kód PIN. Ak chcete funkciu Parental rating (Rodičovská zámka) zapnúť, t'uknite na tlačidlo Setup (Konfigurácia) v ponuke aplikácie. Zapnite funkciu Parental rating (Rodičovská zámka), nastavte kód PIN a nastavte vek. Rodičovská zámka nastavená v aplikácii MyRemote platí pre sledovanie televízie v inteligentnom telefóne alebo tablete, nie priamo v televízore. Ak ste zabudli svoj kód PIN, aplikáciu MyRemote bude nutné opätovne nain#talova" z obchodu s aplikáciami. Na stránke nákupu aplikácie Wi-Fi smart screen môžete svoj nákup obnoviť bez toho, aby ste museli opäť platiť.

\* Funkcia Wi-Fi smart screen je dostupná pre aplikáciu MyRemote verzie 3.0 a bude k dispozícii v druhej polovici roka 2012.

#### Sledovanie televízneho kanála

#### Sledovanie televízneho kanála

Ak chcete sledova" televízny kanál pomocou funkcie Wi-Fi smart screen, t'uknite na položku Wi-Fi smart screen v App menu (Ponuka aplikácie). Funkcia Wi-Fi smart screen zobrazí televízny kanál, ktorý práve vysiela v televízore. Ak je televízor prepnutý na pripojené zariadenie, je televízor nutné prepnúť späť na možnosť Sledovať televíziu alebo Sledovať satelit (ak je k dispozícii vstavaný satelitný tuner).

#### Prepínanie televíznych kanálov

Ak chcete prepína" medzi televíznymi kanálmi, posúvajte prst po dotykovom displeji inteligentného telefónu či tabletu. Posuňte prstom vpravo, ak chcete sledovať predchádzajúci kanál, alebo vľavo, ak chcete sledovať nasledujúci kanál. Poradie kanálov je rovnaké, ako v zozname kanálov televízora. Na hľadanie a prepínanie televíznych kanálov môžete použiť aj panel s kanálmi.

#### Pozastavenie TV vysielania a nahrávanie

Ak v televízore pozastavíte televízne vysielanie alebo spustíte nahrávanie (na pripojený pevný disk USB), funkcia Wi-Fi smart screen sa preruší.

#### Zvuk

Zvuk, ktorý sa prijíma spolu s televíznym kanálom, je monofónny.

#### **Titulky**

Funkcia Wi-Fi smart screen nepodporuje titulky.

#### Panel s kanálmi

#### Panel s kanálmi

Ak chcete posúvať kanály vyššie a nižšie v zozname televíznych kanálov môžete zobraziť panel s kanálmi.

Panel s kanálmi zobrazíte jedným ťuknutím do stredu dotykovej obrazovky. Panel s kanálmi sa zobrazí na spodnej strane obrazovky spolu s panelom s nástrojmi vo vrchnej časti. Posúvaním panela s kanálmi môžete vyhľadávať konkrétne televízne kanály.

Ak chcete prepnúť na niektorý televízny kanál, raz ťuknite na jeho ikonu.

.<br>Ak chcete panel s kanálmi a panel s nástrojmi zatvoriť, opäť t'uknite do stredu obrazovky.

#### Informácie TV programu

Ak používate tablet a TV program televízora ste prepojili s aplikáciou MyRemote, môžete zobrazovať informácie TV programu. Nad ikonou každého televízneho kanála zobrazuje funkcia TV program aktuálny a nasledujúci program daného kanála.

#### Panel s nástrojmi

#### Panel s nástrojmi

V paneli s nástrojmi funkcie Wi-Fi smart screen môžete vybrať formát obrazu, vybrať zoznam kanálov televízora či satelitu (ak je v televízore dostupný), otvoriť rady k jednotlivým nástrojom alebo prepnúť televízor do pohotovostného režimu. Ak chcete zobraziť **panel s nástrojmi**, raz ťuknite do stredu dotykovej obrazovky. Panel s nástrojmi sa zobrazí vo vrchnej časti obrazovky spolu s panelom s kanálmi. Ak chcete panel s nástrojmi a panel s kanálmi zatvoriť, opäť t'uknite do stredu obrazovky.

#### Tlačidlo App menu (Ponuka aplikácie)

Ak sa chcete vrátiť späť do ponuky App menu (Ponuka aplikácie) MyRemote, ťuknite na tlačidlo App menu (Ponuka aplikácie).

#### Mierka

Ak chcete upraviť mierku obrazu tak, aby sa prispôsobil či úplne vyplnil obrazovku, kliknutím na tlačidlo Mierka, prepnite medzi týmito možnosťami.

#### TV alebo satelit

Ak je v televízore vstavaný satelitný tuner, môžete si vybrať zoznam kanálov Sledovať televíziu alebo Sledovať satelit. Na tlačidle sa zobrazuje, ktorý zoznam kanálov je aktuálne vybratý. Ak chcete zmeniť aktuálny zoznam kanálov, ťuknite na toto tlačidlo a ťuknutím na možnosť TV alebo Satelit vyberte požadovaný zoznam kanálov. Ak satelitný tuner nemáte, toto tlačidlo výberu nie je dostupné.

#### Rady k nástrojom **O**

Ak si chcete prečítať rady k nástrojom, ťuknite na ikonu  $\bullet$ . Rady k jednotlivým nástrojom sa zobrazia na vrchu príslušných tla\$idiel.

Ak chcete rady k nástrojom zatvoriť, ťuknite kdekoľvek na dotykovú obrazovku.

#### $TV$   $(1)$

Pomocou funkcie Wi-Fi smart screen môžete televízor prepnúť do pohotovostného režimu. Potom však dôjde k prerušeniu sieťového spojenia a funkciu Wi-Fi smart screen nie je možné z televízora v pohotovostnom režime opäť spustiť. Ak ste aktivovali Rýchle spustenie a televízor je stále v časovom období Rýchleho spustenia, funkciu Wi-Fi smart screen je možné spustiť, a tak sledovať televízor. Pokým sa televízor nachádza v časovom období Rýchleho spustenia, je funkciu Wi-Fi smart screen stále možné spúšťať a vypnúť. Ak funkciu Wi-Fi smart screen zastavíte mimo časového obdobia Rýchleho spustenia, televízor zostáva v režime Rýchle spustenie po dobu 5 minúť, aby vám umožnil opäť spustiť funkciu Wi-Fi smart screen bez potreby zapnúť samotný televízor. Ak chcete zobraziť viac informácií o Rýchlom spustení, v položke Pomocník stlačte tlačidlo **\* Zoznam** a vyhľadajte položku Rýchle spustenie.

Ak chcete televízor prepnúť do pohotovostného režimu, t'uknite na tlačidlo  $TV$   $\bullet$  na paneli s nástrojmi.

# 6 Skype

## 6.1 Čo je to Skype?

Vďaka službe Skype™ môžete bezplatne uskutočňovať videohovory pomocou televízora. Môžete vidieť svojich priateľov kdekoľvek na svete a hovoriť s nimi. Rozprávajte sa s priateľmi pomocou videohovorov na veľkej obrazovke televízora.

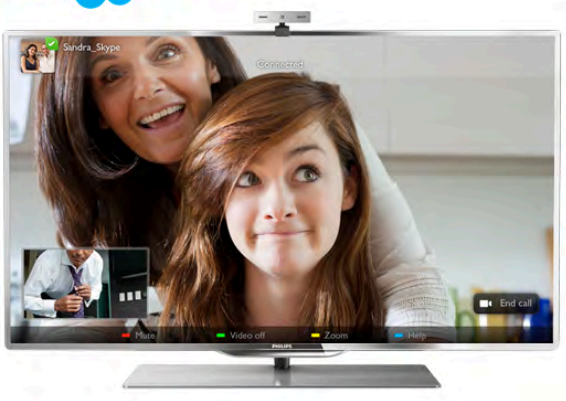

Ak chcete uskutočniť videohovor pomocou služby Skype, potrebujete samostatne predávanú kameru na televízor Philips PTA317 so vstavaným mikrofónom a rýchle pripojenie na internet.

Pred nastavením služby Skype musí byť televízor pripojený na intemet. Televízor môžete pripojiť pomocou bezdrôtového alebo káblového pripojenia.

Ak chcete získať informácie o pripojení televízora k domácej sieti a na intemet, v položke Pomocník stlačte tlačidlo Zoznam a vyhľadajte položku Sieť, bezdrôtové pripojenie.

#### Konto Skype

Ak chcete používať službu Skype, musíte si vytvoriť konto Skype pre seba alebo pre svoju rodinu. Nové konto Skype môžete vytvoriť pomocou televízora alebo na počítači.

#### Kredit Skype alebo predplatné Skype

Vďaka službe Skype môžete za nízke ceny telefonovať aj na pevné linky alebo mobilné telefóny. Pomocou počítača si môžete kúpiť kredit Skype alebo predplatné Skype na adrese www.skype.com

## 6.2 Spustenie aplikácie Skype

## Inštalácia kamery

Pripojte kábel kamery televízora k jednému z konektorov USB na bočnej alebo zadnej strane televízora.

Ohnite malú svorku tak, ako je to znázornené na obrázku, a umiestnite kameru na televízor.

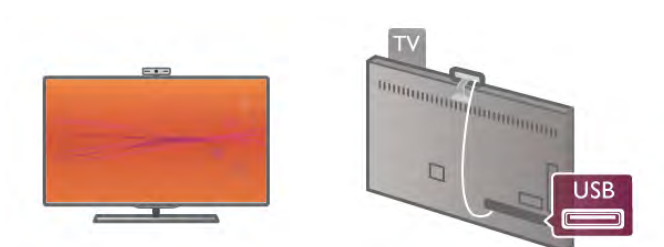

Otočte kameru tak, aby smerovala na miesto, kde väčšinou sedíte. V nastaveniach aplikácie Skype môžete kameru otestovať, skontrolovať jej zorné pole alebo nastaviť úroveň priblíženia.

Kameru môžete umiestniť kdekoľvek, ale odporúča sa umiestniť ju ďalej od reproduktorov televízora.

Ak kamera nie je pripojená, aplikácia Skype sa nespustí.

## Prihlásenie – nové konto

Keď je televízor pripojený na internet a kamera je správnom mieste, môžete v televízore spustiť aplikáciu Skype.

Ak chcete otvoriť prihlasovaciu stránku služby Skype, stlačením tlačidla **n** otvorte ponuku Doma, vyberte položku Skype a stlačte tlačidlo OK.

Zadajte svoje Skype meno a heslo, vyberte možnosť Prihlásiť a stlačte tlačidlo  $\overrightarrow{OK}$ . Na obrazovke sa otvorí ponuka služby Skype.

#### Zabudli ste Skype meno alebo heslo?

Spustite aplikáciu Skype na počítači a získajte dočasné heslo.

#### Vytvorenie nového konta

Ak ešte nemáte Skype meno a heslo, na prihlasovacej stránke na obrazovke televízora si môžete vytvoriť nové konto.

1 – Na prihlasovacej stránke vyberte položku Nové konto a stlačte tlačidlo OK.

2 – Vytvorte nové konto.

#### - Celé meno

Zadajte celé meno.

- Skype meno

Zadajte meno, ktoré budete používať ako svoje Skype meno. Vaše Skype meno bude zobrazené v zozname kontaktov ostatných používateľov služby Skype. Skype meno sa musí začínať malým alebo veľkým písmenom. Musí obsahovať 6 až 32 znakov a môže obsahovať čísla. Skype meno nemôže obsahovať medzeru.

#### - Heslo

Zadajte svoje heslo. Heslo musí obsahovať 6 až 20 znakov a musí obsahovať aspoň jedno písmeno alebo jedno číslo. Nemôže obsahovať špeciálne znaky (obchodná značka, odrážka alebo znak eura). Heslo pre službu Skype nemôže obsahovať medzeru.

#### - E-mail

Zadajte svoju e-mailovú adresu.

3 – Prečítajte si podmienky používania služby Skype a vyjadrite súhlas s ich dodržiavaním.

 $4 -$  Vaše nové konto bolo prijaté a boli ste prihlásení.

Na počítači môžete upraviť alebo doplniť svoj profil služby Skype. Spustite aplikáciu Skype na počítači, prihláste sa pomocou svojho Skype mena a hesla a otvorte svoj profil. Môžete zmeniť svoju profilovú fotografiu, pridať správu o vašej aktuálnej nálade alebo upraviť nastavenia súkromia.

## Žiadne núdzové hovory

## $\frac{1}{2}$

Žiadne núdzové hovory - služba Skype nepredstavuje náhradu za klasický telefón a nemožno ju použiť na vykonanie núdzových hovorov.

## 6.3 Kontakty

## Stránka s kontaktmi

Na stránke & Kontakty nájdete zoznam vašich kontaktov v službe Skype. Kontakty sa vám zobrazia ako Skype mená. Na tejto stránke môžete pridávať, zablokovať alebo odstrániť kontakty. Môžete zobraziť podrobnosti o kontakte alebo históriu hovorov s daným kontaktom.

#### Informácie o kontakte

Ak chcete zobraziť podrobné informácie o kontakte, vyberte požadovaný kontakt a stlačte tlačidlo **i INFO**.

#### História kontaktov

Ak chcete zobraziť históriu hovorov s niektorým kontaktom, stlačte tlačidlo **\* História kontaktov**.

Keď sa na televízore prihlásite do iného konta Skype, história všetkých kontaktov vo vašom konte sa vymaže.

#### Stav online

Ak chcete zistiť, či je niektorý kontakt online, skontrolujte ikonu stavu online vedľa Skype mena tohto kontaktu. Váš online stav sa zobrazuje na stránke s kontaktmi rovnako ako aj stav iných kontaktov. No rovnako ako všetci ostatní používatelia, aj vy môžete svoj stav online zmeniť.

1 – Na stránke s kontaktmi stlačte tlačidlo **III OPTIONS** a vyberte položku Stav online.

 $2 - V$  zozname vyberte požadovaný stav a stlačte tlačidlo OK. Vždy, keď zapnete televízor, váš stav sa zmení na Online.

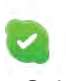

#### - Online

Toto je normálny stav po prihlásení do služby Skype. Vaše kontakty vidia, že ste online, a môžu vás kontaktovať.

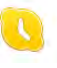

#### - Preč

Vaše kontakty vidia, že ste prihlásení, ale zrejme nepozeráte televízor. Kontakty vás stále môžu skúsiť kontaktovať.

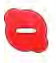

#### - Nerušiť

Vaše kontakty vidia, že ste online, ale neprajete si byť rušení. Môžu vám zavolať a televízor vás upozomí zvukom.

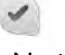

#### - Neviditeľný

Pre ostatných používateľov budete zobrazení ako v stave offline, ale stále môžete používať službu Skype bežným spôsobom. Môžete používať službu Skype bez toho, aby ste boli rušení prichádzajúcimi hovormi.

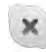

#### - Offline

Tento stav sa automaticky zobrazuje, keď nie ste prihlásení do služby Skype. Stav offline môžete nastaviť aj manuálne.

#### Pevné linky alebo mobilné čísla

Do zoznamu kontaktov môžete pridať aj telefónne číslo na pevnú linku alebo mobilný telefón. Takýto kontakt bude označený touto ikonou.

**ARIS** 

## Pridanie kontaktu

Ak poznáte Skype meno alebo e-mail priateľa, môžete ho jednoducho pridať do vášho zoznamu kontaktov. Ak nepoznáte Skype meno ani e-mail, môžete ho skúsiť vyhľadať podľa mena.

1 – V paneli ponuky vyberte stránku & Kontakty. Panel

ponuky môžete otvoriť stlačením tlačidla  $\equiv$  LIST alebo tlačidla  $\Delta$ .

#### 2 – Stlačte tlačidlo **\* Pridať kontakt**.

3 – Do textového po'a zadajte Skype meno, e-mailovú adresu alebo meno. Na zadanie textu použite klávesnicu na diaľkovom ovládaní.

4 – Vyberte položku Vyhľadať a stlačte tlačidlo OK.

5 – Aplikácia Skype vyhľadá používateľov, ktorí vyhovujú vášmu vyhľadávaniu. Ak prejdete na niektorý kontakt a stlačíte tlačidlo i INFO, zobrazia sa podrobnosti o danom kontakte, ktoré vám pomôžu zistiť, či sa naozaj jedná o hľadanú osobu.

 $6 - \overline{A}$ k ste našli požadovanú osobu, vyberte možnosť **Pridať** a stlačte tlačidlo OK.

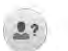

Zvolený kontakt musí odsúhlasiť vašu žiadosť o pridanie jeho mena do vášho zoznamu kontaktov. Kým daný kontakt neodsúhlasí túto žiadosť, bude sa zobrazovať v stave offline.

#### Odsúhlasenie žiadosti o pridanie do kontaktov

Používatelia služby Skype vás môžu požiadať o pridanie vášho mena do ich zoznamu kontaktov. Na ich \$iados" budete upozomení. Túto žiadosť môžete odsúhlasiť alebo odmietnuť.

## Zablokovanie kontaktu

Ktoréhokoľvek používateľa služby Skype môžete zablokovať, aby vás nemohol nájsť online. Zablokovaný kontakt vás nebude môcť kontaktovať, nedostane upozomenie a váš stav v zozname kontaktov tohto zablokovaného používateľa bude vždy offline.

Na stránke  $\bullet$  Kontakty vyberte požadovaný kontakt a stlačte tlačidlo **Blokovať** kontakt.

Blokovanie kontaktu môžete kedykoľvek zrušiť. Ak chcete odblokovať kontakt, vyberte požadovaný kontakt v zozname a stlačte tlačidlo **Odblok**. kontakt.

# $\overline{\phantom{a}}$

V zozname kontaktov sa pri zablokovanom kontakte zobrazuje nasledujúca ikona.

Ak chcete zobraziť zoznam zablokovaných kontaktov, stlačte tlačidlo **III OPTIONS** a vyberte položku Blokované kontakty. Ak chcete odblokovať niektorý kontakt v tomto zozname, vyberte požadované meno a stlačte tlačidlo OK.

## 6.4 Volanie pomocou služby Skype

## Videohovory a hlasové hovory

Pomocou videohovorov môžete bezplatne volať svojim priateľom a vidieť ich na obrazovke televízora.

#### Uskutočnenie videohovoru

Na stránke  $\bullet$  Kontakty vyberte osobu, ktorej chcete zavolať, vyberte tlačidlo **II Videohovor** a stlačte tlačidlo OK.

Ak má volaný kontakt pripojenú kameru a príjme váš hovor, môžete túto osobu vidieť na celej obrazovke televízora. Keď je vaša kamera na televízore zapnutá, modrá kontrolka LED sa rozsvieti. V malom okne na obrazovke televízora môžete vidieť, čo vidí volaný kontakt.

Ak chcete počas hovoru stlmiť váš mikrofón, stlačte tlačidlo  $\blacksquare$  Stlmit'.

Ak chcete vypnúť kameru, stlačte tlačidlo **· Vypnúť kameru**.

Ak chcete priblížiť a nastaviť zomé pole kamery, stlačte tlačidlo **• Priblíženie**. Teraz môžete upraviť zorné pole pomocou tlačidiel **· Oddialiť** alebo **· Priblížiť**. Na posunutie zomého poľa môžete použiť šípky. Keď upravíte zomé pole podľa potreby, stlačte tlačidlo **\* Nastaviť priblíženie**.

Ak chcete ukončiť hovor, vyberte tlačidlo Ukončiť hovor a stlačte tlačidlo OK.

#### Uskuto#nenie hlasového hovoru

Môžete uskutočniť hovor prostredníctvom služby Skype bez videa, s vypnutou kamerou.

Ak chcete uskutočniť hovor bez videa, vyberte požadovaný kontakt, vyberte tlačidlo **U Hlasový hovor** a stlačte tlačidlo OK.

Ak chcete počas hovoru stlmiť váš mikrofón, stlačte tlačidlo  $\blacksquare$  Stlmit'.

Ak chcete ukončiť hlasový hovor, vyberte tlačidlo Ukončiť hovor a stlačte tlačidlo OK.

Počas hlasového hovoru môžete prejsť na videohovor. Ak chcete prejsť na videohovor, stlačte tlačidlo **zapnúť** kameru.

Kontakt vás môže pridať do hlasového hovoru s viacerými účastníkmi. Vy nemôžete pridávať ďalších účastníkov.

#### Kamera a mikrofón

Hlasitosť mikrofónu je automaticky nastavená na ideálnu úroveň.

Môžete otestovať kameru so zabudovaným mikrofónom a skontrolovať, či správne funguje.

Pomocou tlačidla  $\equiv$  LIST prejdite do panelu ponuky, v paneli ponuky vyberte položku  $\clubsuit$  Nastavenia a potom položku Otestovať kameru.

## Hovory na pevné linky a mobilné telefóny

Pomocou služby Skype môžete volať aj na pevné linky a mobilné telefóny. Ak chcete vola" na telefóny, musíte si na počítači kúpiť kredit Skype alebo predplatné Skype.

#### Volanie na telefón

 $1 - V$  paneli ponuky vyberte položku  $\blacksquare$  Volať na telefóny. Panel ponuky môžete otvoriť stlačením tlačidla = LIST. 2 – Pomocou tlačidiel diaľkového ovládania zadajte telefónne číslo alebo zadajte jednotlivé čísla pomocou vytáčacej klávesnice na obrazovke.

Ak chcete zadať + (plus), stlačte tlačidlo  $\bullet$  +.

Ak chcete zadať \* (hviezdičku), stlačte tlačidlo  $\qquad$  \*.

Ak chcete zadať # (knížik), stlačte tlačidlo **\* #**.

Ak chcete vymazať jednu číslicu, stlačte tlačidlo **\* Vymazať** znak.

3 – Keď zadáte celé číslo, vyberte tlačidlo Hovor a stlačením tlačidla **OK** uskutočnite hovor.

Ak chcete počas hovoru stlmiť váš mikrofón, stlačte tlačidlo  $\blacksquare$  Stlmit.

Ak chcete ukončiť hovor na telefón, vyberte tlačidlo Ukončiť hovor a stlačte tlačidlo OK.

#### Zoznam nedávnych hovorov

Ak ste prostredníctvom služby Skype nedávno volali na telefóny, v ľavej časti stránky môžete vybrať volané telefónne číslo.

Ak chcete vymazať zvolené telefónne číslo, stlačte tlačidlo **\*\*\*** Vymazať číslo.

Ak chcete dané telefónne číslo pridať do zoznamu kontaktov, stlačte tlačidlo **\* Pridať do kontakt.** 

Ak chcete vymazať všetky telefónne čísla, stlačte tlačidlo **\*** Vymazať všetko.

## $\mathbf{d}$

Žiadne núdzové hovory - služba Skype nepredstavuje náhradu za klasický telefón a nemožno ju použiť na vykonanie núdzových hovorov.

## Prijímanie hovorov

Keď sledujete televízor a ste prihlásení do služby Skype, v prípade prichádzajúceho hovoru sa na obrazovke zobrazí hlásenie. V hlásení sa uvádza meno volajúceho a hovor môžete prijať alebo odmietnuť.

Ak chcete prijat' hovor, vyberte tlačidlo Odpovedať v oznámení a stlačte tlačidlo OK.

Ak chcete odmietnuť hovor, vyberte tlačidlo Odmietnuť a stlačte tlačidlo **OK**.

Na obrazovke sa tiež zobrazujú nové požiadavky o pridanie do zoznamu kontaktov.

#### Skype počas sledovania zapožičaných filmov alebo služby pozastavenia TV

Ak počas sledovania zapožičaného filmu od poskytovateľa vysielania alebo z video obchodu alebo počas používania služby pozastavenia TV prijmete hovor Skype, film alebo pozastavený program sa preruší.

Ak chcete pokračovať v sledovaní zapožičaného filmu, musíte znova navštíviť video obchod alebo stránku poskytovateľa vysielania. Niektoré video obchody neumožňujú znova spustiť prehrávanie filmu. Uložené údaje pozastaveného televízneho programu sa stratia.

#### Skype počas nahrávania

Počas nahrávania programu na pripojený pevný disk USB televízor zabráni prijatiu hovoru Skype a zobrazí oznámenie o neprijatom hovore a mene volajúceho. Na hovor môžete jednoducho odpovedať zo stránky  $\Theta$  Nedávna aktivita po ,<br>dokončení nahrávania.

#### Upozornenia kontaktu

Okrem upozomení na hovory môžete byť upozomení aj na prechod va%ich kontaktov do stavu online alebo offline. Tieto upozomenia kontaktov môžete zmeniť na stránke Nastavenie.

## Nedávne hovory

Na stránke  $\Theta$  Nedávna aktivita môžete zobraziť nedávne udalosti služby Skype.

Najaktuálnejšia udalosť služby Skype sa zobrazí ako prvá. Zobrazí sa kontakt, typ udalosti (videohovor alebo telefonický hovor) a čas udalosti.

Rovnako ako na stránke Kontakty, môžete uskutočniť videohovor, hlasový hovor alebo telefonický hovor so zvoleným kontaktom.

#### História

Dĺžka uchovávania udalostí služby Skype v zozname História závisí od množstva kontaktov a intenzity využívania služby Skype.

Ak sa na televízore prihlásite do iného konta Skype, história nedávnych aktivít sa vymaže.

## Hlasová schránka

Ak vám niekto zavolá pomocou služby Skype a vy nemôžete tento hovor prijať, táto osoba môže zanechať hlasový odkaz vo vašej hlasovej schránke služby Skype

Ak chcete nechať odkaz v hlasovej schránke kontaktu, musíte si založiť hlasovú schránku služby Skype v počítači. Ak nemáte založenú hlasovú schránku, ale kontakt, ktorý vám volal, má, tento kontakt vám môže zanechať hlasový odkaz.

Na stránke **e Hlasová schránka** môžete prehrať odkazy, ktoré vám kontakty zanechali. Ak sa na paneli ponuky vedľa ikony hlasovej schránky zobrazuje číslo, máte nový hlasový  $odkaz - \bullet$  1.

#### Prehrávanie odkazu

Ak chcete spustiť prehrávanie odkazu, vyberte ikonu hlasovej schránky co v paneli ponuky a stlačte tlačidlo OK. Nový hlasový odkaz si môžete vypočuť, koľkokrát chcete. Keď však zatvoríte stránku e Hlasová schránka, všetky prehraté odkazy sa odstránia zo zoznamu.

Rovnako ako na stránke Kontakty, môžete uskutočniť videohovor, hlasový hovor alebo telefonický hovor so zvoleným kontaktom.

## 6.5 Kredit Skype

Môžete si zakúpiť kredit Skype alebo predplatné Skype. Pomocou kreditu alebo predplatného Skype potom môžete volať na pevné linky alebo na mobilné telefóny z vášho televízora.

#### Zakúpenie kreditu Skype

Ak si chcete zakúpiť kredit Skype alebo predplatné Skype. prihláste sa do konta Skype na počítači. Zakúpený kredit Skype bude k dispozícii aj po prihlásení do konta Skype na televízore.

Hodnota kreditu a informácie o predplatnom sa uvádzajú na každej stránke, kde môžete uskutočniť hovor na telefón.

#### Nedostatočný kredit Skype

Ak nemáte dostatočný kredit Skype na uskutočnenie hovoru na telefón, zobrazí sa upozornenie.

## 6.6 Nastavenia aplikácie Skype

## Automatické prihlásenie

Aplikáciu Skype môžete nastaviť tak, aby vás automaticky prihlásila pri každom zapnutí televízora. Nemusíte zadávať Skype meno ani heslo.

Otvorte panel ponuky a výberom položky  $\clubsuit$  Nastavenie otvorte stránku s nastaveniami.

Vyberte položku Automatické prihlásenie a pomocou tlačidla OK označte alebo zrušte označenie tejto položky.

## Upozornenia kontaktu

Počas sledovania televízora môžete povoliť alebo zablokovať upozomenia na stav online vašich kontaktov.

Otvorte panel ponuky a výberom položky  $\clubsuit$  Nastavenie otvorte stránku s nastaveniami.

Vyberte položku Upozornenia kontaktu a pomocou tlačidla OK označte alebo zrušte označenie tejto položky.

## Stav online

Môžete zmeniť svoj stav online.

Otvorte panel ponuky a výberom položky  $\bigotimes$  Nastavenie otvorte stránku s nastaveniami. Vyberte položku Stav online, vyberte stav online, ktorý chcete

zobrazovať pre kontakty, keď ste online, a stlačte tlačidlo OK.

## Hlasitosť zvonenia

Môžete upraviť hlasitosť zvonenia aplikácie Skype.

Otvorte panel ponuky a výberom položky  $\clubsuit$  Nastavenie otvorte stránku s nastaveniami.

Vyberte položku Hlasitosť zvonenia a pomocou šípok nahor a nadol upravte úroveň hlasitosti.

## Otestovať kameru

Môžete skontrolovať, či funguje kamera a mikrofón pre aplikáciu Skype. Rovnako môžete priblížiť a upraviť zorné pole kamery podľa toho, čo chcete zobraziť pre kontakty počas hovorov.

Otvorte panel ponuky a výberom položky  $\clubsuit$  Nastavenie otvorte stránku s nastaveniami.

Vyberte položku Otestovať kameru. Mal by sa zobraziť obraz snímaný kamerou, a keď rozprávate, hlasitosť mikrofónu by mala znázorňovať váš hlas.

#### Priblíženie a určenie zorného poľa kamery

1 – Stlačte tlačidlo **\* Oddialiť** alebo **\* Priblížiť**.

2 – Keď je obrazové pole kamery priblížené, môžete ho posunúť nahor, nadol, doľava alebo doprava, a tým ho presne nastaviť. Na posúvanie použite tlačidlá šípok na diaľkovom ovládaní.

3 – Keď dokončíte nastavenie, stlačte tlačidlo **· Nastaviť** priblíženie.

Hlasitosť mikrofónu sa nastavuje automaticky.

## Zmena hesla

Môžete zmeniť aktuálne heslo služby Skype a zadať nové heslo.

1 – Otvorte panel ponuky a výberom položky  $\clubsuit$  Nastavenie otvorte stránku s nastaveniami.

2 – Vyberte položku Zmeniť heslo.

3 – Vyberte textové pole Aktuálne heslo a zadajte aktuálne heslo.

4 – Vyberte textové pole Nové heslo a zadajte nové heslo. 5 – Vyberte textové pole Zopakujte nové heslo a znova zadajte nové heslo.

6 – Stlačte tlačidlo OK, čím odošlete nové heslo na potvrdenie.

## 6.7 **Odhlásenie**

Otvorte panel ponuky a výberom položky  $\clubsuit$  Nastavenie otvorte stránku s nastaveniami. Ak chcete ukončiť aplikáciu Skype na televízore, vyberte položku Odhlásiť.

## 6.8 Podmienky používania

Podmienky používania služby Skype nájdete na adrese www.skype.com/go/tou

Prečítajte si aj vyhlásenie o ochrane osobných údajov na adrese www.skype.com/privacy

# 7 Hry

## 7.1 Hranie hry

Keď je k televízoru pripojená herná konzola, môžete sa na televízore hrať hry.

#### Spustenie hry

Zapnite hemú konzolu, stlačte tlačidlo **f**, vyberte ikonu, ktorú ste nastavili pre hernú konzolu (napr. Hra alebo Prehrávač), a stlačením tlačidla OK zobrazte hru.

#### Ideálne nastavenie pre hry

Pred hraním niektorých hier, pri ktorých je dôležitá rýchlosť a presnosť, nastavte televízor na ideálne nastavenie Hra. Ak je herná konzola v ponuke zdrojov (zoznam pripojení) uvedená ako zariadenie typu Hra, televízor automaticky nastaví ideálne nastavenia (Hra).

Ak je vaša hemá konzola nastavená ako Prehrávač a väčšinu času ju používate ako prehrávač diskov, ponechajte typ zariadenia nastavený na možnosť Prehrávač.

Ak chcete manuálne nastaviť ideálne nastavenia televízora . . . 1 – Stlačte tlačidlo  $\bigoplus$ , vyberte položku  $\bigotimes$  Konfigurácia a stlačte tlačidlo **OK**.

2 – Vyberte položku Nastavenia TV > Obraz > Hra alebo počítač a stlačte tlačidlo OK.

3 – Vyberte možnosť Hra a stlačte tlačidlo OK.

 $4 - Ak$  je to potrebné, opakovaným stláčaním tlačidla  $\trianglelefteq$ zatvorte ponuku. Keď skončíte s hraním hier, nezabudnite zmeniť nastavenie Hra alebo počítač späť na možnosť Vypnuté.

Ak chcete získať informácie o pripojení hernej konzoly k televízoru, v položke Pomocník stlačte tlačidlo **zabyla Zoznam** a vyhľadajte položku Herná konzola, pripojenie.

## 7.2 Hry pre dvoch hráčov

Ak hráte hru pre viacerých hráčov s rozdelenou obrazovkou, môžete televízor nastaviť tak, aby zobrazoval obe časti obrazovky pre jednotlivých hráčov na celú obrazovku. Každý hráč tak bude vidieť len svoju časť hry na celej obrazovke. Televízor na súčasné zobrazovanie oboch obrazoviek využíva technológiu 3D zobrazenia.

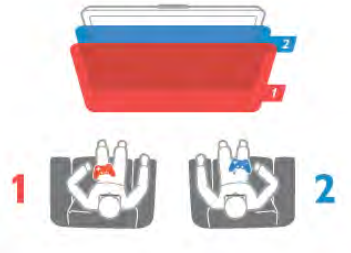

#### Čo potrebujete

Ak chcete na tomto televízor hrať hru pre dvoch hráčov, potrebujete 2 aktívne 3D okuliare – Philips PTA507 alebo PTA517 (predávajú sa samostatne). Hemá konzola musí byť pripojená pomocou pripojenia HDMI.

#### Spustenie hry pre dvoch hráčov

1 – Stlačte tlačidlo  $\bigoplus$  SOURCE, vyberte hernú konzolu a stlačte tlačidlo OK.

 $2 -$  Na hemej konzole spustite hru a vyberte režim viacerých alebo dvoch hráčov. Vyberte režim zobrazenia na rozdelenej obrazovke.

3 – Na diaľkovom ovládaní televízora stlačte tlačidlo **tit** OPTIONS, vyberte položku **in Obraz a zvuk**, položku Hranie pre 2 hráčov a stlačte tlačidlo OK\*.

4 – Vyberte formát, v akom sa na obrazovke zobrazuje hra v režime rozdelenej obrazovky – Vedľa seba alebo Vrch/spodok – a stlačte tlačidlo OK. Televízor zobrazí obe obrazovky na celú obrazovku.

Aby bolo možné sledovať dve rozdielne obrazovky, nasaďte si 3D okuliare.

Ak chcete prepnúť okuliare na sledovanie zobrazenia pre hráča 1 alebo 2, stlačte tlačidlo výberu Player 1/2 na okuliaroch.

#### Aktivácia a deaktivácia zobrazenia na rozdelenej obrazovke

V režime rozdelenej obrazovky pre dvoch hráčov môžete prepínať zo zobrazenia na rozdelenej obrazovke na kombinované zobrazenie a späť, aby ste mohli čítať ponuku hry alebo sledovať skóre hry.

Medzi zobrazeniami môžete prepínať pomocou tlačidla OK na dia'kovom ovládaní televízora.

#### Zastavenie hry pre dvoch hráčov

Zobrazenie rozdelenej obrazovky pre dvoch hráčov zastavíte stlačením tlačidla **f** a výberom inej aktivity.

\* Ak hranie pre dvoch hrá\$ov nie je k dispozícii v ponuke, stlačte tlačidlo 3D na diaľkovom ovládaní, vyberte položku 2D a stlačte tlačidlo OK.

## 8 Špecifikácie televízora

## 8.1 Environmentálne otázky

## Setrenie energie

Funkcia úspory energie pozostáva z viacerých nastavení televízora, ktoré pomáhajú chrániť životné prostredie.

Ak chcete otvoriť Eko nastavenia, počas sledovania televíznych kanálov stlačte tlačidlo **\*\*\***. Aktívne nastavenia sú vyznačené symbolom  $\blacksquare$  $\blacksquare$ .

Nastavenia zatvoríte opakovaným stlačením tlačidla **\*\***.

#### Úspora energie

Toto nastavenie Smart obrazu nastavuje obraz spolu s funkciou Ambilight na možnosť, ktorá znamená najväčšiu energetickú úsporu. Ak chcete funkciu zapnúť, vyberte položku Úspor. energie v položke Eko nastavenia a stlačte tlačidlo OK. Ak chcete vypnúť funkciu Úspora energie, vyberte iné nastavenie Smart obrazu.

#### Vypnutie obrazovky

Ak počúvate hudbu, obrazovku televízora môžete vypnúť za účelom úspory energie. Vyberte položku Vyp. obraz. a stlačte tlačidlo OK. Ak chcete obrazovku znova zapnúť, stlačte ľubovoľné tlačidlo na diaľkovom ovládaní.

#### Svetelný senzor

Zabudovaný senzor okolitého osvetlenia pri jeho zoslabení automaticky zníži jas obrazovky, čím šetrí elektrickú energiu. Vstavaný svetelný senzor automaticky nastavuje obraz spolu s funkciou Ambilight s ohľadom na osvetlenie miestnosti. Ak chcete zapnúť túto funkciu, vyberte položku Svetelný senzor a stlačte tlačidlo OK. Ak funkciu chcete vypnúť, znova stlačte tlačidlo OK.

#### Časovač vypnutia

Ak počas 4 hodín nestlačíte žiadne tlačidlo na diaľkovom ovládaní alebo ak televízor 10 minút neprijíma žiaden signál, televízor sa automaticky vypne, aby sa šetrila energia. Vyberte položku Časovač vypnutia.

Ak televízor používate ako monitor alebo na sledovanie televízie používate digitálny prijímač (set-top box - STB) a nepoužívate diaľkové ovládanie televízora, vypnite funkciu automatického vypnutia.

Okrem týchto ekologických nastavení televízor tiež disponuje ekologickými funkciami týkajúcimi sa spotreby energie.

#### Nízka spotreba energie v pohotovostnom režime

Najmodernejší a najpokročilejší systém napájania tohto televízora znižuje jeho spotrebu v pohotovostnom režime na mimoriadne nízke hodnoty bez toho, aby tým akokoľvek obmedzil funkčnosť tohto režimu.

#### Správa napájania

Pokročilý systém riadenia spotreby tohto televízora zaručuje najefektívnejšie využitie spotrebúvanej energie. Môžete skontrolovať, ako vaše osobné nastavenia televízora, úroveň jasu zobrazovaného obrazu a okolité svetelné podmienky ovplyvňujú relatívnu spotrebu energie.

Ak chcete overit' relatívnu spotrebu energie, stlačte tlačidlo  $\bigcap$  $>$  Konfigurácia  $>$  Sledovať ukážky  $>$  Aktívna kontrola a stlačte tlačidlo OK. Zvoľte niektoré nastavenie a skontrolujte príslu%né hodnoty.

## Európsky energetický štítok

Európsky energetický štítok informuje o triede energetickej úspornosti tohto v!robku. (ím je trieda energetickej úspornosti výrobku bližšie k zelenej farbe, tým menej energie výrobok spotrebuje.

Na štítku nájdete triedu energetickej účinnosti, priemernú spotrebu energie výrobku počas používania a priemernú spotrebu energie za 1 rok. Hodnoty spotreby energie výrobku môžete tiež nájsť na webovej lokalite Philips pre vašu krajinu na adrese

www.philips.com/TV

## Koniec používania

#### Likvidácia použitých produktov a batérií

Váš produkt bol navrhnutý a vyrobený pomocou vysokokvalitných materiálov a komponentov, ktoré sa dajú recyklovať a znova využiť.

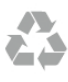

Keď sa na produkte nachádza symbol prečiarknutého koša s kolieskami, znamená to, že sa na tento produkt vzťahuje Európska smernica 2002/96/ES.

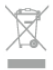

Informujte sa o lokálnom systéme separovaného zberu pre elektrické a elektronické zariadenia.

Správajte sa podľa týchto pravidiel a nevyhadzujte takéto produkty s bežným domovým odpadom. Správnou likvidáciou starého produktu pomôžete zabrániť možným negatívnym dopadom na životné prostredie a ľudské zdravie.

Produkt obsahuje batérie, ktoré na základe Smernice EÚ 2006/66/ES nemožno likvidovať spolu s bežným domovým odpadom.

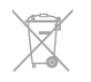

Informujte sa o miestnych pravidlách separovaného zberu batérií, pretože správna likvidácia batérií pomôže zabrániť negatívnym dopadom na životné prostredie a ľudské zdravie.

## $\overline{82}$ Príkon

Technické údaje výrobku podliehajú zmenám bez predchádzajúceho upozomenia. Podrobnejšie technické údaje k tomuto výrobku nájdete na adrese www.philips.com/support

#### Príkon

- Elektrická sie#: AC 220 240 V +/– 10 %
- Okolitá teplota: 5 °C až 35 °C
- Spotreba v pohotovostnom režime: < 0,15 W

• Funkcie úspory energie: svetelný senzor, úsporný režim Eco, stlmenie obrazu (pre rádio), časovač automatického vypnutia, ponuka úsporných nastavení Eco.

#### Trieda energetického štítku

- $-$  40PFL7007: trieda  $\overline{A}$
- 46PFL7007: trieda A
- 55PFL7007: trieda A+

Menovitý výkon uvedený na štítku produktu uvádza jeho spotrebu energie pri bežnom použití v domácnosti (IEC 62087 Ed.2). Maximálny výkon, uvedený v zátvorkách, sa používa pre účely elektrickej bezpečnosti (IEC 60065 Ed. 7.2).

## $\overline{8.3}$ Prijatie

- Anténny vstup: 75-ohmový koaxiálny (IEC75)
- Pásma tunera: Hyperband; S-Channel; UHF; VHF

• DVB: DVB-T (terestriálne, anténa) COFDM 2K/8K, DVB-T2: len pre typy TV ". . . T/12", DVB-C (káblová) QAM

- Prehrávanie analógového videa: NTSC, SECAM; PAL
- Prehrávanie digitálneho videa: MPEG2 SD/HD (ISO/IEC
- 13818-2), MPEG4 SD/HD (ISO/IEC 14496-10)
- Prehrávanie digitálneho zvuku (ISO/IEC 13818-3)
- Pozrite si vybrané krajiny na typovom štítku televízora

## $\frac{1}{8.4}$ Displej

## Typ

- Typ obrazovky: LED Full HD
- Veľkosť uhlopriečky obrazovky:
- 40PFL7007: 102 cm/40 palcov
- 46PFL7007: 117 cm/46 palcov
- 55PFL7007: 140 cm/55 palcov
- Rozlíšenie panela:  $1920 \times 1080p$
- 3D: 3D Max Clarity 700, hranie dvoch hráčov na celej obrazovke, úprava h'bky 3D efektu, konverzia 2D na 3D
- Pomer strán: 16:9
- Jas: 450 cd/m2
- Pomer najvyššej svietivosti: 65 %
- Dynamický kontrast obrazovky: 500 000 : 1
- Zdokonalenie obrazu: Pixel Precise HD, 800 Hz Perfect Motion Rate, Micro Dimming

## Rozlíšenia displeja

#### Formáty videa

- Rozlíšenie obnovovacia frekvencia
- $480i 60 Hz$
- 480p 60 Hz
- $\cdot$  576 $i$  50 Hz
- 576p 50 Hz
- $720p 50 Hz$ , 60 Hz  $\cdot$  1080i – 50 Hz, 60 Hz
- 1080p 24 Hz, 25 Hz, 30 Hz
- 1080p 50 Hz, 60 Hz

#### Počítačové formáty

- Rozlíšenie (okrem iných)
- $640 \times 480p 60$  Hz
- $800 \times 600p 60$  Hz
- $1024 \times 768p 60$  Hz
- $1280 \times 768p 60$  Hz •  $1360 \times 765p - 60$  Hz
- $1360 \times 768p 60 Hz$
- $1280 \times 1024p 60$  Hz
- 1920  $\times$  1080i 60 Hz
- $1920 \times 1080p 60$  Hz

## 8.5 Zvuk

- Výstupný výkon (RMS): 40 W ( $2 \times 20$  W) pri 30 % THD
- Zdokonalenie zvuku: automatické vyrovnávanie hlasitosti,
- Clear Sound, Incredible Surround
- Typ reproduktorov: stojan Soundstage

## 8.6 Multimédiá

#### Pripojenia

- $\cdot$  USB 2.0
- Ethemet LAN RJ-45
- Wi-Fi 802.11b/g/n (vstavané)

#### Podporované systémy súborov zariadení USB

• FAT 16, FAT 32, NTFS

#### Formáty prehrávania

• Kontajnery: 3GP, AVCHD, AVI, DivX®, MPEG-PS, MPEG-TS, MPEG-4, Matroska (MKV), Quicktime (MOV), Windows Media (ASF/WMV/WMA)

• Videokodeky: DivX®, MPEG-1, MPEG-2, MPEG-4 Part 2, MPEG-4 Part 10 AVC (H264), VC-1, WMV9

• Zvukové kodeky: AAC, HE-AAC (v1/v2), AMR-NB, Dolby Digital, Dolby Digital Plus, MPEG-1/2/2.5 Layer I/II/III (vrátane MP3), WMA (v2 až v9.2), WMA Pro (v9/v10)

- Titulky:
- Formáty: SAMI, SubRip (SRT), SubViewer, titulky súborov DivX<sup>®</sup>
- Kódovanie znakov: UTF-8, Stredná Európa a Východná Európa (Windows-1250), Cyrilika (Windows-1251), Gréčtina (Windows-1253), Západná Európa (Windows-1252)
- Kodeky obrázkov: JPEG
- Obmedzenia:

– Maximálna celková podporovaná bitová rýchlosť súboru médií je 30 Mbit/s.

– Maximálna podporovaná bitová r!chlos" videa súboru médií je 20 Mbit/s.

– Kodek MPEG-4 AVC (H.264) je podporovaný až do profilu High Profile @ L4.1.

– Kodek VC-1 je podporovaný až do profilu Advanced Profile @ L3.

#### DivX®

Ak chcete získať ďalšie informácie, v položke Pomocník stlačte tlačidlo **zaznam** a vyhľadajte položku DivX® VOD.

#### Podporovaný softvér mediálneho servera kompatibilného s DLNA (DMS)

- PC Microsoft Windows XP, Vista alebo Windows 7
- PacketVideo Twonky Media
- PacketVideo TwonkyManager
- Microsoft Windows Media Player
- Mac OS X
- PacketVideo TwonkyServer
- PacketVideo TwonkyManager
- Mobilné zariadenia
- Philips MyRemote iOS, Android

- Schopnosť komunikácie s inými zariadeniami a výkon sa môže líšiť v závislosti od možností daného mobilného zariadenia a použitého softvéru.

#### Smernice ESD

Tento prístroj spĺňa výkonové kritériá A pre ESD. Ak zariadenie neobnoví činnosť v režime DLNA v dôsledku elektrostatického výboja, je potrebný zásah používateľa.

## $\overline{87}$ Pripojiteľnosť

#### Zadná strana TV

- SCART (vrátane adaptéra): Audio L/R, vstup CVBS, RGB
- YPbPr: Y Pb Pr (vrátane adaptéra), Audio L/R
- VGA (D-sub 15), zvukový vstup Audio In (stereofónny
- minikonektor ve'kosti 3,5 mm)

• Zvukový vstup Audio In (DVI do HDMI/VGA) (stereofónny minikonektor ve'kosti 3,5 mm)

- 3 x vstup HDMI s funkciou ARC (3D)
- USB
- Siet' LAN  $(R|45)$

#### Bočná strana TV

- 2 x bočný vstup HDMI s funkciou ARC (3D)
- $\cdot$  2  $\times$  USB
- Zvukový výstup Audio Out L/R synchronizované zobrazenie (optický)
- Zásuvka rozhrania Common Interface (CI+/CAM)
- Slúchadlá (stereofónny minikonektor ve'kosti 3,5 mm)

## 8.8 Rozmery a hmotnosti

40PFL7007 Šírka 910 mm

V!%ka 524 mm H(bka 31 mm Hmotnosť  $\pm$ 11 kg . . . so stojanom televízora V!%ka 590 mm H(bka 206 mm Hmotnosť ±14 kg

#### 46PFL7007

Šírka 1042 mm V!%ka 599 mm H(bka 31 mm Hmotnosť ±14 kg . . . so stojanom televízora Výška 665 mm H(bka 206 mm Hmotnosť ±17 kg

#### 55PFL7007

Šírka 1235 mm V!%ka 706 mm H(bka 31 mm Hmotnosť  $\pm$ 17 kg . . . so stojanom televízora V!%ka 772 mm H(bka 241 mm Hmotnosť  $\pm$ 21 kg

UMv 3104 327 0069.5 - 120926

## 9 Softvér televízora

# 9.1

# Verzia softvéru

Ak chcete zobraziť aktuálnu verziu softvéru v televízore, stlačte tlačidlo  $\hat{\mathbf{\pi}}$ , vyberte položku  $\hat{\mathbf{\varphi}}$  Konfigurácia a stlačte tlačidlo OK.

Vyberte položku Nastavenia softvéru a stlačte tlačidlo OK. Vyberte položku Info o použitom softvéri a pozrite si položku Verzia: . . . .

## $\overline{92}$ Aktualizácia softvéru

## Aktualizácia softvéru z internetu

Ak je televízor pripojený na internet, spoločnosť TP Vision vám môže zaslať výzvu na aktualizáciu softvéru televízora. Budete potrebovať vysokorýchlostné (širokopásmové) pripojenie na internet.

Ak sa zobrazí táto výzva, odporúčame vám vykonať aktualizáciu. Vyberte položku Aktualizovať. Postupujte podľa pokynov na obrazovke.

Nové aktualizácie môžete vyhľadať aj manuálne. Ak chcete manuálne vyhľadať aktualizácie, stlačte tlačidlo  $\bigstar$ . vyberte položku  $\bullet$ **Konfigurácia** a stlačte tlačidlo OK. Vyberte položku Aktualizovať softvér a stlačte tlačidlo OK. Postupujte podľa pokynov na obrazovke.

Po dokončení aktualizácie sa televízor automaticky vypne a znova zapne. Počkajte, kým sa televízor opäť nezapne. Nepoužívajte tlačidlo vypínača  $\bigcup$  na televízore.

## Aktualizácia softvéru zo zariadenia USB

Môže byť potrebné aktualizovať softvér televízora. Budete potrebovať počítač s vysokorýchlostným pripojením na internet a pamäťové zariadenie USB na nahratie softvéru do televízora. Použite pamäťové zariadenie USB s 256 MB voľného priestoru. Uistite sa, že ochrana proti zápisu je vypnutá.

#### 1 – Spustite aktualizáciu softvéru v televízore

Ak chcete spustiť aktualizáciu softvéru, stlačte tlačidlo  $\biguparrow$ , vyberte položku  $\frac{1}{N}$ **Konfigurácia** a stlačte tlačidlo OK. Vyberte položku Aktualizovať softvér > USB a stlačte tlačidlo OK.

#### 2 – Identifikujte televízor

Pamäťové zariadenie USB vložte do konektora na bočnej strane televízora, vyberte položku Spustiť a stlačte tlačidlo OK. Na pamäťové zariadenie USB sa zapíše identifikačný súbor.

#### 3 – Prevezmite softvér televízora

Pamäťové zariadenie USB pripojte k počítaču. Na pamäťovom zariadení USB vyhľadajte súbor update.htm a dvakrát naň kliknite. Kliknite na položku Poslať ID. Ak je dostupný nový softvér, prevezmite súbor vo formáte .zip. Po prevzatí ho rozbaľte a skopírujte súbor autorun.upg na pamäťové zariadenie USB. Neumiestňujte ho do priečinka.

#### 4 – Aktualizujte softvér televízora

Pamäťové zariadenie USB znova pripojte k televízoru. Aktualizácia sa spustí automaticky. Televízor sa na 10 sekúnd automaticky vypne a znova zapne. Čakajte, prosím. Dodržiavajte nasledovné pokyny . . .

- · nepoužívajte diaľkové ovládanie
- neodpájajte pamäťové zariadenie USB od televízora

Ak počas aktualizácie nastane výpadok napájania, neodpájajte pamäťové zanadenie USB od televízora. Po obnovení napájania bude aktualizácia pokračovať.

Na konci aktualizácie sa na obrazovke zobrazí hlásenie Operation successful. Odpojte pamäťové zariadenie USB a stlačte tlačidlo **U** na diaľkovom ovládaní.

#### Dodržiavajte nasledovné pokyny . . .

- nestláčajte tlačidlo  $\bigcup$  dvakrát
- nepoužívajte tlačidlo  $\bigcup$  na televízore

Televízor sa vypne (na 10 sekúnd) a opäť zapne. Čakajte, prosím.

Softvér televízora sa aktualizoval. Televízor môžete znovu používať.

Ak chcete zabrániť neúmyselnej aktualizácii softvéru TV, odstráňte súbor autorun.upg z pamäťového zariadenia USB.

## 9.3 Softvér s otvoreným zdrojovým kódom

Tento televízor obsahuje softvér s otvoreným zdrojovým kódom. Spoločnosť TP Vision Netherlands B.V týmto ponúka možnosť poskytnutia, na základe požiadania, kópie úplného zdrojového kódu pre balíky softvéru s otvoreným zdrojovým kódom chránené autorským právom použité v tomto produkte, pre ktoré je takýto spôsob sprístupnenia vyžadovaný príslušnými licenciami.

Táto ponuka platí po dobu troch rokov od zakúpenia výrobku pre kohokoľvek, kto dostal tieto informácie. Ak chcete získať zdrojový kód, pošlite e-mail na adresu

#### open.source@philips.com

Ak nechcete použiť e-mail alebo ak nedostanete potvrdenie o prijatí do jedného týždňa od odoslania správy na túto e-mailovú adresu, napíšte v angličtine na poštovú adresu . . .

#### Open Source Team

Spoločnosť TP Vision Netherlands B.V. High Tech Campus 5 5656 AE Eindhoven Holandsko

9.4 Licencia pre softvér s otvoreným zdrojovým kódom

# 10 Podpora

## $10.1$ Zaregistrovanie

Zaregistrujte si svoj televízor a využite množstvo výhod, medzi ktoré patria úplná podpora (vrátane preberania súborov), výhradný prístup k informáciám o nových produktoch, exkluzívne ponuky a zľavy, šanca vyhrať hodnotné ceny a podieľať sa na špeciálnych prieskumoch o nových produktoch.

Prejdite na stránku www.philips.com/welcome

#### 10.2

# Používanie pomocníka a vyh"adávania

Súčasťou tohto televízora je Pomocník na obrazovke. Potrebné informácie môžete vyhľadať v zozname tém alebo môžete Pomocníka čítať ako knihu s kapitolami.

#### Zobrazenie Pomocníka

Stlačením tlačidla **f** otvorte ponuku Doma. Vyberte položku **?** Pomocník a stlačte tlačidlo OK.

Ak chcete zobraziť abecedný zoznam tém, vyberte kartu  $\equiv$ **Zoznam** v paneli ponuky.

Ak chcete Pomocníka čítať ako knihu, v paneli ponuky vyberte položku **D** Kniha.

Pred vykonaním pokynov uvedených v Pomocníkovi musíte Pomocníka zatvoriť

Pomocníka zatvoríte stlačením tlačidla  $\Rightarrow$  alebo  $\bigcap$ .

Pri väčšine nastavení a možností môžete stlačiť tlačidlo **\*\*\*** (modré), &ím zobrazíte informácie o zvolenom nastavení alebo možnosti.

Ak sú pre dané nastavenie alebo možnosť k dispozícii informácie, opätovným stlačením tlačidla **\*\*** (modré) otvoríte príslu\$nú stránku Pomocníka.

Pri niektorých činnostiach (napríklad používanie teletextu) majú farebné tlačidlá špecifické funkcie a nemožno pomocou nich otvoriť Pomocníka.

#### Pomocník televízora na vašom tablete, inteligentnom telefóne alebo počítači

Pomocníka televízora môžete prevziať vo formáte PDF a zobraziť ho v inteligentnom telefóne, tablete alebo počítači. Dlh\$ie sekvencie pokynov vykonáte jednoduch\$ie, ak si relevantnú stránku Pomocníka vytlačíte pomocou počítača. Pomocníka (návod na použitie) môžete prevziať na adrese www.philips.com/support

## 10.3 Online pomoc

Ak chcete vyriešiť problém týkajúci sa televízora Philips, obráťte sa na našu online podporu. Môžete zvoliť svoj jazyk a zadať modelové číslo produktu.

#### Prejdite na lokalitu www.philips.com/support.

Na lokalite podpory nájdete telefónne číslo, ktoré vám umožní nás kontaktovať v danej krajine, ale aj odpovede na často kladené otázky (FAQ). V niektorých krajinách je možné komunikovať priamo s niektorým z našich spolupracovníkov a klásť otázky buď priamo, alebo prostredníctvom e-mailu Môžete prevziať nový softvér televízora alebo príručku, ktorú môžete následne otvoriť v počítači. E-mailom môžete zaslať konkrétnu otázku alebo v niektorých krajinách máte dokonca možnosť online rozhovoru s našimi spolupracovníkmi.

#### $10.4$

# Starostlivosť o zákazníkov

Ak potrebujete pomoc, môžete zatelefonovať na linku Strediska starostlivosti o zákazníkov vo svojej krajine. Telefónne číslo nájdete v tlačenej dokumentácii k televízoru. Alebo nav\$tívte na\$u webovú lokalitu www.philips.com/support.

#### Číslo modelu a sériové číslo televízora

Môžu vás požiadať o uvedenie čísla modelu a sériového čísla televízora. Tieto čísla nájdete na štítku na balení alebo na typovom \$títku na zadnej alebo spodnej strane televízora.

# 11 Autorské práva a licencie

## 11.1 HDMI

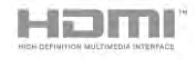

#### **HDMI®**

Pojmy HDMI a HDMI High-Definition Multimedia Interface a logo HDMI sú ochrannými známkami alebo registrovanými ochrannými známkami spoločnosti HDMI Licensing LLC v Spojených štátoch a iných krajinách.

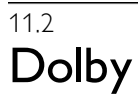

**DE DOLBY** DIGITAL PLUS **PHLSE** 

#### Dolby®

Vyrobené na základe licencie od spolo"nosti Dolby Laboratories. Dolby a symbol dvojitého D sú ochranné známky spoločnosti Dolby Laboratories.

## 11.3 Skype

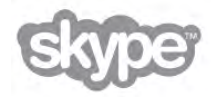

Skype™ je ochrannou známkou spoločnosti Skype™ Limited alebo jej pridružených spoločností.

## 11.4 Divx

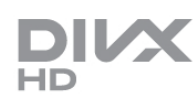

O FORMÁTE DIVX VIDEO: DivX® je formát digitálneho videa vytvorený spoločnosťou DivX, LCC, dcérskou spoločnosťou spoločnosti Rovi Corporation. Toto zariadenie je ozna"ené certifikátom DivX Certified® zariadenia prehrávajúceho formát DivX. Viac informácií a softvérových nástrojov na konvertovanie súborov do formátu DivX nájdete na adrese divx.com.

## INFORMÁCIE O FORMÁTE DIVX VIDEO-ON-DEMAND:

Toto zariadenie s certifikátom DivX Certified® je potrebné zaregistrovať, aby mohlo prehrávať zakúpené videá vo formáte DivX Video-on-Demand (VOD).

Svoj registračný kód nájdete v časti DivX VOD v ponuke konfigurácie zariadenia. Viac informácií o samotnej registrácii nájdete na adrese vod.divx.com.

## 11.5 Microsoft

#### Windows Media

Windows Media je registrovaná ochranná známka alebo ochranná známka spoločnosti Microsoft Corporation v USA alebo iných krajinách.

#### Microsoft PlayReady

Vlastníci obsahu vyu\$ívajú technológiu Microsoft PlayReady™ na prístup k obsahu s cieľom ochrany svojho intelektuálneho vlastníctva vrátane obsahu chráneného autorskými právami. Toto zariadenie používa technológiu PlayReady na prístup k obsahu s ochranou PlayReady alebo WMDRM. Ak zariadenie nedokáže správne implementovať obmedzenia používania obsahu, majitelia obsahu môžu spoločnosť Microsoft požiadať o odobratie schopnosti zariadenia používať obsah s ochranou PlayReady. Tento postup neovplyvní nechránený obsah ani obsah chránený inými technológiami na kontrolu prístupu. Majitelia obsahu môžu na prístup k ich obsahu vyžadovať aktualizáciu technológie PlayReady. Ak túto aktualizáciu nepovolíte, nebudete môcť získať prístup k obsahu, ktorý túto aktualizáciu vyžaduje.

## 11.6 Ostatné ochranné známky

Všetky ostatné registrované a neregistrované ochranné známky sú majetkom ich príslušných vlastníkov.

# Index

## 3

3D okuliare PTA507, použitie 42 3D okuliare PTA508, použitie 43 3D okuliare, typ 42 3D, 2D na 3D 44 3D, optimálne sledovanie 44 3D, zdravotné upozornenie 44 3D, čistenie okuliarov 44

## A

Aktívne ovládanie 19 Ambilight, dynamický 39 Ambilight, konfigurácia 39 Ambilight, režim 39 Ambilight, umiestnenie 38 Ambilight, umiestnenie televízora 6 Ambilight, vypnutie televízora 39 Ambilight, zapnutie alebo vypnutie 39 Aplikácia Internet 46 Aplikácia MyRemote, JointSpace 52 Aplikácia MyRemote, Ovládanie 54 Aplikácia MyRemote, ponuka 53 Aplikácia MyRemote, prevzatie 53 Aplikácia MyRemote, sieť 52 Aplikácia MyRemote, SimplyShare 53 Aplikácia MyRemote, TV program 54 Aplikácia MyRemote, verzie 52 Aplikácia MyRemote, Wi-Fi smart screen 55 Aplikácie, galéria 47 Aplikácie, hodnotenie 46 Aplikácie, odporúčané 46 Aplikácie, uzamknutie 46 Aplikácie, vyhľadávanie 46 Automatická aktualizácia kanálov 28 Automatické posunutie titulkov 12

#### B

Bezpečnostné pokyny 20

#### C

CAM – modul podmieneného prístupu 12 CAM, inštalácia 12  $Cl+ 12$ 

#### D

Diaľkové ovládanie, Azerty 23 Diaľkové ovládanie, batérie 24 Diaľkové ovládanie, párovanie 24 Diaľkové ovládanie, tlačidlá 22 Digitálny teletext 32 DivX® VOD 49 DLNA 7 DLNA, podporované mediálne servery 65 DMR - Digital Media Renderer 9 DVB 29 DVB, nastavenia 29 DVI, pripojenie 10

#### E

Easy Link 11 EasyLink, nastavenia 12 EasyLink, pripojenia 10 Eko nastavenia 63 ESD 65 Európsky energetický štítok 63

#### F

Farba funkcie Ambilight 39 Farba steny 39 Formáty prehrávania 64 Fotoaparát, pripojenie 17 Fotografie, prezentácia 48

#### H

HbbTV 32 HDCP, ochrana proti kopírovaniu 10 Herná konzola alebo počítač, počítač 18 Herná konzola, pripojenie 15 Hlasitosť v slúchadlách 38 Hodiny 36 Hra alebo počítač, hra 62 Hra, dvaja hráči 62 Hra, hranie 62 Hudobné súbory, prehrávanie 49

## I

Ikona zariadenia 34 Infračervený snímač 24 Interaktívny TV 32

J Jazyk zvuku 35 Jazyk, ponuky 36

#### K

Kanál, obľúbený 26 Kanál, premenovanie 26 Kanál, prepínanie 25 Kanál, zmena poradia 27 Kanály, aktualizácia 28 Kanály, opätovná inštalácia 28 Klávesnica diaľkového ovládania 22 Klávesnica USB 16 Klávesnica, pripojenie 16 Kolísanie 38 Koniec používania 63 Kopírovanie zoznamu predvolieb kanálov 28 Kopírovanie zoznamu predvolieb kanálov, kopírovanie 29 Kopírovanie zoznamu predvolieb kanálov, načítanie 29 Kvalita príjmu 30 Kód rodičovskej zámky 27

#### M

Mono/Stereo 38 Možnosti, počas sledovania kanála 25 Myš USB 16 My&, pripojenie 17

#### N

Nahrávanie 50 Nahrávky, ponuka Doma 51 Nastavenia obrazu 36 Nastavenia zvuku 38 Názov televíznej siete 9

## O

Okraje obrazovky 37 Oneskorenie pohotovostného režimu 21 Online TV 47 Optický zvukový výstup 11

#### P

Pamäť internetu, vymazanie 9 Pamäťová jednotka USB typu Flash, pripojenie 17 Perfect Pixel HD Engine 36 Pevný disk USB, informácie 15 Pevný disk USB, inštalácia 16 Pixel Plus link 12 Podpora online 68 Pohotovostný režim 21 Pomocník, na tablete 68 Pomocník, používanie 68 Ponuka Doma 45 Ponuka zdrojov 34 Požičiavanie filmov 47 i Predefinované prenosové rýchlosti 30 Preferovaný formát zvuku 38 Preinštalovanie televízora 28 Prenos videa 47 Prenosová rýchlosť 30 Pripojenia, zoznam 34 Pripojenie antény 7 Pripojenie antény, rady 9 Pripojenie HDMI, tipy 10 Pripojenie SCART, rady 10 Pripojenie VGA, rady 11 Pripojenie YPbPr, rady 10 Pripomienka, program 33 Pípnutie klávesov 41 Pôvodný jazyk 35

#### R

Reproduktory/slúchadlá 40 Reč 40 Režim prenosovej rýchlosti 30 Režim sieťovej frekvencie 30 Rodičovská zámka 27 Rozhlasová stanica 25 Ručná inštalácia 31 Rýchle nastavenie obrazu 18 Rýchle spustenie 21

#### S

Sieť, bezdrôtové pripojenie 7 Sieť, DHCP 8 Siet', heslo 8 Sieť, káblová 9 Sieť, nastavenia 9 Sieť, statická adresa IP 8 Sieťová frekvencia 30 Sieťový smerovač 8 Skype 57 Skype, automatické prihlásenie 61 Skype, história 60 Skype, hlasová schránka 60 Skype, hlasový hovor 59 Skype, kontakty 58 Skype, kredit 60 Skype, nové konto 57 Skype, odhlásenie 61 Skype, otestovanie kamery 61 Skype, prihlásenie 57 Skype, prijímanie hovorov 60 Skype, stav online 58 Skype, stlmenie zvuku 59

Skype, udalosť 60 Skype, upozornenia 61 Skype, videohovor 59 Skype, volanie na telefóny 59 Skype, zablokovanie kontaktu 59 Skype, zmena hesla 61 Skype, zvonenie 61 Sledovanie televízie 24 Smart TV, kód PIN 45 Smart TV, registrácia 45 Smart TV, úvodná stránka 46 Snímanie frekvencie 30 Softvér mediálneho servera 9 Softvér s otvoreným zdrojovým kódom 66 Softvér, aktualizácia pomocou USB 66 Softvér, aktualizácia z internetu 66 Softvér, aktuálna verzia 66 Spotreba energie 63 Sprievodca pripojením 9 Správa o aktualizácii kanálov 28 Starostlivosť o obrazovku 20 Stav 25 Stojan televízora, reproduktory 6 Svetelný senzor 63 Svetlo Lounge light 39 Svetlosť 37 Synchronizácia zvuku a videa 14, 14 Systém domáceho kina, viackanálový zvuk 14 Systém domáceho kina, vyrovnanie hlasitosti 14 Súbory videa, prehrávanie 49

#### T

Teletext 31 Teletext, duálne zobrazenie 32 Teletext, konfigurácia 32 Teletext, mo \$nosti 32 Teletext, prehľad teletextu T.O.P. 32 Teletext, zmrazenie 32 Televízia na po \$iadanie 48 Titulky 35 Titulky, nahrávanie 51 Titulky, pozastavenie TV 50 TV hodiny 36 TV program, informácie 33 TV sprievodca 33

#### $\overline{U}$

Umiestnenie televízora 38 Umiestnenie v obchode 37 Univerzálny prístup 40 Upevnenie na stenu 6 Uzamknutie kanála 27

#### $\vee$

VESA 6 Veľkosť kroku frekvencie 30 Video obchod 47 Vstup napájania 7 Vypnutá obrazovka, vypnúť 49 Vzdialenosť pri sledovaní 6 V !robné nastavenia 28

#### W

Wi-Fi smart screen, panel s kanálmi 55 Wi-Fi smart screen, panel s nástrojmi 55 Wi-Fi smart screen, sledovanie televízie 55 WPS - Chránené nastavenie Wi-Fi 8

WPS, kód PIN 8 WWW. 46

#### Z

Zapnutie a vypnutie 21 Zhoršený sluch 40 Zmiešaný zvuk 40 Zoznam kanálov, Nový 28 Zoznam programov 33 Zoznamy kanálov 26 Zvuková stopa s komentárom 40 Zvukové efekty 40 Zásuvka spoločného rozhrania 12

## Č

Časovač vypnutia 36, 63 Cieme pruhy 31

## $\check{\textrm{S}}$

%etrenie energie 63 Štýl obrazu 37 Štýl zvuku 38
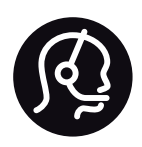

## Contact information

Argentina 0800 444 7749 Buenos Aires 0810 444 7787

België / Belgique  $070$  700 035 (0.15 $\varepsilon$ /min.)

Bosna i Hercegovina 033 941 251 (Lokalni poziv)

**Brazil** 0800 701 0245 Sao Paulo 2938 0245

**Бълария** 02 4916 273 (Национален номер)

Česká republika 228880895 (Místní tarif)

Danmark 3525 8314

Deutchland 0180 501 04 69 (0,14€/Min.)

Ελλάδα 2111983028 (Εθνική κλήση)

España 902 88 10 83 (0,10 $\in$  + 0,08 $\in$ /min.)

 $F<sub>st</sub>onia$ 6683061 (Kohalikud kõned)

France 01 57 32 40 50 (local)

Hrvatska 01 777 66 01 (Lokalni poziv)

**Italia** 0245 28 70 14 (chiamata nazionale)

Ireland 0818 210 140 (national call)

Northern Ireland 0844 338 04 88 (5p/min BT landline)

Казакстан 8 10 800 2000 00 04 (free)

l atvia 6616 3263 (Vietējais tarifs)

Lithuania 8 5 214 0293 (Vietinais tarifais)

Luxembourg / Luxemburg 2487 1100 (Nationale Ruf / appel national)

Magyarország 06 1 700 8151 (Belföldi hívás)

Nederland 0900 202 08 71 (0,10€/min.)

Norge  $22971914$ 

Österreich 0820 40 11 33 (0,145€/Min.)

Polska 22 397 15 04 (Połączenie lokalne)

Portugal 707 78 02 25 (0,12€/min. - Móvel  $0,30 \in \text{/min.}$ 

Romānä 031 6300042 (Tarif local)

Россия 8-800-22 00004 (бесплатно)

Suisse / Schweiz / Svizzera 0848 000 291 (0,081 CHF/Min.)

Србија 011 321 6840 (Lokalni poziv)

Slovakia 2 332 154 93 (Vnútroštátny hovor)

Slovenija 1 888 83 12 (Lokalni klic)

Suomi 09 88 62 50 40

Sverige 08 5792 9096 (lokalsamtal)

ประเทศไทย (Thailand) 02 652 7650

Türkiye 444 8445

United Kingdom 0844 338 04 88 (5p/min BT landline)

Україна 0-800-500-480 (безкоштовно)

www.philips.com/support

Non-contractual images / Images non contractuelles / Außervertragliche Bilder

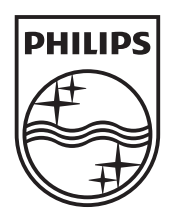

Specifications are subject to change without notice. Philips and the Philips' shield emblem are registered trademarks of Koninklijke Philips Electronics N.V. and are used under license from Koninklijke Philips Electronics N.V. All registered and unregistered trademarks are property of their respective owners. 2012 © TP Vision Netherlands B.V. All rights reserved.

www.philips.com